# HP Photosmart R967 Camerã digitalã

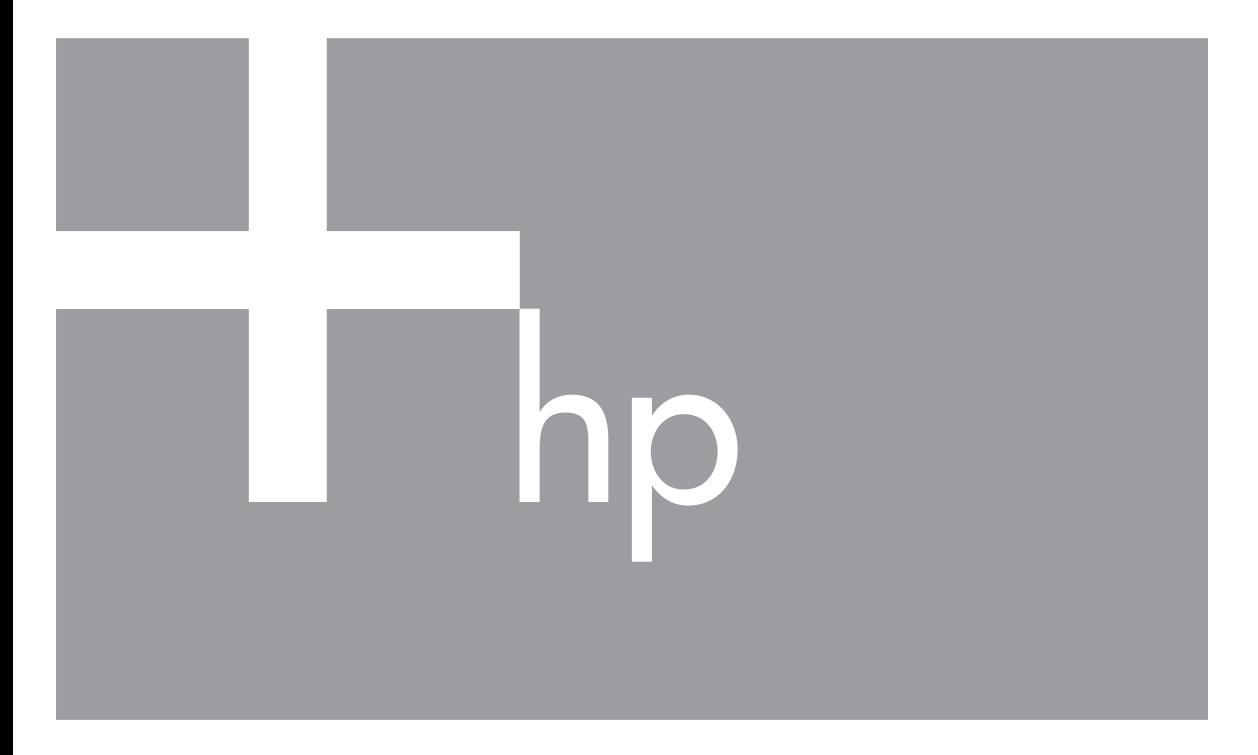

# Ghidul utilizatorului

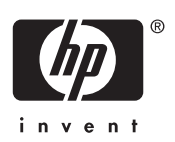

### **Informaţii legale şi observaţii**

© Copyright 2006 Hewlett-Packard Development Company, L.P. Informaţiile cuprinse aici pot fi modificate fără notificare prealabilă. Singurele garanţii pentru produsele şi serviciile HP sunt stabilite în declaraţiile de garanţie explicită care însoţesc produsele şi serviciile respective. Nici un element de aici nu trebuie să fie considerat o garanţie suplimentară. HP nu va răspunde pentru erorile tehnice sau editoriale sau pentru omisiunile acestui document. Windows® este o marcă comercială

înregistrată în S.U.A aparţinând Microsoft Corporation.

SD Logo este o marcă comercială a proprietarului său.

# **Cuprins**

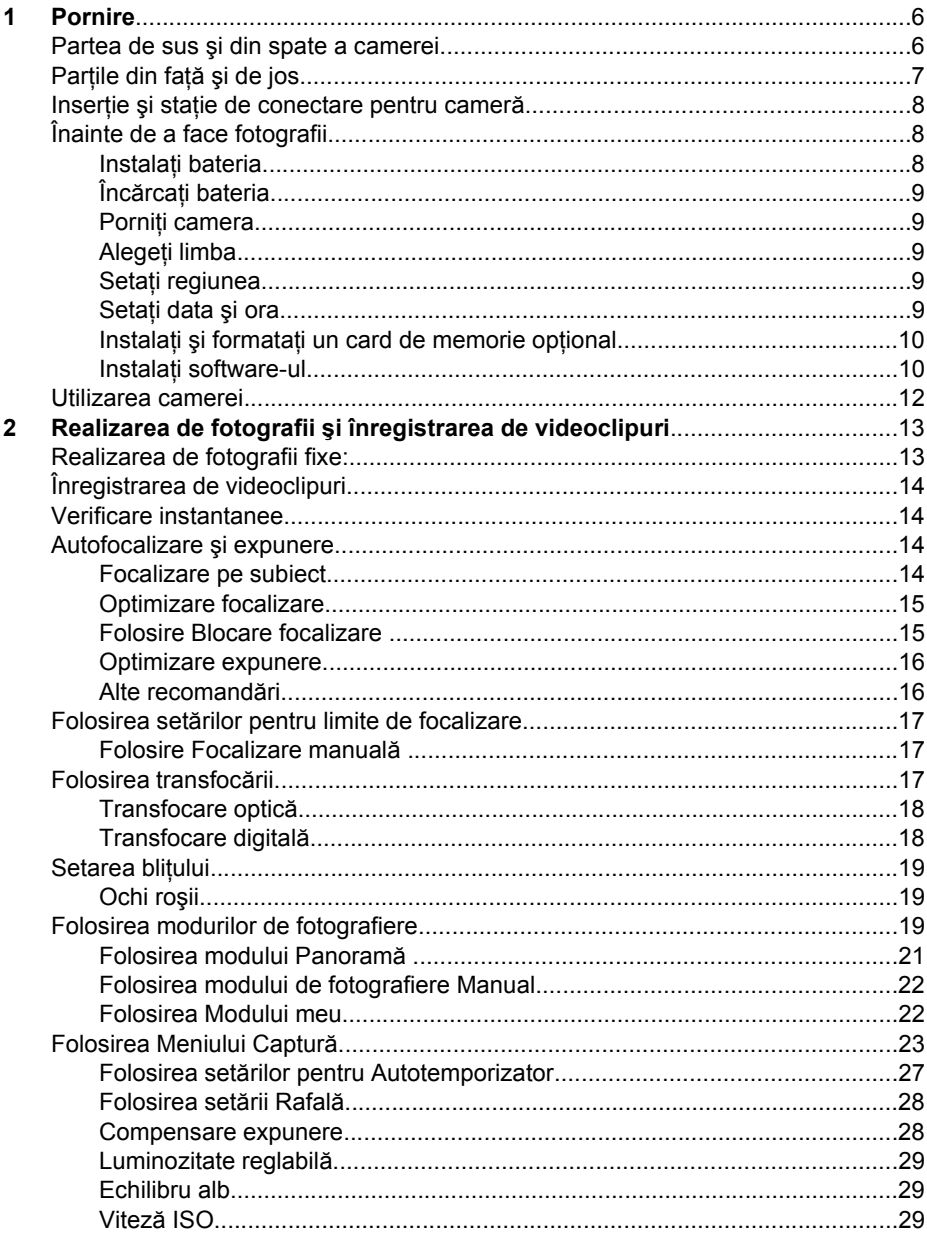

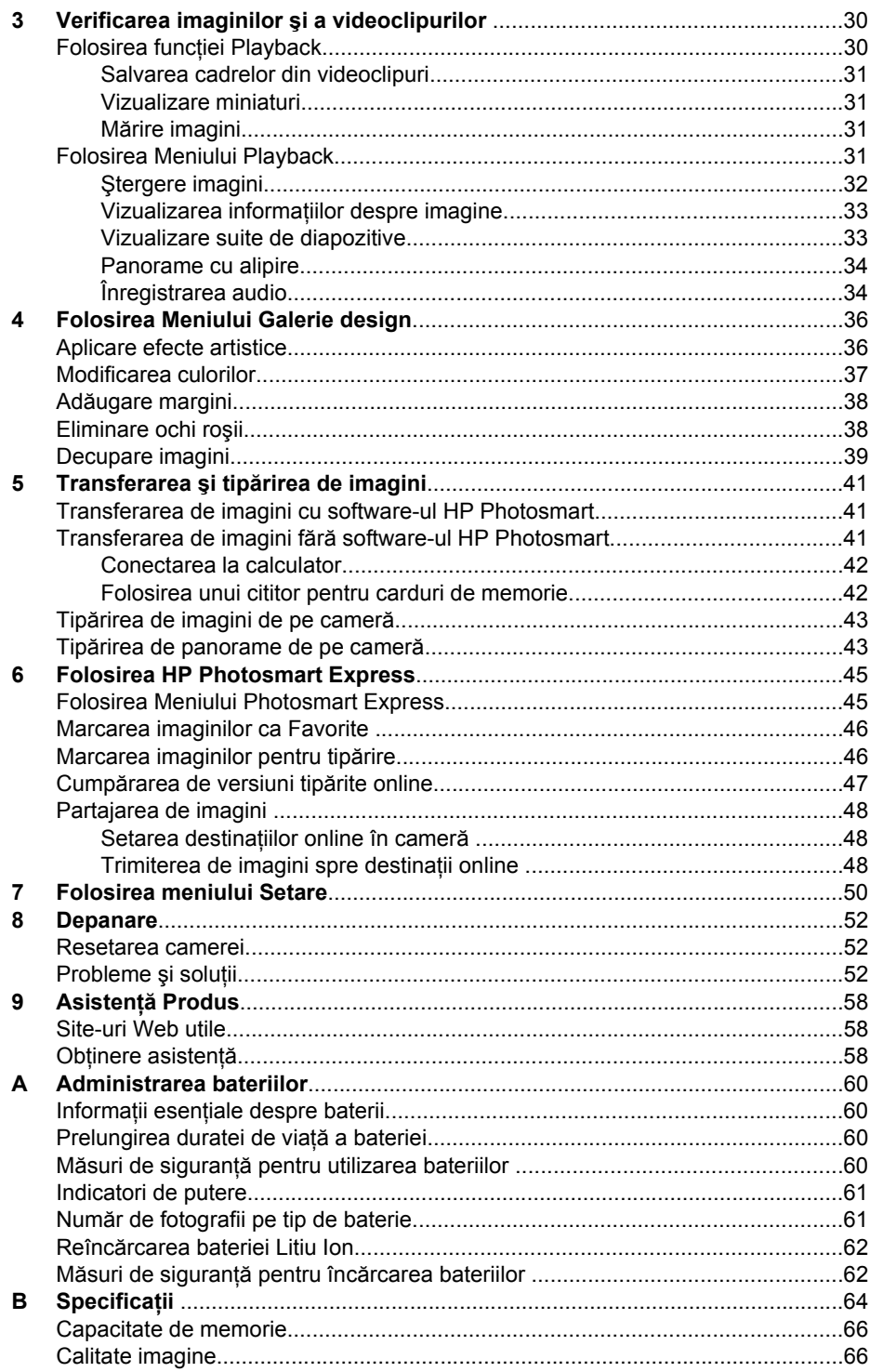

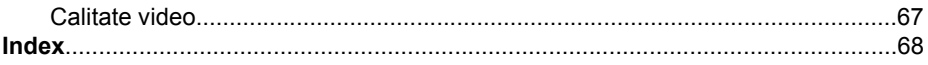

# <span id="page-5-0"></span>**1 Pornire**

Folosiţi această secţiune pentru a vă familiariza cu comenzile camerei, configuraţi camera digitală pentru utilizare şi începeţi să faceţi fotografii.

### **Partea de sus şi din spate a camerei**

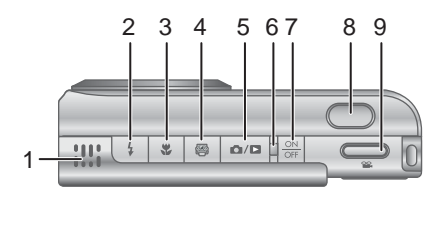

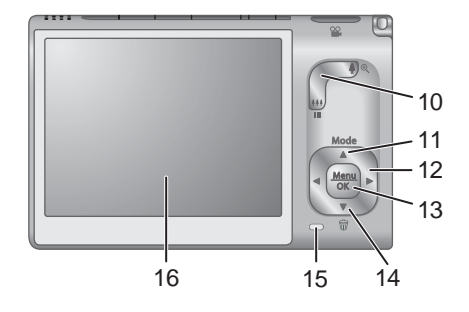

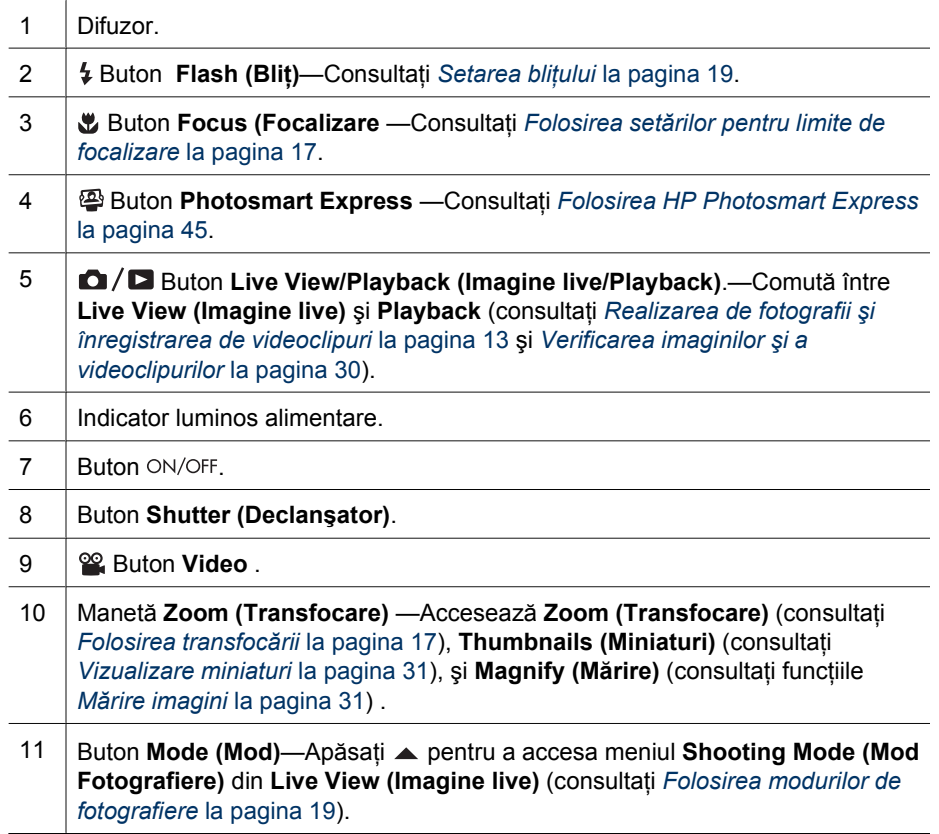

<span id="page-6-0"></span>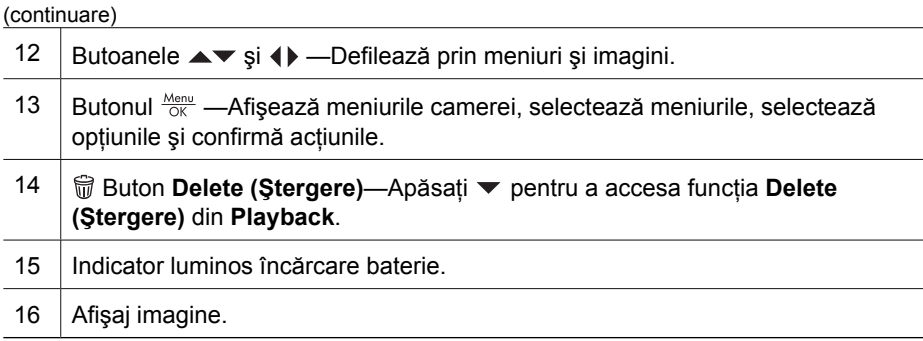

## **Parţile din faţă şi de jos**

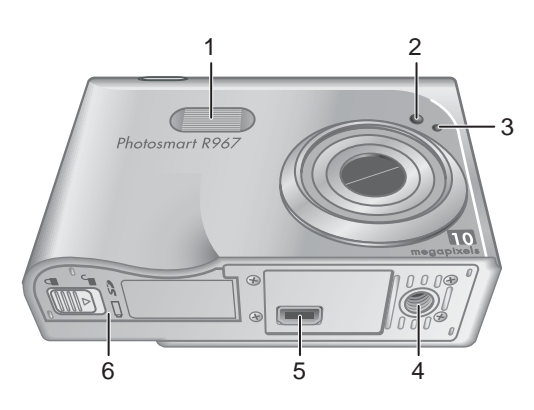

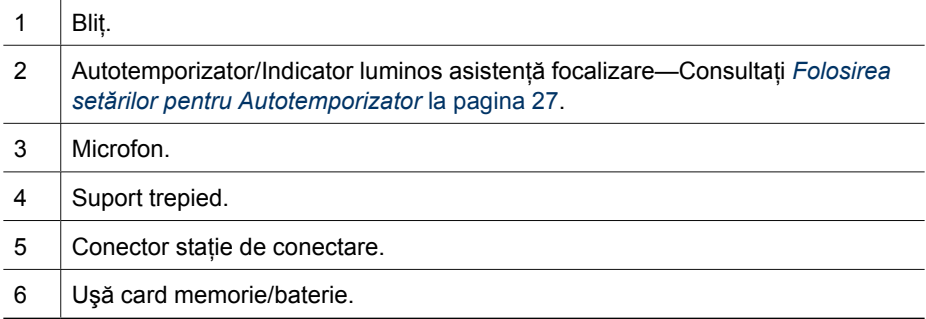

### <span id="page-7-0"></span>**Inserţie şi staţie de conectare pentru cameră**

Atunci când setaţi staţia de conectare pentru utilizare cu această cameră, instalaţi inserția pentru stația de conectare ambalată în cutia camerei. Atașați inserția stației de conectare la partea de sus a statiei de conectare a camerei fixând-o în pozitie.

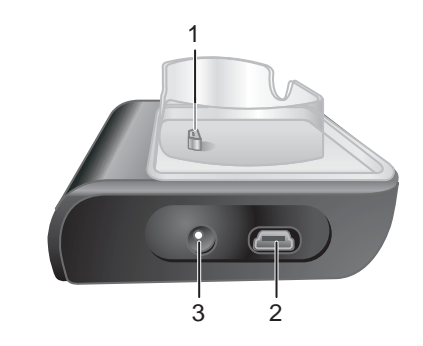

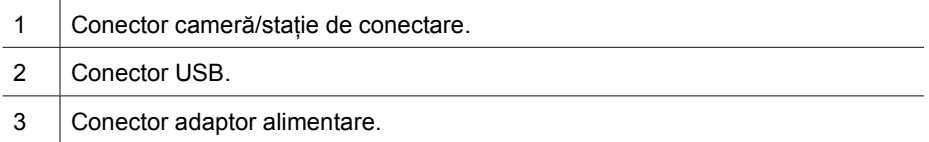

### **Înainte de a face fotografii**

Executaţi următoarele proceduri înainte de a face fotografii sau de a înregistra videoclipuri.

### **Instalaţi bateria**

- 1. Deschideţi uşa de card de memorie/baterie glisând zăvorul uşii aşa cum se arată pe uşa card de memorie/bateriei.
- 2. Inseraţi bateria în slotul mai mare, apăsând-o până când zăvorul se fixează.
- 3. Închideţi uşa cardului de memorie/bateriei.

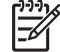

**Notă** Opriţi camera înainte de a scoate bateria. Încărcaţi complet bateria înainte de a o folosi prima dată (consultaţi *Încă[rca](#page-8-0)ţi bateria* [la pagina 9](#page-8-0)).

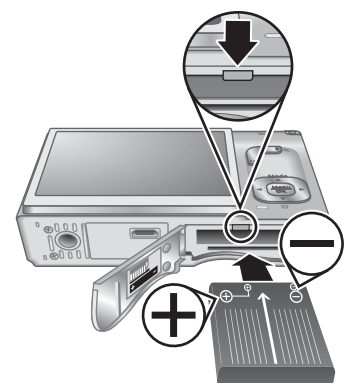

#### **Cameră digitală HP Photosmart R967 9**

### <span id="page-8-0"></span>**Încărcaţi bateria**

Puteți încărca o baterie în cameră folosind adaptorul de curent alternativ conectat la staţia de conectare a camerei sau în nişa suplimentară pentru baterie a unei staţii de conectare de cameră HP Photosmart Premium.

- 1. Conectati adaptorul de curent alternativ la statia de conectare, apoi introduceţi-l într-o priză electrică.
- 2. Puneți camera în stația de conectare. Indicatorul luminos Încărcare baterie clipeşte indicând faptul că bateria se încarcă (în cazul în care încărcați într-o stație de conectare opțională HP Photosmart Premium, indicatorul luminos Încărcare baterie al staţiei de conectare se aprinde intermitent). Bateria este complet încărcată atunci când indicatorul luminos Încărcare baterie nu mai clipeşte (consultaţi *Reîncă[rcarea](#page-61-0) [bateriei Litiu Ion](#page-61-0)* la pagina 62 pentru informaţii despre perioadele de încărcare).

**Notă** Puteţi să încărcaţi bateria şi folosind un încărcător rapid HP Photosmart opţional.

### **Porniţi camera**

Pentru a porni camera, apăsați butonul ON/OFF.

### **Alegeţi limba**

**Setaţi regiunea**

Folosiți **▲▼ ← pentru a alege limba pe care o doriti.** apoi apăsati  $\frac{\text{Mean}}{\text{OK}}$ .

Pentru a schimba limba ulterior, folosiţi meniul **Setup (Setare)** (consultaţi *[Folosirea meniului Setare](#page-49-0)* [la pagina 50](#page-49-0)).

Alături de setarea **Language (Limbă)**, setarea **Region (Regiune)** determină formatul datei predefinite şi formatul semnalului video pentru afişarea imaginilor camerei pe un televizor atunci când este conectată la o statie de conectare HP Photosmart Premier sau la o bază de staţie de conectare fără fir (consultaţi *[Folosirea](#page-49-0)*

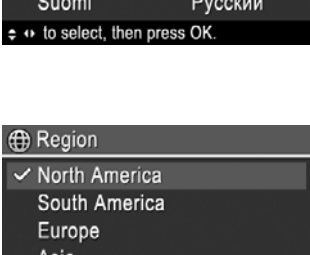

Deutsch

Francais **Nederlands** 

Svenska

**Dansk** 

**Et Language** English

Español

Italiano Português

**Norsk** 

Folosiți **▲▼** pentru a alege regiunea pe care o doriți, apoi apăsați  $\frac{\text{Menu}}{\text{OK}}$ .

*[meniului Setare](#page-49-0)* la pagina 50).

### **Setaţi data şi ora**

Configurarea cu precizie a datei şi orei vă va ajuta să localizaţi imaginile după ce le-aţi transferat în calculator și va asigura marcarea precisă a imaginilor dacă folositi functia

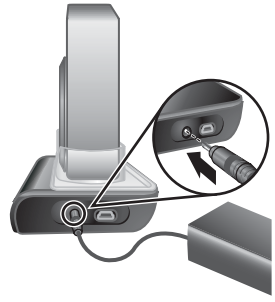

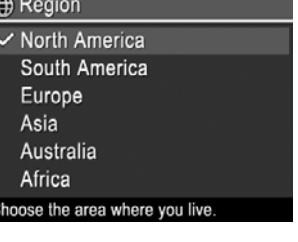

<span id="page-9-0"></span>de imprimare a datei şi orei. Consultaţi **Date & Time Imprint (Imprimare Dată şi oră)** la *[Folosirea Meniului Captur](#page-22-0)ă* la pagina 23.

- 1. Folosiţi pentru a ajusta valoarea evidenţiată.
- 2. Apăsați  $\frac{\text{Mean}}{\text{OK}}$  când data, ora și setările de format sunt corecte, apoi apăsați Menu din nou pentru a confirma.
- 3. Folosiți ( pentru a vă deplasa spre celelalte selecții și repetați Pasul 1 până când data și ora sunt setate corect.

Pentru a schimba data şi ora ulterior, folosiţi **Meniul Setup (Setare)** (consultaţi *[Folosirea meniului Setare](#page-49-0)* [la pagina 50](#page-49-0)).

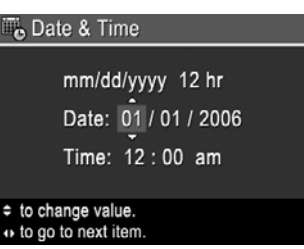

### **Instalaţi şi formataţi un card de memorie opţional**

Această cameră acceptă carduri de memorie marca HP Secure Digital (SD) standard şi de viteză ridicată, între 8MB şi 2GB.

- 1. Închideţi camera şi deschideţi uşa cardului de memorie/bateriei.
- 2. Inseraţi un card de memorie opţional în slotul mai mic, aşa cum este indicat. Asiguraţi-vă că acest card de memorie se fixează în poziţie.
- 3. Închideţi uşa cardului de memorie/bateriei şi porniţi camera.

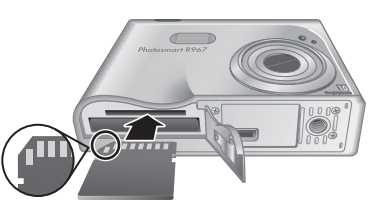

Formataţi întotdeauna cardurile de memorie noi înainte de prima utilizare. Formatarea şterge toate imaginile din cardul de memorie, deci asiguraţi-vă că aţi transferat imaginile existente înainte de formatare (consultaţi *Transferarea şi tipă[rirea de imagini](#page-40-0)* [la pagina 41](#page-40-0)).

- 1. În timp ce camera este pornită, apăsați  $\bigcirc$  /  $\square$  până când  $\square$  apare rapid în coltul din dreapta sus al Afişajului imagine. Acest lucru arată că sunteţi în **Playback**.
- 2. Apăsaţi pentru a accesa submeniu **Delete (Ştergere)**.
- 3. Folositi **▼** pentru a selecta **Format Card (Formatare card)**, apoi apăsați  $\frac{\text{Mean}}{\text{OK}}$ .
- 4. Folosiţi pentru a selecta **Yes (Da)**, apoi apăsaţi pentru a formata cardul.
- **Notă** După ce aţi instalat un card de memorie, toate noile imagini şi clipuri video sunt stocate pe card şi nu în memoria internă. Pentru a folosi memoria internă şi a vedea imaginile stocate acolo, scoateţi cardul de memorie. Pentru a transfera imagini din memoria internă spre un card de memorie opţional, consultaţi **Move Images to Card (Mutare imagini pe card)** în *[Folosirea Meniului Playback](#page-30-0)* [la pagina 31](#page-30-0).

Pentru informaţii despre cardurile de memorie acceptate, consultaţi **Storage (Stocare)** în *Specificaţii* [la pagina 64.](#page-63-0)

### **Instalaţi software-ul**

Software-ul HP Photosmart oferă funcții pentru transferarea de imagini și videoclipuri pe calculatorul dvs. şi funcţii pentru modificarea imaginilor stocate (eliminare ochi roşii, rotire, decupare, redimensionare, reglare calitate imagine și multe altele). Consultați funcția Help (Ajutor) în software-ul HP Photosmart.

<span id="page-10-0"></span>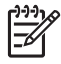

**Notă** Dacă întâmpinaţi dificultăţi în instalarea sau utilizarea software-ului HP Photosmart, vizitati site-ul web HP Customer Care (Asistentă pentru clienti HP) pentru mai multe informații: [www.hp.com/support](http://www.hp.com/support).

### **Windows**

În cazul în care calculatorul dvs.

- Are minimum 128MB de RAM, Windows XP sau x64, şi Pachetul 2 de servicii Internet Explorer 5.5 sau o versiune ulterioară (este recomandat Explorer 6), aveti opțiunea de a instala fie HP Photosmart Premier, fie HP Photosmart Essential.
- Are minimum 128MB de RAM, Windows 2000, şi Pachetul 2 de servicii Internet Explorer 5.5 sau o versiune ulterioară (este recomandat Explorer 6), este instalat HP Photosmart Essential.
- 1. Închideti toate programele și dezactivati temporar orice software de protectie antivirus.
- 2. Introduceţi HP Photosmart Software CD în driverul CD al calculatorului dumneavoastră și urmați instrucțiunile de pe ecran. Dacă ecranul de instalare nu apare, faceţi clic pe **Start (Pornire)**, clic pe **Run (Rulare)**, tastaţi **D:\Setup.exe**, unde **D** este litera driverului de CD, apoi faceţi clic pe **OK**.
- 3. Când software-ul a încheiat instalarea, reactivati software-ul de protectie antivirus.

#### **Macintosh**

Pentru a instala software-ul HP Photosmart Mac, calculatorul dvs. Macintosh trebuie să satisfacă exigenţele de sistem menţionate pe ambalajul camerei.

- 1. Introduceţi HP Photosmart Software CD în driverul CD.
- 2. Faceţi dublu clic pe pictograma CD de pe desktop-ul calculatorului.
- 3. Faceţi dublu clic pe pictograma de instalare, apoi urmaţi instrucţiunile de pe ecran.

### **Despre software-ul HP Photosmart**

CD-ul furnizat împreună cu camera conține următoarele versiuni ale software-ului HP Photosmart.

- Software HP Photosmart Premier (pentru sisteme Windows XP şi x64 cu cel puțin 128MB de RAM). Această versiune de software include unele funcţii suplimentare care vă permit:
	- Imagini de proces marcate ca **Favorites (Favorite)** pentru tipărire, expediere şi cumpărare de versiuni imprimate online. Consultaţi *[Marcarea imaginilor ca](#page-45-0) Favorite* [la pagina 46](#page-45-0).
	- Întrerupeţi un videoclip şi tipăriţi un cadru din acesta.
- Software HP Photosmart Essential (pentru sisteme Windows 2000, Windows XP, si x64 cu cel puțin 128MB de RAM). Această versiune nu include funcțiile suplimentare specificate în software-ul HP Photosmart Premier Software.
- Software HP Photosmart Mac (pentru sisteme Macintosh).

Pentru a învăța mai mult despre funcțiile software-ului și despre modul de a le folosi, consultaţi funcţia **Help (Ajutor)** a software-ului HP Photosmart.

### <span id="page-11-0"></span>**Utilizarea camerei**

După ce aţi treminat setarea, puteţi face şi verifica fotografii fixe şi videoclipuri.

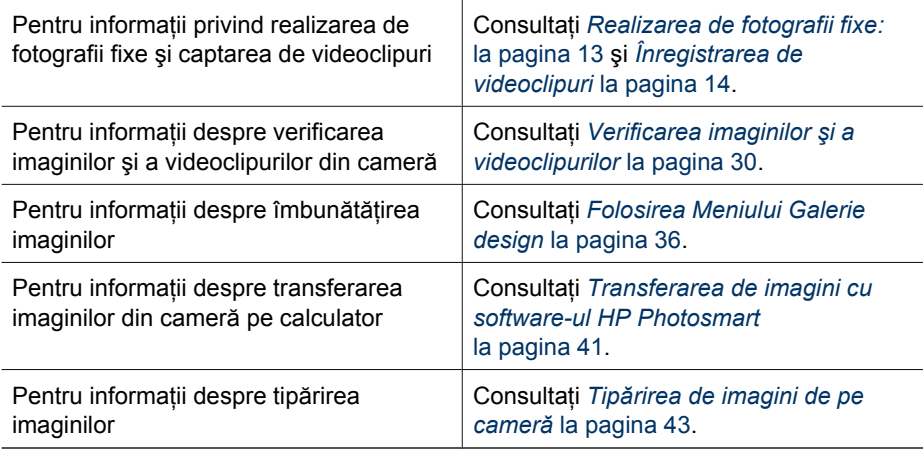

**Sfat** Pentru comutare între **Live View (Imagine live)** şi **Playback**, apăsaţi .

## <span id="page-12-0"></span>**2 Realizarea de fotografii şi înregistrarea de videoclipuri**

Funcţia **Live View (Imagine Live)** vă permite să încadraţi imagini şi videoclipuri în Afișajul imagine. Pentru a activa Live View (Imagine live), apăsați **□ / □** până când apare rapid în colţul din dreapta sus al Afişajului imagine. Afişajul **Live View (Imagine live)** arată în felul următor:

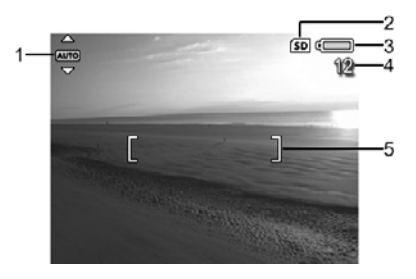

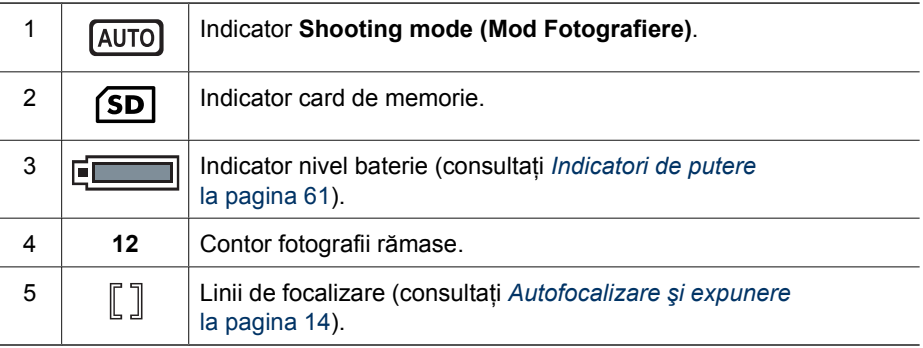

### **Realizarea de fotografii fixe:**

Puteți face o fotografie aproape în orice moment în care camera este pornită, indiferent ce este afişat pe Afişajul imagine.

- 1. Apăsați  $\bigcirc$  /  $\square$  până când  $\bigcirc$  apare rapid în coltul din dreapta sus al Afisajului imagine. Acest lucru arată că sunteti în Live View (Imagine live).
- 2. Încadraţi subiectul fotografiei dumneavoastră.
- 3. Apăsaţi butonul **Shutter (Declanşator)** pe jumătate în jos pentru a măsura şi bloca focalizarea şi expunerea. Liniile de focalizare şi Afişaj imagine se aprind în verde atunci când focalizarea este blocată (consultaţi *[Autofocalizare](#page-13-0) şi expunere* [la pagina 14](#page-13-0)).
- 4. Apăsaţi complet în jos butonul **Shutter (Declanşator)** pentru a face fotografia.
- 5. Pentru a adăuga un clip audio de până la 60 de secunde, continuaţi să ţineţi butonul **Shutter (Declanşator)** apăsat, apoi eliberaţi-l când aţi terminat.

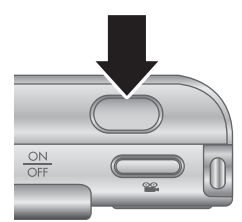

### <span id="page-13-0"></span>**Înregistrarea de videoclipuri**

- 1. Apăsați  $\bigcirc$  /  $\square$  până când  $\square$  apare rapid în colțul din dreapta sus al Afișajului imagine. Acest lucru arată că sunteți în Live View (Imagine live).
- 2. Încadrati subiectul.
- 3. Apăsaţi şi eliberaţi Buton **Video**.
- 4. Pentru a opri înregistrarea video, apăsați și eliberați **<sup>92</sup> Buton Video** din nou.

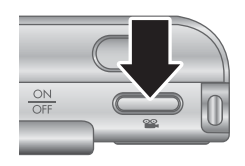

### **Verificare instantanee**

După ce aţi făcut o fotografie fixă sau aţi înregistrat un videoclip, camera îl afişează în **Instant Review (Verificare instantanee)**. Dacă doriti să ștergeți imaginea sau videoclipul, apăsaţi , selectaţi **This Image (Această imagine)** din submeniul **Delete (Ştergere)**, apoi apăsaţi .

În cazul în care apare în colţul din stânga jos, apăsaţi pentru a afişa **Image Advice (Consiliere imagine)** (consultaţi **Image Advice (Consiliere imagine)** în *[Folosirea](#page-30-0) [Meniului Playback](#page-30-0)* la pagina 31) pentru trucuri privind îmbunătățirea fotografiilor făcute în condiţii similare. Puteţi folosi aceste trucuri şi pentru a reface scena şi a îmbunătăţi imaginea.

### **Autofocalizare şi expunere**

Când apăsaţi butonul **Shutter (Declanşator)** pe jumătate în jos, camera măsoară automat şi blochează focalizarea şi expunerea. Când aplicaţi autofocalizarea:

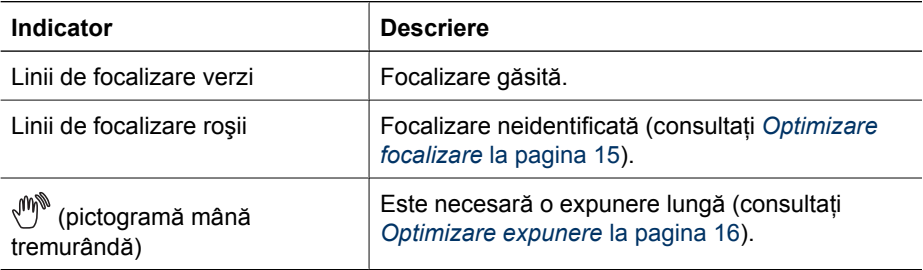

### **Focalizare pe subiect**

Când este setată predefinit în setarea **Multi**-focalizare Regiunea de focalizare 5 zonă (consultaţi **Auto Focus Area (Zonă Autofocalizare)** în *[Folosirea Meniului Captur](#page-22-0)ă* [la pagina 23](#page-22-0)), camera foloseşte cinci zone de focalizare pentru a determina focalizarea.

<span id="page-14-0"></span>Când apăsaţi butonul **Shutter (Declanşator)** pe jumătate în jos, camera focalizează de la distanță mică, apoi examinează alte zone de focalizare, afişându-le în focalizare ca linii verzi. Imaginea eşantion arată focalizarea în zona unu, doi şi cinci.

În cazul în care camera continuă să focalizeze pe alt element decât subiectul dumneavoastră, setaţi **Auto Focus Area (Zonă Autofocalizare)** la **Spot (Punct)** (consultaţi **Auto Focus Area (Zonă Autofocalizare)**

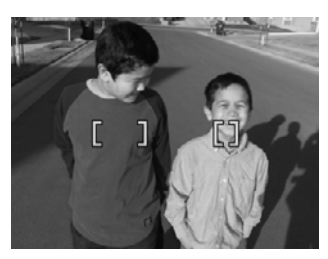

în *[Folosirea Meniului Captur](#page-22-0)ă* la pagina 23), apoi folosiţi **Focus Lock (Blocare focalizare)** (consultaţi *Folosire Blocare focalizare* la pagina 15).

### **Optimizare focalizare**

Când camera nu se poate autofocaliza, liniile de focalizare devin roşii. Acest lucru indică faptul că fotografia poate fi nefocalizată pentru că subiectul este în afara limitei de focalizare sau scena are un contrast scăzut.

### **Pentru limite de Focalizare normală**

În cazul în care camera este setată la **Normal Focus (Focalizare normală)** (consultaţi *Folosirea setă[rilor pentru limite de focalizare](#page-16-0)* la pagina 17) şi nu poate focaliza, va face totuşi fotografia. Încercaţi să eliberaţi butonul **Shutter (Declanşator)**, să reîncadraţi şi apoi să apăsaţi butonul **Shutter (Declanşator)** din nou pe jumătate. În cazul în care liniile de focalizare sunt încă roşii:

- Dacă scena are un contrast scăzut, folosiţi **Focus Lock (Blocare focalizare)** (consultaţi *Folosire Blocare focalizare* la pagina 15), pentru a ajunge la un punct al subiectului care are mai multe culori sau margini mai evidente.
- În cazul în care subiectul este prea aproape (mai puţin de 500 mm sau 20 in), deplasaţi-vă mai departe de subiect sau folosiţi limitele de focalizare **Macro** sau **Auto Macro (Macro Automat)** (consultaţi *Folosirea setă[rilor pentru limite de](#page-16-0) focalizare* [la pagina 17](#page-16-0)).
- Folosiţi **Manual Focus (Focalizare manuală)** (consultaţi *[Folosire Focalizare](#page-16-0) manuală* [la pagina 17](#page-16-0)).

#### **Pentru limite de Focalizare Macro**

În cazul în care camera este setată la **Macro** şi nu poate focaliza, camera nu va face fotografia. Încercaţi unul dintre elementele următoare:

- Deplasaţi-vă în limitele **Macro** sau setaţi camera la **Auto Macro (Macro Automat)** sau **Normal Focus (Focalizare normală)** (consultaţi *[Folosirea](#page-16-0) setă[rilor pentru limite de focalizare](#page-16-0)* la pagina 17).
- În scene cu contract scăzut, folosiţi **Focus Lock (Blocare focalizare)** (consultaţi *Folosire Blocare focalizare* la pagina 15).
- Folosiţi **Manual Focus (Focalizare manuală)** (consultaţi *[Folosire Focalizare](#page-16-0) manuală* [la pagina 17](#page-16-0)).

#### **Folosire Blocare focalizare**

Folosiţi **Focus Lock (Blocare focalizare)** pentru a focaliza pe un subiect care nu este în centrul imaginii, pentru a capta imagini în mişcare mai rapid prin prefocalizare în zona <span id="page-15-0"></span>în care va interveni acţiunea sau pentru a focaliza în situaţii de luminozitate scăzută sau contrast scăzut.

- 1. Încadraţi subiectul fotografiei dumneavoastră în liniile de focalizare. În situatii de luminozitate scăzută sau contrast scăzut, încadrati un obiect mai luminos sau cu contrast mai puternic.
- 2. Apăsaţi butonul **Shutter (Declanşator)** pe jumătate în jos.
- 3. Menţineţi butonul **Shutter (Declanşator)** pe jumătate apăsat și reîncadrați.
- 4. Apăsaţi complet în jos butonul **Shutter (Declanşator)** pentru a face fotografia.

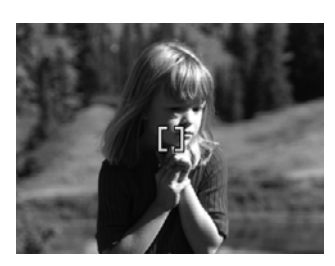

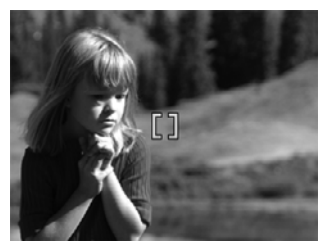

### **Optimizare expunere**

Când apăsaţi butonul **Shutter (Declanşator)** pe jumătate în jos, camera măsoară şi nivelul de luminozitate pentru a seta o expunere adecvată. În cazul în care camera stabileşte că scena va necesita o expunere foarte lungă, o pictogramă strângere de mână ( este afişată. Camera va face fotografia, dar aceasta poate fi ceţoasă deoarece este dificil să mențineți camera nemișcată perioada de timp necesară. Încercați unul dintre elementele următoare:

- Setaţi camera la **Auto Flash (Bliţ automat)** sau **Flash On (Bliţ pornit)** (consultaţi *Setarea bliţului* [la pagina 19](#page-18-0)).
- Puneți camera pe un trepied sau pe o suprafață stabilă.
- În cazul în care subiectul este situat în afara razei blitului sau nu aveti un trepied, configuraţi modul fotografiere pentru **Steady Photo (Fotografie fixă)** (consultaţi **Steady Photo (Fotografie fixă)** la *[Folosirea modurilor de fotografiere](#page-18-0)* [la pagina 19](#page-18-0)).
- Aprindeți mai multe lumini.

### **Alte recomandări**

Dacă focalizarea sau expunerea imaginii nu par să fie adecvate atunci când le verificaţi în **Playback**, folosiţi **Image Advice (Consiliere imagine)** (consultaţi **Image Advice (Consiliere imagine)** în *[Folosirea Meniului Playback](#page-30-0)* la pagina 31) pentru a vă ajuta să determinați cum să corectați problema pentru imagini similare în viitor. Dacă puteți reface o fotografie, puteţi urma sugestiile din **Image Advice (Consiliere imagine)** pentru a îmbunătăţi imaginea pe care o captaţi.

Deoarece focalizarea și expunerea sunt esențiale pentru imagini bune, următoarele subiecte suplimentare vi se pot părea utile:

- Subiecte despre imagini cețoase, întunecate, luminoase sau granulate în *Depanare* [la pagina 52](#page-51-0)
- *Folosirea setă[rilor pentru limite de focalizare](#page-16-0)* la pagina 17
- <span id="page-16-0"></span>● **Auto Focus Area (Zonă de Autofocalizare)** şi **AE Metering (Contorizare AE)** în *[Folosirea Meniului Captur](#page-22-0)ă* la pagina 23
- *[Compensare expunere](#page-27-0)* la pagina 28
- *Folosire Focalizare manuală* la pagina 17

### **Folosirea setărilor pentru limite de focalizare**

Pentru a selecta limitele de focalizare dorite, apăsați , folosiți ( pentru a evidenția limitele de focalizare dorite, apoi apăsați  $\frac{\text{Mean}}{\text{OK}}$ .

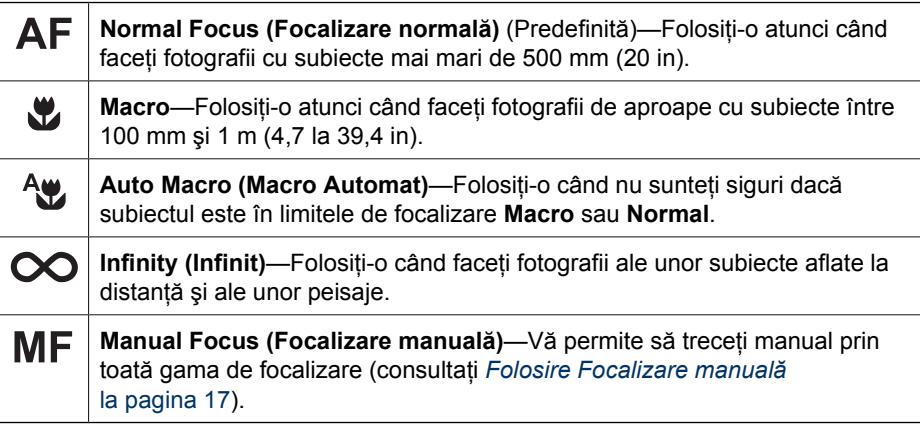

Setarea limite de focalizare rămâne activă până când este modificată din nou sau până când opriți camera.

### **Folosire Focalizare manuală**

Este posibil să doriţi să folosiţi **Manual Focus (Focalizarea manuală)** în condiţii de luminozitate scăzută când vreți să faceți un reglaj fin al focalizării pentru subiecte foarte apropiate.

- 1. Când selectati Manual Focus (Focalizare **manuală)**, un contor de focalizare şi o imagine mărită vă ajută să reglaţi focalizarea.
- 2. Cu săgeţile din jurul contorului **Manual Focus (Focalizare manuală)**, folositi ▲▼ pentru a regla focalizarea. Dacă nu există săgeți care să înconjure contorul **Manual Focus (Focalizare manuală**), folosiți ( ) atâta vreme cât funcționează, apoi folosiți **AV** pentru a regla focalizarea.

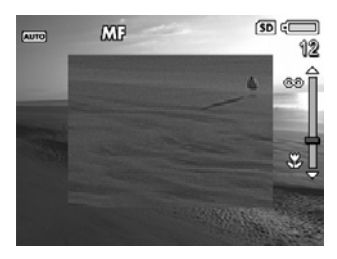

3. Pentru a modifica modurile de fotografiere în timp ce utilizaţi **Manual Focus (Focalizare manuală)**, folosiţi până când săgeţile apar în jurul pictogramei mod de fotografiere din colțul stânga sus, apăsați ▲, folosiți ▲▼ pentru a evidenția un mod de fotografiere, apoi apăsați  $\frac{\text{Mean}}{\text{OK}}$ .

### **Folosirea transfocării**

Camera dumneavoastră dispune atât de transfocare digitală cât şi de transfocare optică. Transfocarea optică extinde fizic lentila pentru a face subiectul fotografiei să pare mai

<span id="page-17-0"></span>apropiat. Camera va folosi transfocarea digitală, după ce aţi extins lentila la maxim folosind transfocarea optică. Tranfocarea digitală folosește părți fixe ale lentilei.

**Sfat** Cu cât aplicaţi transfocare de apropiere asupra subiectului fotografiei

dumneavoastră, cu atât mai mult micile mişcări ale camerei sunt mărite (acest lucru se numește tremuratul camerei). În cazul în care  $\mathbb{C}^*$  apare atunci când apăsaţi butonul **Shutter (Declanşator)** pe jumătate în jos, fotografia poate fi înceţoşată. Asiguraţi-vă că ţineţi camera nemişcată şi luminaţi suplimentar scena. Încercati să tineti camera mai aproape de corp sau lipită de un obiect fix, sau aşezaţi camera pe un trepied sau pe o supfaraţă stabilă.

### **Transfocare optică**

Transfocarea optică deplasează lentila între unghi larg (1x) şi teleobiectiv (3x).

În **Live View (Imagine live)**, folosiţi butoanele de pe **Zoom lever (Maneta Transfocare)** pentru a controla transfocarea. Apăsaţi ♦ pentru transfocare apropiere și 444 pentru transfocare depărtare.

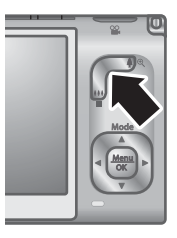

### **Transfocare digitală**

În transfocare digitală, Afişaj imagine afişează un cadru galben în jurul scenei şi setarea de calitate a imaginii (Valoare MP). Când realizaţi o transfocare de apropiere, cadrul galben se reduce pentru a indica zona din scenă pe care camera o va capta şi valoarea MP scade pentru a indica rezolutia la care scena va fi captată.

Atunci când captaţi imagini folosind transfocarea digitală, asiguraţi-vă că valoarea MP afișată în Afișaj imagine este adecvată pentru dimensiunea la care doriti să tipăriti imaginea captată. Pentru valorile MP şi dimensiunile lor de tipărire recomandate, consultaţi **Image Quality (Calitate imagine)** în *[Folosirea Meniului Captur](#page-22-0)ă* [la pagina 23](#page-22-0)).

- 1. În **Live View (Imagine live)**, apăsaţi de pe **Zoom lever (Maneta Transfocare)** pentru a aplica transfocarea optică la nivel maxim, apoi eliberaţi maneta.
- 2. Apăsați și mențineți apăsat ♦ până când imaginea pe care doriți să o captați umple cadrul galben. Dacă transfocarea de apropiere este prea mare, apăsați 444.
- 3. Pentru a reveni la transfocarea optică, apăsați  $\bigoplus$  până când transfocarea digitală se oprește. Eliberați 444, apoi apăsați-l din nou.

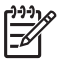

**Notă** Transfocarea digitală nu este disponibilă în modul **Panorama (Panoramă)** şi nici atunci când înregistraţi videoclipuri.

### <span id="page-18-0"></span>**Setarea bliţului**

Pentru a selecta o setare de bliț, apăsați  $\frac{1}{4}$ , folosiți (+) pentru a evidenția modul blit dorit, apoi apăsati  $\frac{\text{Mean}}{\text{OK}}$ .

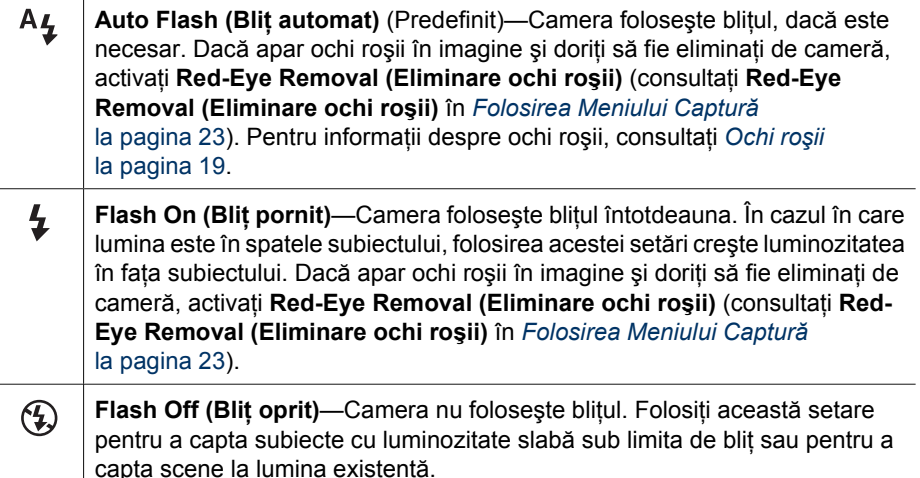

Setarea **Flash (Bliţ)** rămâne activă până când este schimbată din nou sau până când opriti camera.

**Notă** Bliţul nu este disponibil în modurile de fotografiere **Document (Document)**, **Landscape (Peisaj)**, **Night Scenery (Decor noapte)**, **Panorama (Panoramă)**, **Sunset (Apus)** sau **Theatre (Teatru)**, cu setarea **Brust (Rafală)** şi nici atunci când înregistraţi videoclipuri. În mod de fotografiere **Night Portrait (Portret noapte)**, bliţul este setat pe **On (Pornit)**.

### **Ochi roşii**

Fenomenul ochi roșii este provocat atunci când lumina blitului se reflectă în ochii subiectului, ceea ce poate face ca ochii omului să apară roşii în imaginea captată. Dacă activaţi **Red-Eye Removal (Eliminare ochi roşii)** (consultaţi **Red-Eye Removal (Eliminare ochi roşii)** în *[Folosirea Meniului Captur](#page-22-0)ă* la pagina 23), camera examinează fotografia după ce a fost făcută. În cazul în care camera detectează ochi roşii, procesează imaginea pentru a-i elimina.

Această examinare şi procesare necesită timp suplimentar. Dacă veţi considera că timpul suplimentar este prea lung, puteți dezactiva  $\circledcirc$  **Red-Eye Removal (Eliminare ochi roşii)** şi puteţi elimina ochii roşii după ce aţi captat imaginea, folosind fie **Red-Eye Removal (Eliminare ochi roşii)** (consultaţi **Red-Eye Removal (Eliminare ochi roşii)** în *[Folosirea Meniului Galerie design](#page-35-0)* la pagina 36) sau software-ul HP Photosmart furnizat împreună cu camera.

### **Folosirea modurilor de fotografiere**

Modurile de fotografiere vă permit să optimizaţi setările declanşatorului pentru scena pe care o fotografiaţi. Majoritatea modurilor de fotografiere predefinesc aceste setări pentru anumite tipuri de scene, permitându-vă să faceti fotografii rapid atunci când nu aveti timp să specificaţi dumneavoastră setările. Alte setări (de exemplu **Aperture Priority**

<span id="page-19-0"></span>**(Prioritate deschidere)**, **Shutter Priority (Prioritate declanşator)** şi **Manual**) lasă în seama dumneavoastră specificarea setărilor, permiţându-vă un control complet pentru scenele dificile sau efectele speciale.

Pentru a selecta un mod de fotografiere, apăsați ▲ în Live View (Imagine live), folosiți ▲▼ pentru a evidenția un mod de fotografiere, apoi apăsați  $\frac{\text{Mean}}{\text{OK}}$ .

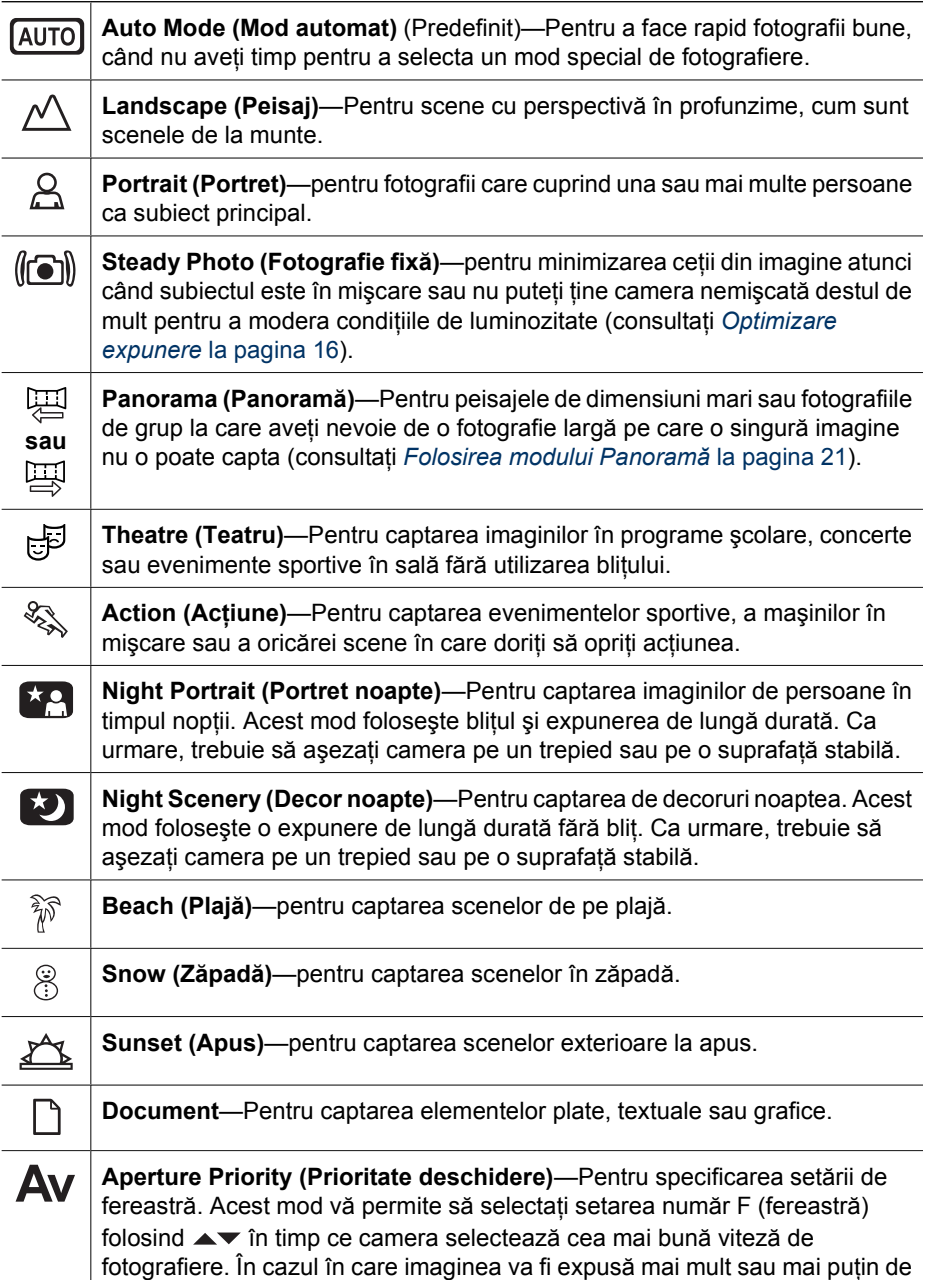

<span id="page-20-0"></span>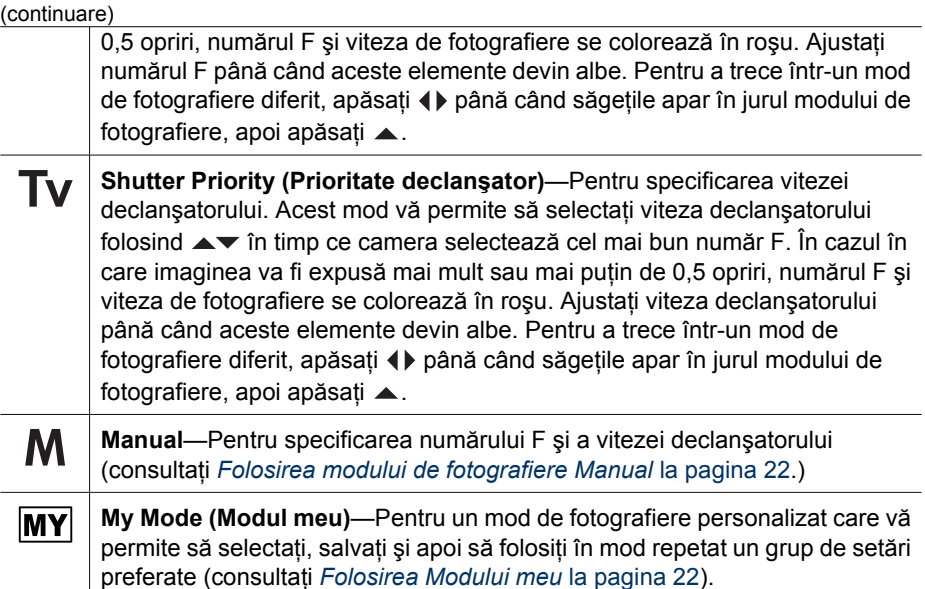

**Notă** Modurile de fotografiere nu se aplică atunci când înregistraţi clipuri video.

Modul de fotografiere rămâne activ până când este schimbat din nou sau până când opriți camera.

### **Folosirea modului Panoramă**

Modul **Panorama (Panoramă)** vă permite să faceţi o secvenţă de 2 până la 5 fotografii care pot fi alipite împreună pentru a capta o scenă prea largă pentru a se încadra într-o singură imagine. Pentru a alipi secventa panoramică, folositi **Stitch Panorama (Alipire panoramă)** de pe cameră (consultaţi *[Panorame cu alipire](#page-33-0)* la pagina 34). Dacă aţi instalat software-ului HP Photosmart (consultaţi *Instalaţi software-ul* [la pagina 10](#page-9-0)), puteţi alipi și automat panorame atunci când le transferati în calculator.

- 1. În **Live View (Imagine live)**, apăsați ▲, folosiți ▲▼ pentru a selecta <del>Pi</del> Panorama **(Panoramă)** (de la stânga la dreapta) sau **Panorama (Panoramă)** (de la dreapta  $\ln \frac{\text{Mean}}{\text{OK}}$ . apoi apăsați  $\frac{\text{Mean}}{\text{OK}}$ .
- 2. Apăsaţi butonul **Shutter (Declanşator)** pentru a face prima fotografie din secvenţa panoramică.
- 3. Pozitionati camera pentru a face o a doua fotografie. Folosiți stratul transparent al primei imagini suprapus peste o treime din ecranul **Live View (Imagine live)** pentru a alinia a doua fotografie cu prima.
- 4. Apăsaţi butonul **Shutter (Declanşator)** pentru a face a doua fotografie.
- 5. Continuați să adăugați mai multe fotografii în panoramă sau apăsați  $\frac{\text{Mean}}{\text{OK}}$  pentru a încheia secventa panoramică.

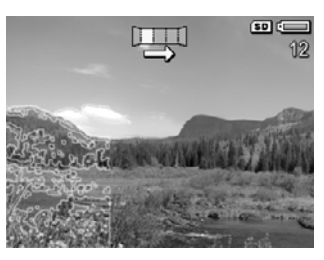

În timpul **Instant Review (Verificare instantanee)** (consultaţi *[Verificare instantanee](#page-13-0)* [la pagina 14](#page-13-0)), fiecare imagine din secventa panoramică este afișată. Când ultima imagine <span id="page-21-0"></span>este afișată, puteți alipi secvența apăsând  $\triangleleft$ , apoi apăsând din nou  $\frac{M_{\text{en}}}{\text{OK}}$  atunci când panorama alipită este afișată. Puteți șterge o secvență panoramică apăsând ▼, selectând **Entire Panoramic Sequence (Secvenţă panoramică integrală)**, apoi apăsând  $\frac{\text{Menu}}{\text{OK}}$ .

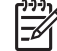

**Notă** Pentru a adăuga sunet la fotografiile făcute în mod **Panorama (Panoramă)**, consultaţi *[Înregistrarea audio](#page-33-0)* la pagina 34.

### **Folosirea modului de fotografiere Manual**

Modul **Manual** vă permite să specificați atât numărul F (deschidere) cât și viteza declanşatorului.

- 1. În **Live View (Imagine live)**, apăsați ▲, folosiți ▲▼ pentru a evidenția M, apoi apăsați **Menu**.
- 2. Încadraţi subiectul fotografiei dumneavoastră.
- 3. Folositi (+) pentru comuta între numărul F și viteza declansatorului.
- 4. Folosiți **▲▼** pentru a ajusta valoarea opțiunii selectate. Săgeata pe contorul de expunere indică o expunere prea mare sau prea mică. În cazul în care imaginea va fi expusă mai mult sau mai puţin de trei opriri, numărul F şi viteza de fotografiere se colorează în roșu. Ajustați numărul F sau viteza declanşatorului până când aceste elemente devin albe.

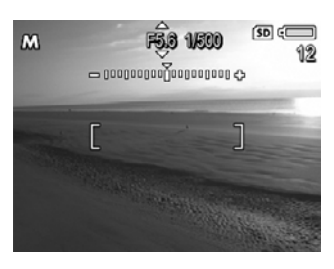

5. Dacă doriti să treceți într-un mod de fotografiere, folositi  $\blacklozenge$  pentru a selecta  $\mathsf{M}$ , apoi apăsați ▲.

Setările modului de fotografiere **Manual** rămân active până când sunt modificate din nou sau până când opriţi camera.

### **Folosirea Modului meu**

**My Mode (Modul meu)** este un mod de fotografiere personalizat care vă permite să selectati, salvati și apoi să refolositi un grup de setări preferate. Puteti specifica un mod de fotografiere (consultați *[Folosirea modurilor de fotografiere](#page-18-0)* la pagina 19), opțiuni **Capture Menu (Meniu Captură)** (consultaţi *[Folosirea Meniului Captur](#page-22-0)ă* [la pagina 23](#page-22-0)), şi setările care sunt salvate în **My Mode (Modul meu)**.

Setările din **My Mode (Modul meu)** sunt independente de setările altor moduri de fotografiere şi sunt salvate atunci când opriţi camera.

### **Selectarea şi salvarea setărilor preferate în Modul meu**

- 1. În Live View (Imagine live), apăsați ▲, folosiți **AV** pentru a evidentia **MY** My Mode (Modul **meu)**, apoi apăsați  $\frac{\text{Mean}}{\text{OK}}$  de două ori pentru a afişa **My Mode Capture Menu (Meniul Captură Modul meu)**.
- 2. Folosiți **▲▼** pentru a evidenția **MY My Shooting Mode (Modul meu de fotografiere)**, apăsaţi , folosiţi pentru a selecta un mod de

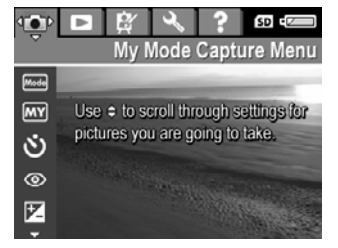

fotografiere pe care să-l folosiți în **My Mode (Modul meu)**, apoi apăsați  $\frac{\text{Meuc}}{\text{OK}}$  pentru a reveni în **My Mode Capture Menu (Meniul Captură Modul meu)**.

- <span id="page-22-0"></span>3. Folosiți  $\blacktriangle \blacktriangledown$  pentru a evidenția o altă opțiune de meniu, apăsați  $\frac{\text{Mean}}{\text{OK}}$ , folosiți  $\blacktriangleright\blacktriangleright$  pentru a evidentia o setare, apoi apăsați  $\frac{M_{\text{e}}}{\sim}$  pentru a selecta acea setare și a reveni în **My Mode Capture Menu (Meniul Captură Modul meu)**.
- 4. Repetați Pasul 3 pentru a specifica alte opțiuni de meniu pe care doriți să le setați pentru **My Mode (Modul meu)**.
- 5. Apăsaţi pentru a ieşi din **My Mode Capture Menu (Meniul Captură Modul meu)**.

### **Folosirea submeniului Setări Salvate în Modul meu**

Submeniul **My Mode Saved Settings (Setări salvate în Modul meu)** vă permite să specificaţi ce setări sunt salvate în **My Mode (Modul meu).** Puteţi specifica de asemenea pornirea camerei în **My Mode (Modul meu)** în loc de **Auto Mode (Mod Automat)** de fiecare dată când porniti camera.

- 1. În **Live View (Imagine live)**, apăsați ▲, folosiți ▲▼ pentru a evidenția  $\overline{MY}$ , apoi apăsați <sup>Menu</sup>.
- 2. Folosiţi pentru a selecta opţiunea de meniu **My Mode Saved Settings (Setări Salvate în Modul meu)**, apoi apăsați **Renul - Submeniul My Mode Saved Settings (Setări Salvate în Modul meu)** este afişat. Opţiunile cu semne de bifare vor fi salvate în My Mode (Modul meu) de fiecare dată când opriți camera.
- 3. Pentru a spefica revenirea unei setări la forma ei predefinită atunci când opriţi camera sau pentru a specifica pornirea camerei în **My Mode (Modul meu)** de fiecare dată când porniți camera:
	- a. Folosiți ▲▼ pentru defila spre setare.
	- b. Folositi (+) pentru a înlătura semnul de bifare de lângă o setare sau pentru a comuta setarea **Start in My Mode (Pornire în Modul meu)** pe **Yes (Da)**.
- 4. Repetați Pasul 3 pentru fiecare setare pe care doriți să o schimbați.
- 5. Apăsaţi pentru a reveni în **My Mode Capture Menu (Mod Captură Modul meu)**.
- 6. Pentru a ieşi din **My Mode Capture Menu (Meniul Captură Modul meu)**, apăsați  $\mathbf{\Omega}/\mathbf{\Omega}$ .

### **Folosirea Meniului Captură**

**Capture Menu (Meniul Captură)** vă permite să reglaţi setările camerei care afectează caracteristicile imaginilor şi videoclipurilor pe care le captaţi.

- 1. În Live View (Imagine live), apăsați **Menu** pentru a afișa Capture Menu (Meniul **Captură)**.
- 2. Folosiți  $\blacktriangle\blacktriangledown$  pentru a evidenția o opțiune de meniu, apoi apăsați  $\frac{\text{Mean}}{\text{OK}}$  pentru a afisa submeniul opţiunii din mediu.
- 3. Folositi  $\blacktriangleright$  pentru a evidenția o setare, apoi apăsați  $\frac{\text{Mean}}{\text{OK}}$ .
- 4. Apăsaţi pentru a ieşi din **Capture Menu (Meniul Captură)**.

<span id="page-23-0"></span>Pentru informații despre o opțiune pe cameră, folosiți ▲▼ pentru a evidenția Help... **(Ajutor...)** în submeniul opțiunii, apoi apăsați  $\frac{\text{Menu}}{\text{OK}}$ .

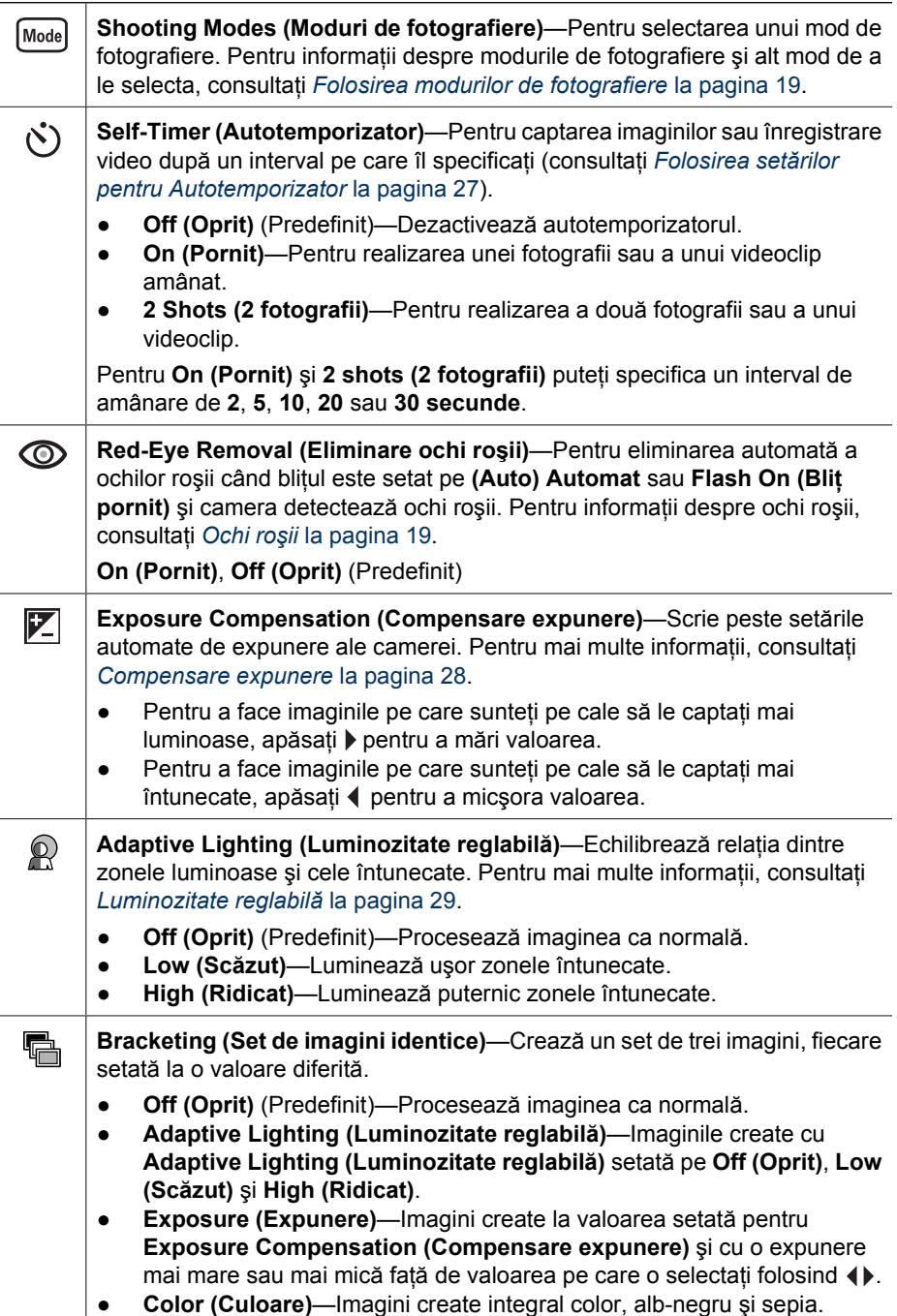

<span id="page-24-0"></span>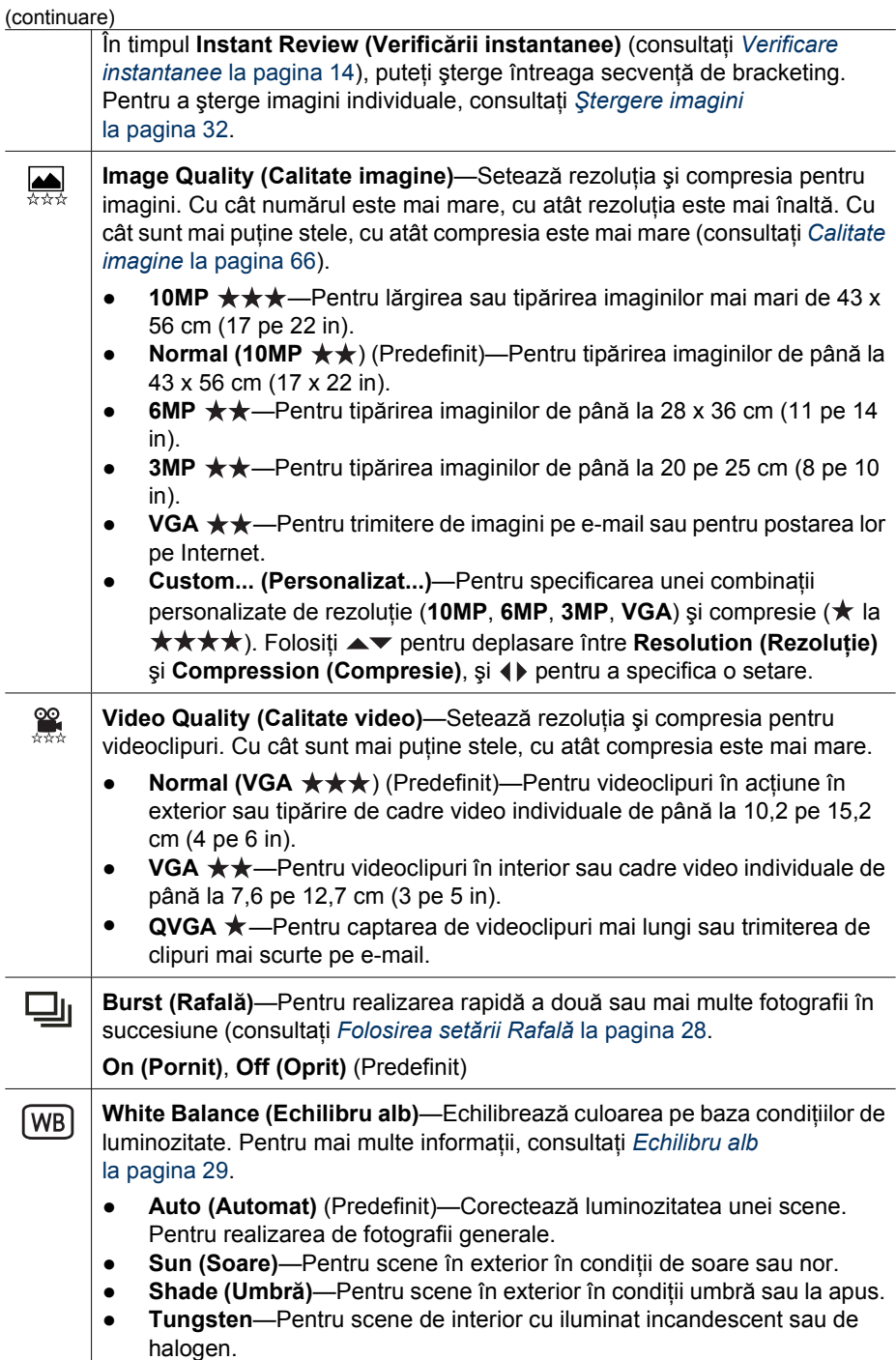

<span id="page-25-0"></span>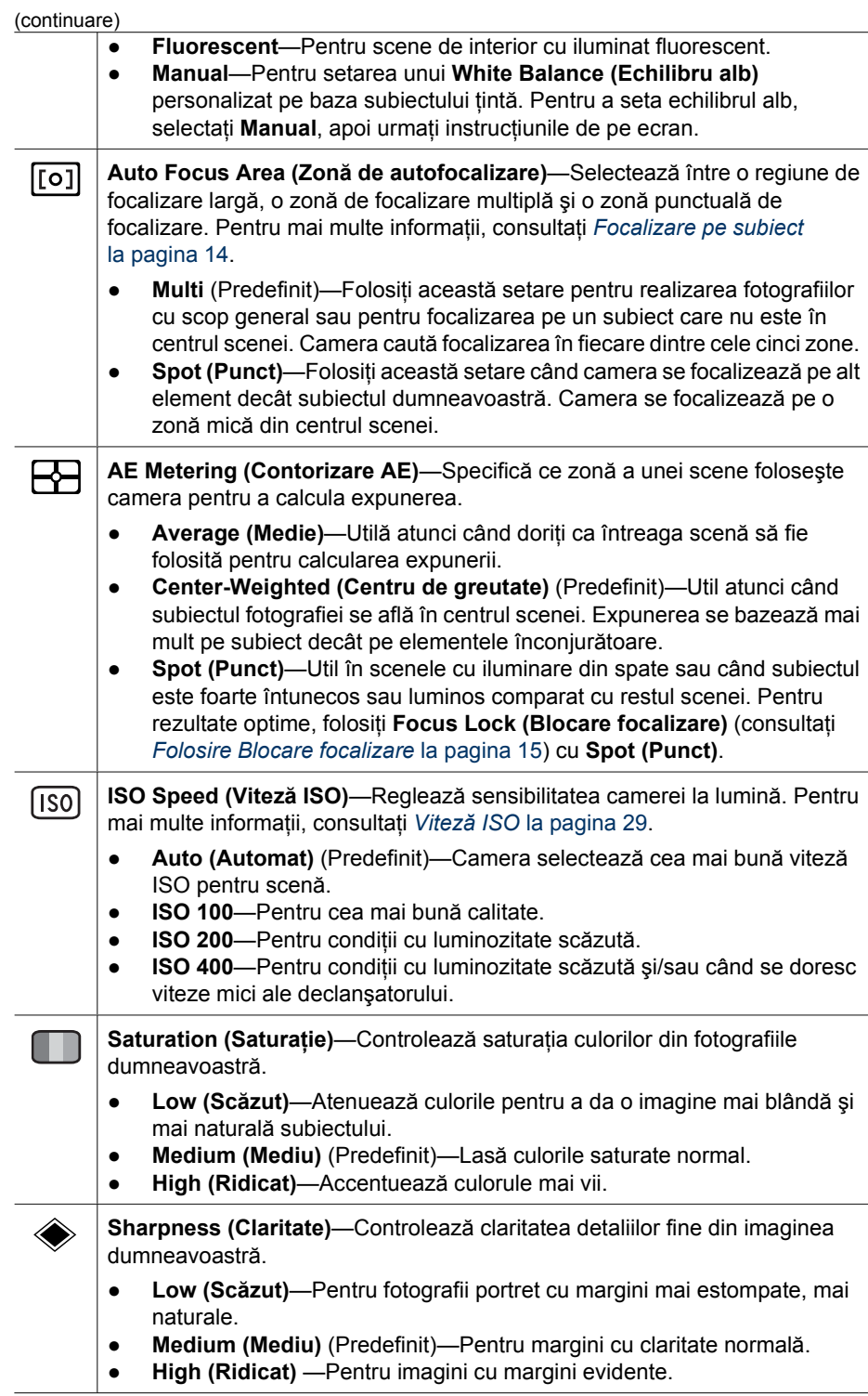

<span id="page-26-0"></span>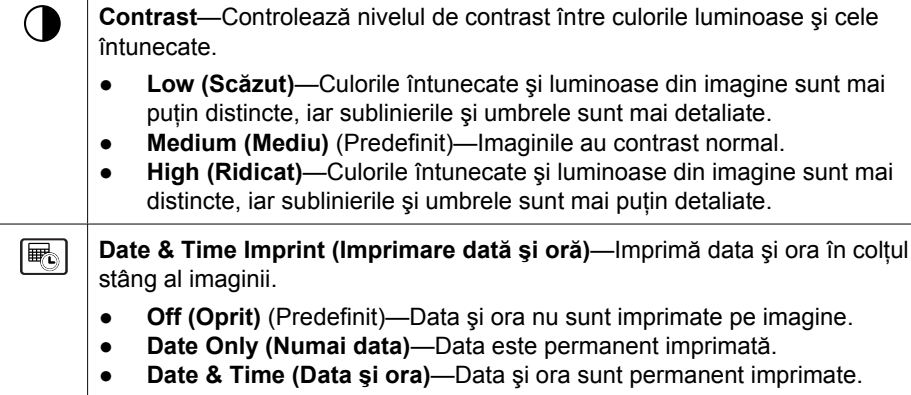

**Notă** Unele opţiuni din **Capture Menu (Meniu captură)** nu sunt disponibile în anumite moduri de fotografiere sau în combinaţie cu alte opţiuni din **Capture Menu (Meniul Captură)**. În plus, unele nu se aplică atunci când înregistraţi videoclipuri.

### **Folosirea setărilor pentru Autotemporizator**

Funcţia Autotemporizator vă permite să faceţi o fotografie fixă amânată sau un videoclip. Puteţi specifica intervalul de timp între momentul în care apăsaţi pe **Shutter (Declansator)** sau  $\mathcal{C}$  buton **Video** și momentul în care camera face fotografia sau începe să înregistreze un videoclip.

- 1. În **Live View (Imagine live)**, apăsaţi pentru a afişa **Capture Menu (Meniul Captură**), folosiți**▲▼** pentru a selecta **Ó Self-Timer (Autotemporizator)**, apoi apăsați **Menu**.
- 2. În submeniul **Self-Timer (Autotemporizator)**, folosiți **▲▼** pentru a selecta **On (Pornit)** (pentru o fotografie) sau **2 Shots (2 fotografii)**, folositi (♦ pentru a selecta un interval de timp în secunde, apăsați  $\frac{M_{env}}{QK}$ , apoi apăsați  $\Box / \Box$ . Pentru mai multe detalii privind opţiunile de selecţie din **Capture Menu (Meniul Captură)**, consultaţi *[Folosirea Meniului Captur](#page-22-0)ă* la pagina 23.
- 3. Puneţi camera pe un trepied sau pe o suprafaţă stabilă.
- 4. Încadrati subiectul în Afișajul imagine.
- 5. Pasul următor depinde de faptul că faceţi una sau două fotografii fixe sau înregistraţi un videoclip.
	- a. Pentru imagini fixe, apăsaţi butonul **Shutter (Declanşator)** pe jumătate în jos pentru a bloca expunerea şi focalizarea. Când liniile de focalizare devin verzi, apăsaţi butonul **Shutter (Opturator)** complet în jos.
	- b. Pentru videoclipuri, apăsați **et** butonul **Video** apoi eliberați-l.
- 6. Camera începe numărarea intervalului de timp pe care l-ați selectat, apoi face fotografia fixă sau începe înregistrarea videoclipului. Dacă alegeţi **2 Shots (2 fotografii)** şi se face o fotografie fixă, camera face a doua fotografie fixă la câteva secunde după prima.
- 7. Dacă înregistraţi un videoclip, apăsaţi butonul **Video**pentru a opri înregistrarea.
- <span id="page-27-0"></span>**Sfat** Dacă doriţi să apăreţi şi dumneavoastră în fotografie, apăsaţi butonul
- **Shutter (Declanşator)** complet în jos, apoi aşezaţi camera pe un trepied sau pe o suprafaţă stabilă. Camera blochează focalizarea şi expunerea chiar înainte de încheierea numărării, lăsându-vă timp să intraţi în scenă.

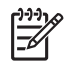

**Notă** Pentru a adăuga sunet la imaginile captate cu setarea **Self-Timer (Autotemporizator)** consultaţi *[Înregistrarea audio](#page-33-0)* la pagina 34.

Setarea **Self-Timer (Autotemporizator)** revine la setarea predefinită **Off (Oprit)** după ce a fost făcută fotografia sau a fost înregistrat videoclipul.

### **Folosirea setării Rafală**

Setarea Rafală vă permite să faceti două sau mai multe fotografii cât se poate de rapid atunci când apăsaţi complet în jos şi menţineţi apăsat butonul **Shutter (Declanşator)**.

- 1. În Live View (Imagine live), apăsați <sup>Menu</sup> pentru a afișa Capture Menu (Meniul **Captură**), folosiți ▲▼ pentru a evidenția **□j Burst (Rafală)** , apăsați  $\frac{\text{Mean}}{\text{OK}}$ , folosiți **AV** pentru a selecta **On (Pornit)**, apăsați <sup>Menu</sup>, apoi apăsați **□/□**. Pentru mai multe detalii privind opţiunile de selecţie din **Capture Menu (Meniul Captură)**, consultaţi *[Folosirea Meniului Captur](#page-22-0)ă* la pagina 23.
- 2. Încadraţi subiectul, apoi apăsaţi butonul **Shutter (Opturator)** pe jumătate în jos pentru a bloca expunerea şi focalizarea. Apoi apăsaţi butonul **Shutter (Declanşator)** complet şi menţineţi-l apăsat. Camera face fotografii cât se poate de rapid până când eliberaţi butonul **Shutter (Declanşator)** sau camera rămâne fără memorie.

Afișajul imagine rămâne oprit în timpul capturii rafală. După ce ati făcut fotografii în rafală, fiecare imagine apare separat în **Instant Review (Verificare instantanee)** (consultaţi *[Verificare instantanee](#page-13-0)* la pagina 14). Puteţi şterge întreaga secvenţă în rafală din **Instant Review (Verificare instantanee)**. Pentru a şterge imagini individuale, consultaţi *Ş[tergere imagini](#page-31-0)* la pagina 32.

Pentru a adăuga sunet la imaginile captate cu setarea **Burst (Rafală)** consultaţi *[Înregistrarea audio](#page-33-0)* la pagina 34.

Setarea **Burst (Rafală)** rămâne activă până când este schimbată din nou sau până când revine la setarea predefinită **Off (Oprit)** când opriţi camera.

### **Compensare expunere**

Puteţi folosi **Exposure Compensation (Compensare expunere)** pentru a scrie peste setarea automată de expunere a camerei. **Exposure Compensation (Compensare expunere)** este utilă în scenele care cuprind multe obiecte luminoase (de exemplu un obiect alb pe un fond de culoare deschisă) sau multe obiecte întunecate (de exemplu un obiect negru pe un fond întunecat). Astfel de scene ar putea deveni gri fără utilizarea setării **Exposure Compensation (Compensare expunere)**. Pentru o scenă cu multe obiecte de culoare deschisă, măriţi **Exposure Compensation (Compensare expunere)** la un număr pozitiv. Pentru o scenă cu multe obiecte de culoare întunecoase, reduceţi **Exposure Compensation (Compensare expunere)**.

**Sfat** Pentru a vedea efectul variat pe care setarea **Exposure Compensation**

<span id="page-28-0"></span>**(Compensare expunere)** îl poate avea asupra unei scene, încercaţi opţiunea **Exposure (Expunere)** din **Bracketing (Set de fotografii identice)** (consultaţi **Bracketing (set de fotografii identice)** în *[Folosirea Meniului Captur](#page-22-0)ă* [la pagina 23](#page-22-0)).

### **Luminozitate reglabilă**

Această setare echilibrează relaţia dintre zonele luminoase şi întunecate dintr-o fotografie, menţinând contrastele blânde şi eliminându-le pe cele dure. Când este utilizată cu un bliţ, **Adaptive Lighting (Luminozitate reglabilă)** poate lumina zonele pe care un bliţ nu le-ar afecta. **Adaptive Lighting (Luminozitate reglabilă)** este utilă în situații precum următoarele:

- Scene exterioare cu o combinaţie de soare şi umbră
- Scene cu contrast puternic care conţin atât obiecte luminoase cât şi obiecte întunecate
- Scenele de interior care folosesc fotografia cu blit (pentru a atenua sau chiar a elimina efectul blitului)
- Scenele cu iluminat din spate când subiectul este prea departe pentru a fi atins de bliţ sau este luminat puternic din spate (de exemplu în faţa unei ferestre)

Puteţi folosi **Adaptive Lighting (Luminozitatea reglabilă)** cu sau fără bliţ, dar nu este recomandată ca înlocuitor pentru bliţ. Spre deosebire de bliţ, **Adaptive Lighting (Luminozitatea reglabilă)** nu afectează setările de expunere, deci zonele luminoase pot apărea stridente sau granulate, iar imaginile de interior sau cele de noapte pot fi ceţoase dacă sunt făcute fără bliţ sau un trepied.

**Sfat** Pentru a vedea efectul pe care setările **Adaptive Lighting (Luminozitate**

**reglabilă)** îl pot avea asupra unei scene, folosiţi opţiunea **Luminozitate reglabilă** din **Bracketing** (consultaţi **Bracketing (Set de fotografii identice)** în *[Folosirea Meniului Captur](#page-22-0)ă* la pagina 23).

### **Echilibru alb**

Diferite condiţii de luminozitate determină diferite culori. Această setare permite camerei să compenseze acest lucru, reproducând culorile cu mai multă precizie şi asigurând faptul că albul apare alb în imaginea finală. Puteți regla echilibrul alb și pentru a produce efecte creative. De exemplu, setarea **Sun (Soare)** produce un aspect mai cald al imaginii.

### **Viteză ISO**

Această setare reglează sensibilitatea camerei la lumină. Când **ISO Speed (Viteză ISO)** este setată predefinit pe **Auto (Automat)**, camera selectează cea mai bună viteză ISO pentru scenă.

Vitezele ISO mai reduse captează imagini cu cea mai redusă granulaţie (sau paraziţi), dar duc la viteze mai scăzute ale declanșatorului. Dacă o fotografie este făcută în condiții de luminozitate scăzută fără bliţ la **ISO 100**, folosiţi un trepied.

Numerele ISO mai mari permit viteze mai ridicate ale declanşatorului şi pot fi folosite atunci când se fac fotografii în zone întunecate fără bliţ sau când se fac fotografii ale unor obiecte care se mişcă rapid. Vitezele ISO mai ridicate produc fotografii cu o granulaţie mai mare (mai mulţi paraziţi) şi deci de o calitate mai scăzută.

## <span id="page-29-0"></span>**3 Verificarea imaginilor şi a videoclipurilor**

Puteti verifica și trata imagini și videoclipuri în **Playback** așa cum se arată în continuare. Pentru informaţii despre îmbunătăţirea imaginilor, consultaţi *[Folosirea Meniului](#page-30-0) Playback* [la pagina 31](#page-30-0) şi *[Folosirea Meniului Galerie design](#page-35-0)* la pagina 36.

### **Folosirea funcţiei Playback**

- 1. Apăsați  $\bigcirc$  /  $\square$  până când  $\square$  apare rapid în colțul din dreapta sus al Afișajului imagine.
- 2. Folositi (+) pentru a defila printre imagini și videoclipuri (videoclipurile sunt redate automat).

Când verificați videoclipuri, apăsați <sup>Menu</sup> pentru a opri clipul, apoi folosiți () pentru a defila prin cadre individuale.

3. Pentru comutare pe Live View (Imagine live), apăsați **O**/**D**.

În **Playback**, Afişaj imagine indică şi informaţiile suplimentare despre fiecare imagine şi videoclip.

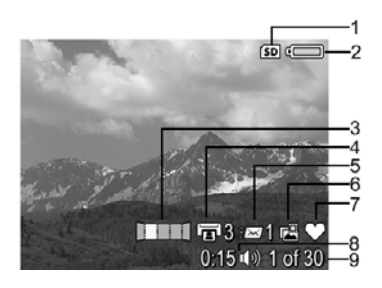

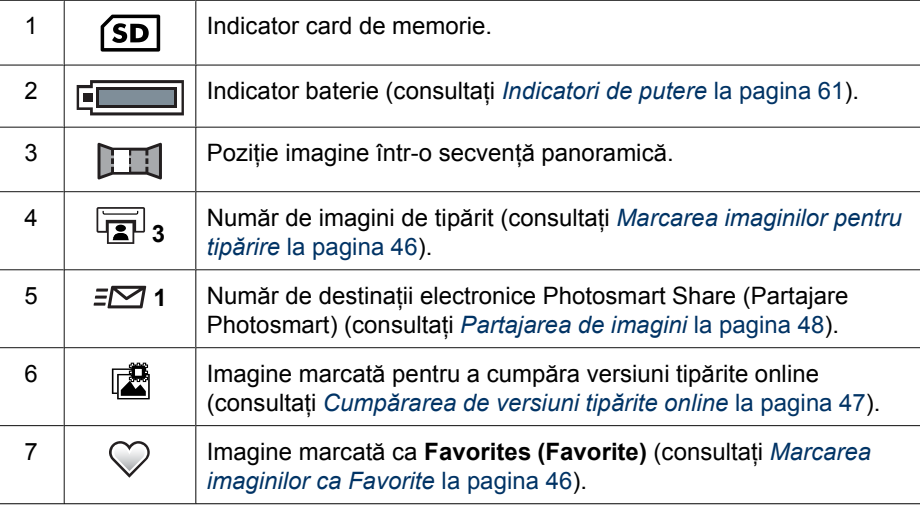

<span id="page-30-0"></span>(continuare)

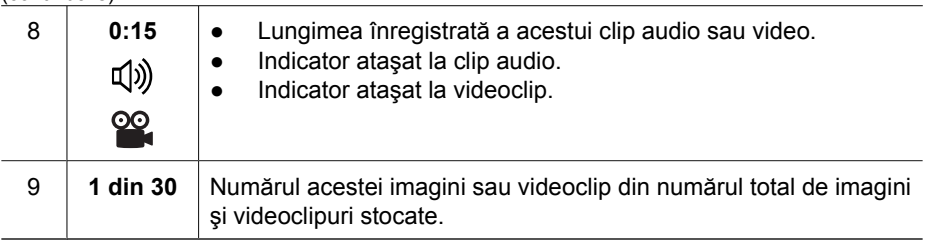

### **Salvarea cadrelor din videoclipuri**

Dacă doriți să tipăriți un cadru dintr-un videoclip, puteți salva un cadru individual ca imagine fixă.

- 1. În video playback, apăsați  $\frac{\text{Mean}}{\text{OK}}$  pentru a întrerupe clipul video.
- 2. Folosiți () pentru a vă deplasa cu un cadru.
- 3. Apăsaţi pentru a salva cadrul afişat.
- 4. Apăsați $\bigcirc$  /  $\square$  pentru a relua redarea videoclipului.

### **Vizualizare miniaturi**

- 1. În **Playback**, apăsaţi **Thumbnails (Miniaturi)** (la fel ca  $\frac{11}{2}$  Zoom out (Transfocare **depărtare)** de pe **Zoom lever (Maneta Transfocare)**) pentru a vedea miniaturile.
- 2. Folosiți  $\blacktriangle \blacktriangledown$  și  $\blacklozenge$  pentru a defila prin miniaturi.
- 3. Apăsaţi pentru a ieşi din **Thumbnails (Miniaturi)** şi a vedea imaginea evidenţiată în Afişaj imagine.

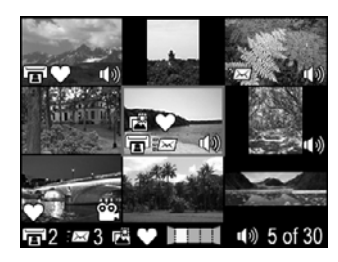

### **Mărire imagini**

Această funcție este prevăzută numai în scopuri de vizualizare; ea nu modifică permanent imaginea.

- 1. În **Playback**, apăsaţi (la fel ca **Zoom In (Transfocare apropriere)** de pe **Zoom lever (Maneta transfocare)**). Imaginea curentă afişată este mărită de 2x.
- 2. Folosiți ▲▼ și (+ pentru a vă deplasa în jurul imaginii mărite.
- 3. Folosiți  $\oint$  și  $\oint$  pentru a modifica mărirea.
- 4. Apăsaţi pentru a reveni în **Playback**.

### **Folosirea Meniului Playback**

- 1. În **Playback**, apăsați  $\frac{\text{Memu}}{\text{OK}}$ .
- 2. Folosiți **▲▼** pentru a evidenția o opțiune.
- 3. Folosiți () pentru a selecta o imagine sau un videoclip, apăsați  $\frac{M_{\text{enu}}}{\sigma K}$  și urmați instructiunile de pe ecran.
- 4. Apăsaţi pentru a ieşi din **Playback Menu (Meniul Playback)**.

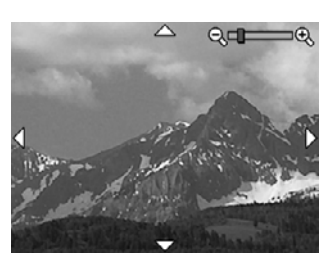

<span id="page-31-0"></span>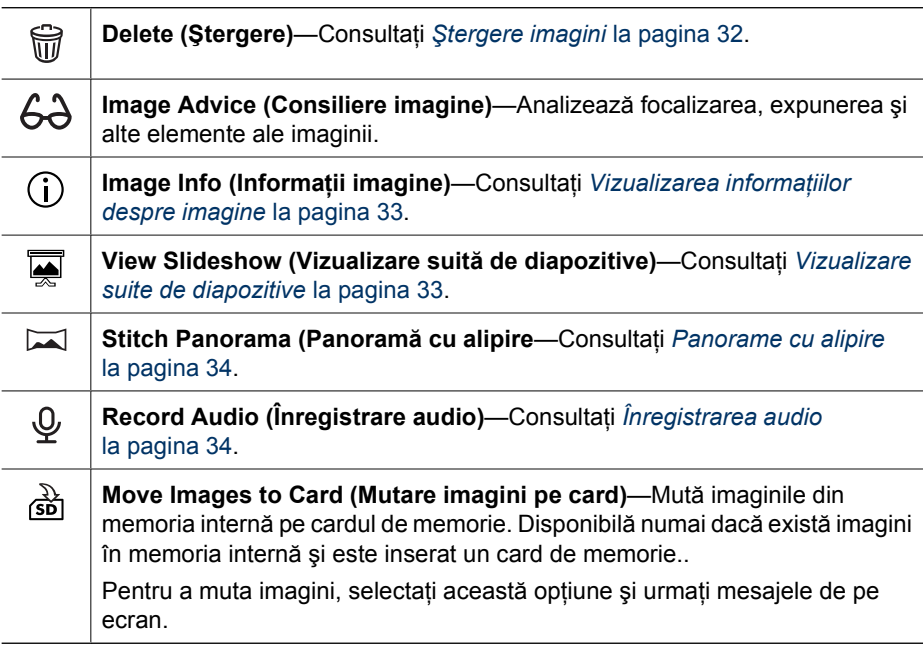

### **Ştergere imagini**

**Pentru a sterge o imagine folosind 前optiunea Delete (Stergere) din Playback Menu (Meniul Playback)**:

- 1. În **Playback**, folosiţi pentru a defila spre imaginea pe care doriţi să o ştergeţi, apoi apăsaţi pentru a afişa **Playback Menu (Meniul Playback)**.
- 2. Apăsaţi pentru a evidenţia **Delete (Ştergere)**, apoi apăsaţi .
- 3. Folosiți  $\blacktriangle \blacktriangledown$  pentru a selecta o opțiune, apoi apăsați  $\frac{\text{Mean}}{\text{OK}}$ .
	- **Cancel (Anulare)**—Revine în **Playback** fără să şteargă imaginea afişată.
	- **This Image (Această imagine)**—Şterge imaginea sau videoclipul.
	- **All Except Favorites (Toate cu excepţia favoritelor)**—Şterge toate imaginile cu excepţia celor marcate ca **Favorites (Favorite)**. Această opţiune de mediu apare dacă aveţi imagini marcate ca **Favorites (Favorite)** (consultaţi *[Marcarea](#page-45-0) [imaginilor ca Favorite](#page-45-0)* la pagina 46).
	- **Entire Panoramic Sequence (Întreaga secvenţă panoramică)**—În cazul în care imaginea curentă face parte dintr-o secvenţă panoramică, şterge toate imaginile din secventa panoramică.
	- **All Images (in Memory/on Card) (Toate imaginile (din memorie/de pe card))** —Şterge toate imaginile şi videoclipurile stocate.
	- **Undelete Last (Anulare ştergere ultima)**—Reface imaginea cea mai recentă ştearsă. Această opţiune este disponibilă numai până când captaţi o altă imagine.
	- **Format (Memory/Card) (Formatare (memorie/card))**—Şterge toate fişierele stocate, apoi formatează memoria internă sau cardul de memorie.

**Sfat** Pentru a şterge o imagine afişată în **Playback**, apăsaţi , selectaţi o  $\frac{1}{2} \mathcal{Q}$ , opțiune, apoi apăsați  $\frac{\text{Mean}}{\text{OK}}$ .

### <span id="page-32-0"></span>**Vizualizarea informaţiilor despre imagine**

Ecranul **Image Info (Informaţii imagine)** afişează setările folosite la captarea imaginii sau videoclipului afişat în momentul respectiv.

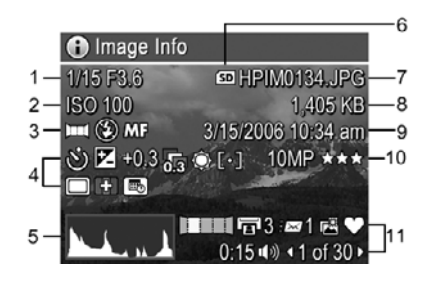

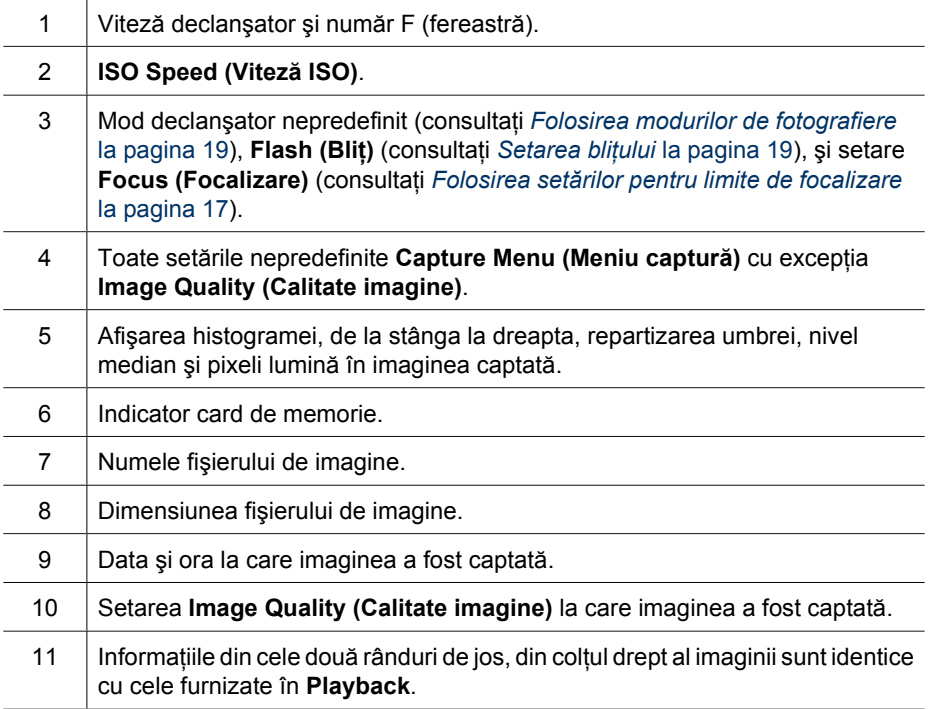

#### **Vizualizare suite de diapozitive**

Selectaţi **View Slideshow (Vizualizare suită diapozitive)** pentru a configura şi a rula o suită de imagini şi/sau videoclipuri pe Afişajul imagine sau pe un TV (în cazul în care camera este conectată la un doc opţional HP Photosmart Premium sau la o staţie de conectare fără fir şi conectat la un TV).

- **EXIT (Ieşire)**—Revine în **Playback Menu (Meniul Playback)** fără să vizualizeze suita de diapozitive.
- **Start Slideshow (Lansare suite de diapozitive)**—Lansează suita de diapozitive
- <span id="page-33-0"></span>● **Images (Imagini)**—Redă imaginile specificate: **All (Toate)** (predefinite), **Favorites (Favorite)**, **Stills Only (Numai fixe)**, **Videos Only (Numai video)**, **This Image (Această imagine)**.
- **Interval**—Setează durata în care fiecare imagine este afişată: **2 secs (2 secunde)**, **5 secs (5 secunde)** (predefinit), **10 secs (10 secunde)**, **15 secs (15 secunde), 60 secs (60 secunde), Manual (apăsați () pentru a avansa manual** imaginile în suita de diapozitive).
- **Loop (Buclă)**—Arată cât de des se repetă suita de diapozitive: **Once (O dată)** (predefinit), **2x**, **3x**, **Continuous (Continuu)**.
- **Audio**—Redă clipurile audio asociate la volumul specificat: **Off (Oprit)**, **Low (Scăzut)**, **High (Ridicat)**.

### **Panorame cu alipire**

Când o imagine dintr-o secvenţă panoramică este afişată şi selectaţi **Stitch Panorama (Panorama cu alipire)**, camera afișează o imagine alipită a secvenței panoramice.

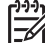

**Notă** Operaţiunea de alipire pe cameră va duce la o imagine mai mică decât cea obţinută după transferarea imaginilor în calculator. Pentru a alipi o panoramă cu rezoluția la care ați captat secvența panoramică, transferați secvența panoramică de imagini în calculator (consultaţi *[Transferarea de imagini cu](#page-40-0) [software-ul HP Photosmart](#page-40-0)* la pagina 41).

- 1. Deplasaţi-vă spre una din imaginile din secvenţa panoramică.
- 2. Folosiţi pentru a selecta **Stitch Panorama (Panoramă cu alipire)**, apoi apăsați  $\frac{M_{env}}{OK}$  pentru a previzualiza imaginea astfel tratată. Puteți folosi  $\phi$  pentru a mări previzualizarea panoramei cu alipire, și  $\blacktriangleleft \blacktriangleright \phi$  pentru a vă deplasa în jurul imaginii şi a examina efectul de alipire.
- 3. Apăsați  $\frac{\text{Mean}}{\text{OK}}$  pentru alipi și a salva imaginea panoramică cu alipire; apăsați  $\bigcirc$  /  $\bigcirc$  pentru a anula alipirea panoramei.

Atunci când alipiți o panoramă, imaginile individuale din secvența panoramică sunt păstrate.

### **Înregistrarea audio**

**Record Audio (Înregistrare audio)** vă permite să înregistraţi un clip audio şi să-l ataşaţi la o imagine existentă sau la o secvenţă panoramică.

- 1. Selectați  $\mathcal{Q}$  **Record Audio (Înregistrare audio)** pentru a începe imediat înregistrarea.
- 2. Pentru a opri înregistrarea și a atașa clipul audio la imaginea afișată, apăsați  $\frac{\text{Mean}}{\text{OK}}$ .

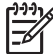

**Notă** Puteţi ataşa clipuri audio la imagini individuale dintr-o secvenţă panoramică. Atunci când alipiți o secvență panoramică (pe cameră sau pe calculator), înregistrarea audio nu este alipită asemeni imagini alipite. Puteţi adăuga totuşi clipuri audio la o panoramă alipită aşa cum s-a arătat anterior. În cazul în care imaginea curentă afişată are deja un clip audio ataşat, submeniul **Record Audio (Înregistrare audio)** se afișează atunci când selectați  $\mathcal{Q}$  **Record Audio (Înregistrare audio)**.

- **Keep Current Clip (Menţinere clip curent)**—Reţine clipul audio curent şi revine în **Playback Menu (Meniul Playback)**.
- **Record New Clip (Înregistrare clip nou)**—Înregistrează un nou clip audio, înlocuind clipul audio precedent.
- **Delete Clip (Ştergere clip)**—Şterge clipul audio curent şi revine în **Playback Menu (Meniul Playback)**.

## <span id="page-35-0"></span>**4 Folosirea Meniului Galerie design**

Puteți folosi funcțiile Design Gallery (Galerie design) pentru a îmbunătăți imaginile captate.

- 1. În **Playback**, folositi **↓** pentru a defila spre o imagine, apoi apăsați  $\frac{\text{MeV}}{\text{QK}}$ .
- 2. Folositi (I) pentru a evidentia <sup>p</sup> Tab Design Gallery Menu (Meniu Galerie **design)**.
- 3. Folosiți  $\blacktriangle\blacktriangledown$  pentru a evidenția o opțiune, apoi apăsați  $\frac{\text{Mean}}{\text{OK}}$  și urmați instrucțiunile de pe ecran.

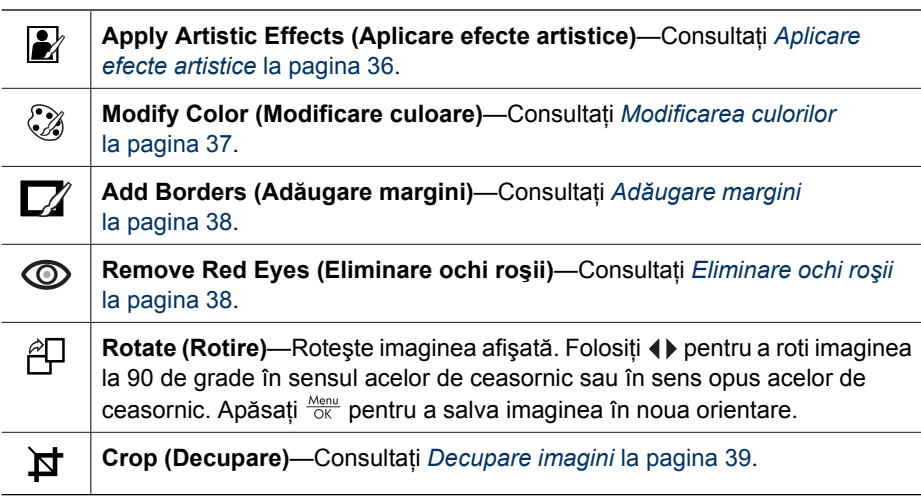

### **Aplicare efecte artistice**

- **Sfat** Dacă trebuie să decupaţi o imagine (consultaţi *[Decupare imagini](#page-38-0)*
- [la pagina 39](#page-38-0)), faceţi acest lucru înainte de a aplica efecte artistice sau de a adăuga margini. Dacă intenționați să aplicați efecte artistice sau să modificați culori, faceţi acest lucru înainte de a adăuga o margine.

**Apply Artistic Effects (Aplicare efecte artistice)** vă permite să creaţi o copie a unei imagini selectate și să aplicați efecte creative la copie. Pentru a aplica efecte artistice:

- 1. Folosiţi pentru a selecta **Apply Artistic Effects (Aplicare efecte artistice)**, apoi apăsați  $\frac{\text{Menu}}{\text{OK}}$ .
- 2. Folositi **▲▼** pentru a selecta o opțiune și previzualizați efectul pe care îl are asupra imaginii.
	- **Cancel (Anulare)**—Revine în **Design Gallery Menu (Meniul Galerie design)** fără să salveze modificările.
	- **Ink Dots (Puncte de cerneală)**—Foloseşte puncte pentru a simula tehnica artistică a pointilismului.
	- **Cartoon (Desen animat)**—Simulează o imagine de carte comică cu nivel grafic ridicat.
- <span id="page-36-0"></span>– **Watercolor (Acuarelă)**—Simulează o pictură în acuarelă.
- **Center Focus (Focalizare centru)**—Crează o "ceaţă" amplă ce radiază dintr-un centru clar spre o margine ceţoasă.
- **Posterize (Posterizare)**—Crează un contrast puternic, un efect de nuanţe delimitate.
- **Retro**—Crează o imagine cu contrast puternic în două culori similară celor din anii '70.
- **Soft Glow (Strălucire blândă)**—Crează o strălucire difuză, eterală şi luminoasă.
- **Vintage (Patină)**—Adaugă o imagine patinată, învechită.
- **Slimming (Zvelteţe)**—Compresează subiectele centrale pentru o imagine mai zveltă.
- **Sky Color (Culoare cer)**—Îmbunătăţeşte nuanţa cerului cu o culoare ceţoasă care se estompează de sus în jos.
- **Ground Color (Culoare pământ)**—Îmbunătăţeşte peisajele terestre cu o culoare ceţoasă care se estompează de jos în sus.
- **Kaleidoscope (Caleidoscop)**—Oglindeşte imaginea în patru direcţii.
- **Solarize (Solarizare)**—Crează o răsturnare parţială de tonuri şi subliniază marginile.
- **Drawing (Desen)**—Crează un desen cu pensula folosind contururile din imagine.
- 3. Apăsați  $\frac{M_{\text{env}}}{QK}$  pentru a selecta efectul artistic și a afișa submeniul creativ. Urmaţi instrucţiunile de pe ecran pentru a ajusta efectul artistic.
- 4. Apăsaţi pentru a salva o copie a imaginii cu efect artistic şi reveniţi în **Design Gallery Menu (Meniul Galerie design)**. Apăsați  $\bullet$  /  $\bullet$  pentru a ieși fără să salvați şi reveniţi în submeniul **Apply Artistic Effects (Aplicare efecte artistice)**.

### **Modificarea culorilor**

 $\Im$  Modify Color (Modificare culoare) vă permite să aplicati diferite scheme de culoare imaginii afişate. Pentru a schimba culorile:

**Sfat** Dacă intenţionaţi să aplicaţi efecte artistice sau să modificaţi culori, faceţi  $\zeta$  acest lucru înainte de a adăuga o margine.

- 1. Folositi ▼ pentru a selecta **<sup>2</sup> Modify Color (Modificare culoare)**, apoi apăsați  $\frac{\text{Menu}}{\text{OK}}$ .
- 2. Folosiți **▲▼** pentru a selecta o schemă de culoare și previzualizați efectul pe care îl are asupra imaginii.
	- **Cancel (Anulare)**—Revine în **Design Gallery Menu (Meniul Galerie design)** fără să salveze modificările.
	- **Black & White (Alb şi negru)**—Converteşte imaginile color în imagini albnegru.
	- **Sepia**—Converteşte imaginea într-o nuanţă mai maronie pentru a arăta de modă veche.
	- **B&W Tints (Tente alb şi negru)**—Aplică tonuri de culoare pe versiunea în albnegru a unei imagini.
	- **Color Tints (Tente color)**—Adaugă un strat de culoare suplimentar pentru o crea o stare sau un sentiment.
- <span id="page-37-0"></span>3. Apăsați  $\frac{M_{\text{enu}}}{OK}$  pentru a selecta schema de culoare și a afișa submeniul creativ. Urmați instrucțiunile de pe ecran pentru a ajusta culoarea.
- 4. Apăsați  $\frac{\text{Mean}}{\text{OK}}$  pentru a salva o copie a imaginii cu schema de culoare specificată și reveniti în **Design Gallery Menu (Meniul Galerie design)**. Apăsați  $\bullet$  / **D** pentru a ieşi fără să salvaţi şi reveniţi în submeniul **Modify Color (Modificare culoare)**.

### **Adăugare margini**

- **Sfat** Dacă trebuie să decupaţi o imagine (consultaţi *[Decupare imagini](#page-38-0)*
- [la pagina 39](#page-38-0)), faceţi acest lucru înainte de a aplica efecte artistice sau de a adăuga margini. Dacă intenţionaţi să aplicaţi efecte artistice sau să modificaţi culori, faceţi acest lucru înainte de a adăuga o margine.

 $\Box$  **Add Borders (Adăugare margini)** vă permite să adăugați una sau mai multe margini predefinite imaginii afişate. Pentru a adăuga o margine:

- 1. Folosiţi pentru a selecta **Add Borders (Adăugare margini)**, apoi apăsaţi  $\frac{\text{Menu}}{\text{OK}}$ .
- 2. Folosiți ▲▼ pentru a selecta un tip de margine și previzualizați efectul pe care îl are asupra imaginii.
	- **Cancel (Anulare)**—Revine în meniul **Design Gallery (Galerie design)** fără să salveze modificările.
	- **Soft Edge (Latură estompată)**—Aplică un cadru estompat, în formă de vignetă unei imagini.
	- **Inset Border (Margine medalion)**—Imaginea se extinde dincolo de cadrul inclus.
	- **Torn Edge (Latură cu lacrimi)**—Crează lacrimi la întîmplare pentru un efect de margine neuniformă.
	- **Burn Edge (Latură arsă)**—Crează o margine cu zone întunecate care par arse.
	- **Spatter (Stropi)**—Crează o margine care pare să se dizolve în hârtie, ca un spray.
	- **Oval**—Adaugă o margine ovală mată cu margini oblice.
	- **Circle (Cerc)**—Adaugă o margine circulară mată cu margini oblice.
	- **Rectangle (Dreptunghi)**—Adaugă o margine dreptunghiulară mată cu colţuri ascutite.
	- **Rounded Rectangle (Dreptunghi rotunjit)**—Adaugă un dreptunghi cu colţuri rotunjite pentru marginea mată.
	- **Square (Pătrat)**—Adaugă o margine pătrată mată cu margini oblice.
- 3. Apăsați  $\frac{\text{Mean}}{\text{OK}}$  pentru a selecta marginea și a afișa submeniul creativ. Urmați instrucțiunile de pe ecran pentru a ajusta marginea.
- 4. Apăsați  $\frac{\text{Mean}}{\text{OK}}$  pentru a salva o copie a imaginii cu marginea respectivă și reveniți în **Design Gallery Menu (Meniul Galerie design)**. Apăsați **O** / D pentru a ieși fără să salvaţi şi reveniţi în sub-meniul **Add Borders (Adăugare margini)**.

### **Eliminare ochi roşii**

Când selectaţi **Remove Red Eyes (Eliminare ochi roşii)**, camera procesează imaginea fixă curentă pentru a elimina ochii roşii ai personajelor.

<span id="page-38-0"></span>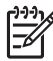

**Notă** Pentru a evita ochii roşii în imagini, consultaţi *Ochi roşii* [la pagina 19](#page-18-0).

Procesul de eliminare a ochilor roşii durează câteva secunde, după care imaginea este afişată cu margini verzi în jurul zonelor corectate, alături de submeniul **Remove Red Eyes (Eliminare ochi roşii)**:

- **Save Changes (Salvare modificări)** (Predefinit)—Scrie peste imaginea iniţială şi revine în **Design Gallery Menu (Meniul Galerie design)**.
- **View Changes (Vizualizare modificări)**—Afişează o vizualizare mărită a imaginii cu casete verzi în jurul zonelor corectate.
- **Cancel (Anulare)**—Revine în **Design Gallery Menu (Meniul Galerie design)** fără să salveze modificările ochilor roşii.

Pentru a renunţa la eliminarea ochilor roşii, selectaţi **Undo Redeye Removal (Renunţare Eliminare ochi roşii)** din **Design Gallery Menu (Meniul Galerie design)**, apoi apăsati  $\frac{\text{Mean}}{\text{OK}}$ .

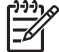

**Notă Undo Redeye Removal (Renunţare Eliminare ochi roşii)** apare numai în **Design Gallery Menu (Meniul Galerie design)** dacă vizualizaţi o imagine pe care aţi efectuat deja eliminarea ochilor roşii sau o fotografie făcută cu **Red-Eye Removal (Eliminare ochi roşii)** pornită. Consultaţi **Red-Eye Removal (Eliminare ochi roşii)** la *[Folosirea Meniului Captur](#page-22-0)ă* la pagina 23.

**Remove Red Eyes (Eliminare ochi roşii)** este disponibilă numai pentru imaginile fixe făcute cu bliţ.

### **Decupare imagini**

**Crop (Decupare)** vă permite să decupaţi imaginea afişată pe orientarea selectată, apoi folosiți **Zoom lever (Maneta Transfocare)** și ▲▼ () pentru a vă asigura că este tipărit conţinutul imaginii pe care o doriţi.

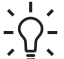

**Sfat** Asigurați-vă că decupați imaginile așa cum aveți nevoie înainte de a  $\sqrt{2}$  adăuga margini sau de a aplica efecte artistice.

- 1. Folositi <del>▼</del> pentru a selecta **¤ Crop (Decupare)**, apoi apăsați <sup>Menu</sup>.
- 2. Folosiți **▲▼** pentru a selecta direcția de decupare și previzualizați efectul pe care îl are asupra imaginii.
	- **Cancel (Anulare)**—Revine în **Design Gallery Menu (Meniul Galerie design)** fără să salveze modificările.
	- **Landscape (Peisaj)** (Predefinit)—Decupează orizontal imaginea afişată în proportie de 3:2 (o treime mai lată decât înaltă).
	- **Portrait (Portret)**—Decupează vertical imaginea afişată în proporţie de 3:2 (o treime mai înaltă decât lată).
	- **Help (Ajutor)**—Furnizează informații de ajutor extinse pentru funcția Crop **(Decupare)**.

Urmaţi instrucţiunile de pe ecran pentru a folosi **Zoom lever (Maneta Transfocare)** şi ajustaţi ceea ce apare în imaginea decupată.

Atunci când tipăriți, coeficienții de aspect normal se obțin prin decupare sus și jos (peisaj) sau în părţi (portret). Decuparea vă ajută să vă asiguraţi că tipăriţi conţinutul pe care îl doriţi.

3. Apăsaţi pentru a salva o copie a imaginii tăiate şi reveniţi în **Design Gallery Menu (Meniul Galerie design)**. Apăsați **D** / **D** pentru a ieși fără să salvați și reveniţi în sub-meniul **Crop (Decupare)**.

## <span id="page-40-0"></span>**5 Transferarea şi tipărirea de imagini**

Puteți transfera imagini și videoclipuri cu sau fără software-ul HP Photosmart furnizat împreună cu camera dumneavoastră. Software-ul HP Photosmart are totuşi numeroase funcții de transferare și tratate a imaginilor și vă ghidează în procesul de transfer.

### **Transferarea de imagini cu software-ul HP Photosmart**

Dacă aţi instalat software-ul HP Photosmart (consultaţi *Instalaţ[i software-ul](#page-9-0)* [la pagina 10](#page-9-0)), folosiţi această metodă pentru a transfera imagini şi videoclipuri în calculatorul dumneavoastră. Puteţi folosi această metodă şi pentru a transfera, alipi sau tipări panorame.

- 1. Dacă aţi selectat imaginile pentru partajare, tipărire sau cumpărare de versiuni tipărite online (consultați *[Folosirea HP Photosmart Express](#page-44-0)* la pagina 45), verificați dacă este conectat calculatorul la o imprimantă şi/sau la Internet.
- 2. Conectati statia de conectare și calculatorul folosind cablul USB furnizat împreună cu camera.
- 3. Puneți camera în stația de conectare.
- 4. Porniti camera și urmați instrucțiunile de pe ecranul calculatorului pentru a transfera imaginile. Pentru mai multe informații, consultați funcția de Help (Ajutor) a software-ului HP Photosmart.

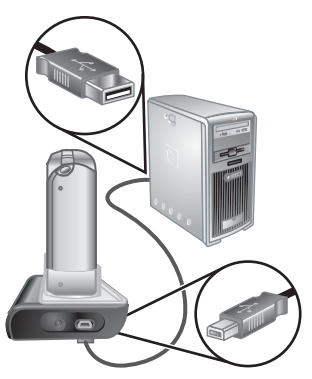

### **Transferarea de imagini fără software-ul HP Photosmart**

Dacă nu instalați software-ul HP Photosmart:

- Nu puteţi utiliza funcţiile **Share (Partajare)** sau **Buy Prints Online (Cumpărare tipărituri online)** din **Photosmart Express Menu (Meniul Photosmart Express)** al camerei (consultaţi *[Folosirea HP Photosmart Express](#page-44-0)* la pagina 45).
- Secventele panoramice nu sunt divizate automat atunci când transferați imaginile în calculator.
- Imaginile marcate pentru tipărire nu sunt tipărite automat când camera este conectată la calculator.

Puteți totuși transfera imagini și videoclipuri în calculator:

- Conectând camera direct la calculator (consultaţi *[Conectarea la calculator](#page-41-0)* [la pagina 42](#page-41-0))
- Folosind cititorul de carduri de memorie (consultaţi *[Folosirea unui cititor pentru](#page-41-0) [carduri de memorie](#page-41-0)* la pagina 42)

### <span id="page-41-0"></span>**Conectarea la calculator**

- 1. Opriţi camera, conectaţi staţia de conectare la calculator şi puneţi camera în staţia de conectare, apoi porniți camera.
	- Pe calculatoarele sub Windows, camera apare ca dispozitiv în Explorer, permiţându-vă să copiaţi imagini de pe cameră pe calculator.
	- Pe calculatoarele Macintosh, Image Capture sau iPhoto demarează automat, permiţându-vă să transferaţi imagini pe calculator.
- 2. Când ați terminat de transferat imagini, scoateți camera din stația de conectare. În cazul în care calculatorul dumneavoastră rulează sub Windows 2000 sau XP şi primiţi un mesaje de avertisment **Unsafe Removal (Îndepărtare nesigură)**, ignoraţi avertismentul.

În cazul în care întâmpinaţi probleme, setaţi **USB Configuration (Configuraţia USB)** a camerei ca **Disk Drive (Driver de disc)** (consultaţi **USB Configuration (Configraţie USB)** în *[Folosirea meniului Setare](#page-49-0)* la pagina 50) şi reconectaţi camera la calculator.

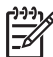

**Notă** Pe calculatoarele Macintosh, dacă setaţi camera pe **Disk Drive (Driver**

**disc)** şi nici Image Capture, nici iPhoto nu demarează automat, căutaţi pe desktop o pictogramă de driver de disc cu eticheta **HP\_R967** şi copiaţi imaginile manual. Pentru mai multe informaţii privind modul de copiere a fişierelor, vizitaţi ajutorul pentru Mac.

### **Folosirea unui cititor pentru carduri de memorie**

Puteți pune cardul de memorie opțional într-un cititor de carduri de memorie (achiziționat separat). Unele calculatoare şi imprimante HP Photosmart au sloturi incorporate pentru carduri de memorie care se comportă ca dispozitive de citire a cardurilor de memorie.

#### **Pentru calculatoarele sub Windows:**

- 1. Inseraţi cardul de memorie în cititorul de carduri de memorie (sau în slotul pentru card de memorie al calculatorului).
- 2. Faceţi clic dreapta pe **My Computer (Calculatorul meu)** pe desktop, apoi selectaţi **Explore (Explorare)**.
- 3. Extindeţi directorul driver mobil, extindeţi directorul **DCIM**, apoi faceţi clic pe directorul pentru camera dumneavoastră.
- 4. Selectaţi şi copiaţi toate imaginile într-un director din calculatorul dumneavoastră.
- 5. După ce ați verificat dacă imaginile au fost transferate, remontați cardul de memorie la cameră.

#### **Pentru calculatoarele Macintosh:**

- 1. Inseraţi cardul de memorie în cititorul de carduri de memorie (sau în slotul pentru carduri de memorie al calculatorului).
- 2. Software-ul HP Photosmart, Image Capture sau iPhoto demarează automat şi vă ghidează în procesul de transferare a imaginilor.

Dacă nici o aplicație nu demarează automat sau dacă doriți să copiați imaginile manual, căutaţi pe desktop pictograma driver disc pentru cardul de memorie, apoi copiaţi imaginile pe hard disk-ul local. Pentru mai multe informatii privind modul de copiere a fişierelor, vizitați ajutorul pentru Mac.

### <span id="page-42-0"></span>**Tipărirea de imagini de pe cameră**

Cu ajutorul statiej de conectare, puteti conecta camera la oricare dintre imprimantele autorizate de PictBridge pentru a tipări imagini fixe şi cadre înregistrate dintr-un videoclip (consultaţi *[Salvarea cadrelor din videoclipuri](#page-30-0)* [la pagina 31](#page-30-0)). Pentru informații despre tipărirea panoramelor direct pe o imprimantă, consultaţi *Tipărirea de panorame de pe cameră* la pagina 43.

- 1. Verificati dacă imprimanta este pornită, dacă este hârtie în imprimantă și dacă nu sunt mesaje de eroare ale imprimantei.
- 2. Verificaţi dacă **USB Configuration (Configuraţia USB)** a camerei este setată la **Digital Camera (Cameră digitală)** (consultaţi **USB Configuration (Configuraţie USB)** în *[Folosirea meniului Setare](#page-49-0)* la pagina 50).
- 3. Conectați stația de conectare și imprimanta folosind cablul USB furnizat împreună cu camera.
- 4. Puneți camera în stația de conectare apoi porniți camera.
- 5. Când camera este conectată la imprimantă, **Print Setup Menu (Meniul Setare tipărire)** este afişat pe cameră.
	- Pentru a modifica grupul de imagini pe care doriți să le tipăriți, folosiți (), apoi urmați instructiunile de pe cameră.
	- Pentru a edita selecția, apăsați , apoi urmați instrucţiunile de pe cameră.
	- Pentru a schimba alte setări, folosiți ▲▼ pentru a selecta o opțiune de meniu, apoi folosiți () de pe cameră pentru a schimba setarea.
- 6. Apăsați  $\frac{\text{Menu}}{\text{OK}}$  pentru a începe tipărirea.

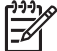

**Notă** În cazul în care conectaţi camera la o altă imprimantă decât cele HP şi întâmpinaţi probleme la tipărire, contactaţi producătorul imprimantei. HP nu furnizează asistenţă client pentru imprimantele produse de alte firme.

### **Tipărirea de panorame de pe cameră**

Puteti tipări panorame alipite pe cameră (consultați [Panorame cu alipire](#page-33-0) la pagina 34) direct pe imprimantele HP autorizate PictBridge care pot tipări panorame pe hîrtie de 10 x 30 cm (4 x 12 in). Puteţi tipări de asemenea porţiuni de imagini fixe ca panorame.

- 1. Urmaţi Paşii de la 1 la 4 din *Tipărirea de imagini de pe cameră* la pagina 43, verificând dacă aveți hârtie pentru panoramă în imprimantă.
- 2. Când **Print Setup Menu (Meniul Setare tipărire)** este afişat pe cameră, folosiţi **(+)** pentru a selecta o opțiune în **Images (Imagini)** sau apăsați  $\mathbb{Q}$  și urmați instrucţiunile de pe cameră pentru a selecta un grup de imagini.
- 3. În **Print Setup Menu (Meniul Setare tipărire)**, evidenţiaţi **Print Size: (Dimensiune tipărire:**), folosiți (♦ pentru a selecta **Panorama (Panoramă)**, apoi apăsați **<sup>Menu</sup>**.

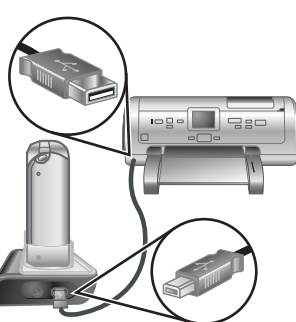

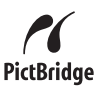

- 4. În **Panorama Printing Menu (Meniul Tipărire panoramă)**, evidenţiaţi o opţiune.
	- **Print as Shown (Tipărit aşa cum arată)**—Tipăreşte zona arătată în caseta verde.
	- **Select Crop Area (Selectare zonă decupare)**—Vă permite să ajustaţi porţiunea de imagine selectată pentru tipărire. Pentru a selecta zona, apăsaţi  $\frac{\text{Mean}}{\text{OK}}$ , folosiți ▲▼, ♦, ♦, și  $\frac{1}{2}$  pentru a poziționa caseta verde peste zonă, apoi apăsaţi pentru a reveni în **Panorama Printing Menu (Meniul Tipărire panoramă)**.
	- **Skip This Image (Sărire peste această imagine)**—Trece la imaginea următoare fără să tipărească imaginea afişată.
	- **Cancel (Anulare)**—Iese din **Panorama Printing Menu (Meniul Tipărire panoramă)**, anulează toate joburile de tipărire în curs sau în aşteptare şi revine în **Print Setup Menu (Meniul Setare tipărire)**.
- 5. Când aţi terminat de tipărirea, scoateţi camera din staţia de conectare.

## <span id="page-44-0"></span>**6 Folosirea HP Photosmart Express**

Cu **HP Photosmart Express**, puteţi selecta imagini fixe din cameră pentru a fi tipărite automat (consultaţi *[Marcarea imaginilor pentru tip](#page-45-0)ărire* la pagina 46), a cumpăra versiuni tipărite online (see *Cumpă[rarea de versiuni tip](#page-46-0)ărite online* la pagina 47) sau pentru a trimite la destinaţii personalizate (consultaţi *[Partajarea de imagini](#page-47-0)* [la pagina 48](#page-47-0)) următoarea dată când conectaţi camera la un calculator sau o imprimantă. Puteţi marca de asemenea imagini pe cameră ca **Favorites (Favorite)** şi tipări, cumpăra versiuni tipărite online sau trimite acestea către destinaţii personalizate ca grup (consultaţi *[Marcarea imaginilor ca Favorite](#page-45-0)* la pagina 46).

Trebuie să aveti software-ul HP Photosmart, HP Photosmart Premier (Windows) sau HP Photosmart Mac (Macintosh) pe calculator pentru a folosi unele funcţii din **Photosmart Express Menu (Meniul Photosmart Express)**. Pentru informaţii despre acest software, consultaţi *[Despre software-ul HP Photosmart](#page-10-0)* la pagina 11.

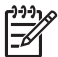

Notă Serviciile disponibile online variază în functie de tară sau de regiune. Vizitaţi [www.hp.com/go/sharing](http://www.hp.com/go/sharing) pentru mai multe informaţii.

### **Folosirea Meniului Photosmart Express**

Pentru a afişa **Photosmart Express Menu (Meniul Photosmart Express)**, apăsaţi **2.** Folosiți  $\blacktriangle \blacktriangleright \blacktriangleleft \blacktriangleright$  pentru a selecta o opțiune de meniu, apoi apăsați  $\frac{\text{Mean}}{\text{OK}}$ .

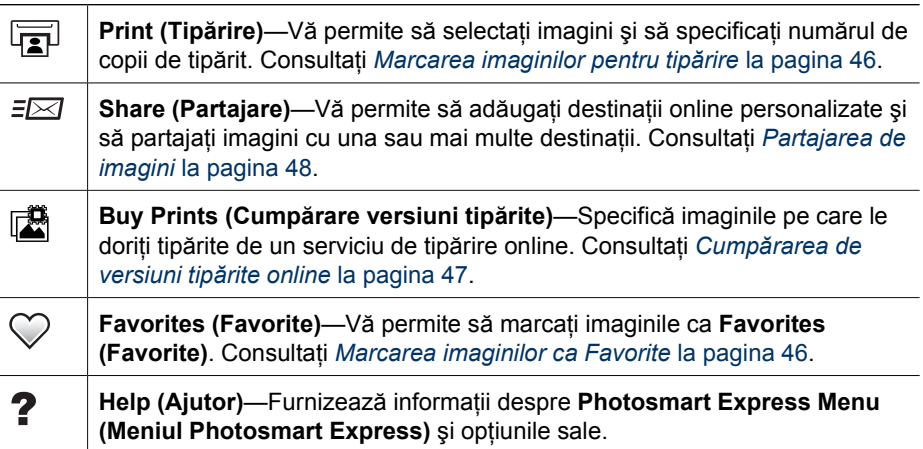

### <span id="page-45-0"></span>**Marcarea imaginilor ca Favorite**

Marcarea unei imagini ca **Favorites (Favorite)** vă permite să tipăriți, partajați sau cumpăraţi versiuni tipărite online rapid pentru grupul de imagini marcate ca **Favorites (Favorite)**.

- 1. În **Playback**, folosiți (♦ pentru a afișa o imagine pe care doriţi să o marcaţi ca **Favorites (Favorite)**, apoi apăsați  $\mathbf{B}$ .
- 2. Folosiți **▲▼** și (▶ pentru a selecta **Favorites (Favorite)**, apoi apăsaţi .
- 3. Selectaţi **This Image (Această imagine)**, apoi apăsaţi . Pentru a deselecta **This Image (Această imagine)**, apăsați  $\frac{\text{Mean}}{\text{OK}}$  din nou.
- 4. Pentru fiecare imagine suplimentară pe care doriți să o marcaţi ca **Favorites (Favorite)**, folosiţi pentru a afişa imaginea, apoi repetaţi pasul 3.
- 5. Când ați terminat marcarea imaginilor ca **Favorites (Favorite)**, apăsaţi .
	- **Sfat** Pentru a vizualiza doar imaginile marcate
- ca **Favorites (Favorite)**, selectaţi **Favorites (Favorite)** în **View Slideshow (Vizualizare suită de diapozitive)** (consultaţi *[Vizualizare](#page-32-0) [suite de diapozitive](#page-32-0)* la pagina 33.

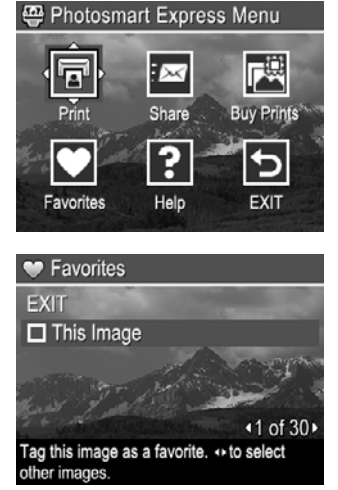

### **Marcarea imaginilor pentru tipărire**

Puteţi marca pentru tipărire imagini individuale, grupuri de imagini marcate ca **Favorites (Favorite)**, sau toate imaginile din cameră. Următoarea dată când conectaţi camera cu stația de conectare la o imprimantă autorizată PictBridge sau la un calculator cu software-ul HP Photosmart instalat, imaginile marcate sunt tipărite automat.

- 1. Apăsați <del>@</del>, folosiți ▲▼ și ◀▶ pentru a selecta **Print (Tipărit)**, apoi apăsați <u><sup>Mew</sup></u>.
- 2. În meniul **Print (Tipărire)**, selectaţi o opţiune, apoi apăsați **Menu**.
	- **This Image (Această imagine)**—Selectează imaginea afişată curent. Puteţi defila spre o imagine diferită folosind ().
	- **All Favorites... (Toate Favoritele...)** Afişează submeniul **Print All Favorites (Tipăreşte toate favoritele)**. Selectaţi **Print All Favorites (Tipăreşte toate favoritele)**,

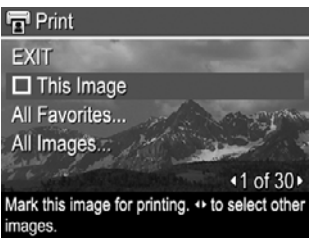

apoi apăsați <sup>Menu</sup>. Această opțiune este disponibilă numai dacă ați marcat mai multe imagini ca **Favorites (Favorite)** (consultaţi *Marcarea imaginilor ca Favorite* la pagina 46).

– **All Imaginile... (Toate imaginile...)**—Afişează submeniul **Print All Images (Tipăreşte toate imaginile)**. Selectaţi **Print All Images (Tipăreşte toate imaginile)**, apoi apăsați  $\frac{\text{Mean}}{\text{OK}}$ . Această opțiune este disponibilă numai dacă aveți mai multe imagini în cameră.

- <span id="page-46-0"></span>3. Dacă doriți să tipăriți mai multe copii, selectați **Change Number of Copies (Modificarea numărului de copii)**, apoi apăsați  $\frac{\text{Mean}}{\text{OK}}$ . În submeniul **Print (Tipărire)** pentru modificarea numărului de copii, folosiți **AV** pentru a specifica numărul de copii de tipărit, apoi apăsați  $\frac{\text{Mean}}{\text{OK}}$ .
- 4. Din meniul principal **Print (Tipărire)**, puteţi selecta imagini suplimentare pentru tipărire, folositi pentru a afişa o imagina, selectaţi **This Image**

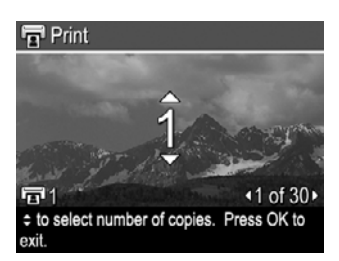

- **(Această imagine)** în meniul **Print (Tipărire)**, apăsând  $\frac{M_{\text{env}}}{\alpha K}$ , apoi repetați pasul 3.
- 5. Când ați terminat marcarea imaginilor pentru tipărire, apăsați ...
- 6. Pentru a tipări imaginile pe care le-aţi selectat, conectaţi camera cu staţia de conectare la o imprimantă autorizată PictBridge sau la un calculator cu software-ul HP Photosmart instalat, apoi porniţi camera.

### **Cumpărarea de versiuni tipărite online**

Puteți selecta imaginile pe care doriți să le comandați pentru tipărire. Următoarea dată când conectaţi camera cu staţia de conectare la un calculator cu software-ul HP Photosmart instalat, puteţi comanda versiuni tipărite ale imaginilor selectate online.

- 1. Apăsaţi , folosiţi şi pentru a selecta **Buy Prints (Cumpărare versiuni** tipărite), apoi apăsați  $\frac{\text{Mean}}{\text{OK}}$ .
- 2. În submeniul **Buy Prints (Cumpărare versiuni tipărite)**, selectaţi o opţiune, apoi apăsați **Menu**.
	- **This Image (Această imagine)**—Selectează imaginea afişată curent. Puteţi defila spre o imagine diferită folosind ().
	- **All Favorites... (Toate Favoritele...)**—Afişează submeniul **Buy Prints of All Favorites (Cumpărare versiuni tipărite pentru toate favoritele)**. Selectaţi **Buy Prints of All Favorites (Cumpărare versiuni tipărite pentru toate favoritele)**, apăsați  $\frac{\text{Mean}}{\text{OK}}$ , apoi selectați **EXIT (IEȘIRE)** și apăsați  $\frac{\text{Mean}}{\text{OK}}$  din nou. Această opţiune este disponibilă numai dacă aţi marcat mai multe imagini ca **Favorites (Favorite)** (consultaţi *[Marcarea imaginilor ca Favorite](#page-45-0)* [la pagina 46](#page-45-0)).
	- **All Images... (Toate Imaginile...)**—Afişează submeniul **Buy Prints of All Images (Cumpărare versiuni tipărite pentru toate imaginile)**. Selectaţi **Buy Prints of All Images (Cumpărare versiuni tipărite pentru toate imaginile)**, apăsați  $\frac{\text{Menn}}{\text{OK}}$ , apoi selectați **EXIT (IEŞIRE)** și apăsați  $\frac{\text{Menn}}{\text{OK}}$  din nou. Această opțiune este disponibilă numai dacă aveți mai multe imagini în cameră.
- 3. Pentru a selecta imagini suplimentare, folosiți (▶ pentru a afișa o imagine, apăsați  $\frac{\text{Menu}}{\text{OK}}$ , apoi repetati Pasul 2.
- 4. Când ați terminat marcarea imaginilor pentru care doriți să cumpărați versiuni tipărite, apăsați  $\mathbb{E}$ .
- 5. Pentru a cumpăra versiuni tipărite ale imaginilor pe care le-aţi selectat, verificaţi dacă este conectat calculatorul la Internet, apoi conectați camera la calculator prin stația de conectare și porniți camera. Urmați instrucțiunile de pe ecran pentru a cumpăra versiuni tipărite.

### <span id="page-47-0"></span>**Partajarea de imagini**

Puteţi de asemenea să personalizaţi submeniul **Share (Partajare)** pentru a cuprinde adrese e-mail, liste de grupuri de distributie, albume online sau alte servicii online. Apoi puteti selecta imaginile de trimis la aceste destinatii.

### **Setarea destinaţiilor online în cameră**

Puteti specifica până la 34 de destinații personalizate (adrese e-mail individuale sau liste de grupuri de distribuţie) din **Photosmart Express Menu (Meniul Photosmart Express)**.

- 1. Verificaţi dacă este conectat calculatorul la Internet.
- 2. Porniți camera, apoi apăsați ...
- 3. Evidențiați =⊠ **Share (Partajare)**, apoi apăsați <sup>Menu</sup>. Dacă ați creat deja destinații, selectați Share Menu Setup (Setare meniu partajare) și apăsați **Menu** din nou.
- 4. Opriți camera, conectați camera la calculator prin intermediul statiei de conectare, apoi porniti camera. Urmați instrucțiunile de pe ecran pentru a seta destinaţiile din cameră.
- 5. Deconectaţi camera de la calculator, apăsaţi apoi selectaţi **Share (Partajare)** şi apăsaţi  $\frac{\text{Menu}}{\text{OK}}$  pentru a verifica dacă noile destinații sunt acum în cameră.

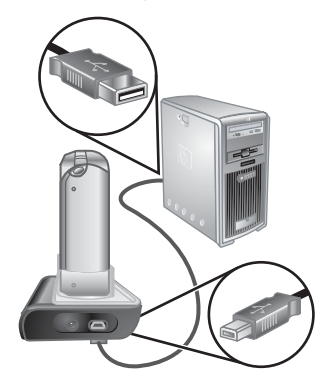

### **Trimiterea de imagini spre destinaţii online**

După ce aţi setat destinaţiile online din cameră, puteţi marca imaginile pentru a fi trimise la aceste destinații personalizate următoarea dată când conectați camera la calculator prin intermediul stației de conectare.

- 1. Apăsaţi , folosiţi şi pentru a selecta **Share (Partajare)**, apoi apăsaţi  $\frac{\text{Menu}}{\text{OK}}$ .
- 2. În submeniul **Share (Partajare)**, selectati o opțiune, apoi apăsați Menu.
	- Destinaţii personalizate—Selectează destinatia pentru a trimite o imagine afișată în fundal. Pot fi mai multe destinații în funcție de numărul celor pe care le-ati creat (consultati *Setarea destinaţiilor online în cameră* la pagina 48). Puteţi defila spre o imagine diferită folosind (b.

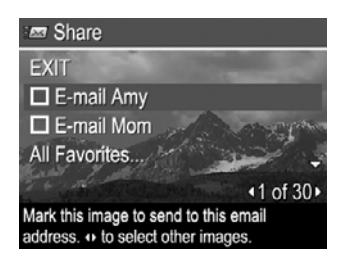

– **All Favorites... (Toate Favoritele...)**—Afişează submeniul **Share All Favorites (Partajează toate favoritele)**. Pentru a selecta această opţiune, apăsați  $\frac{\text{Mean}}{\text{OK}}$  din submeniu, apoi selectați fiecare destinație la care doriți să trimiteți toate **Favorites (Favoritele)**, apăsând **Menu** pentru a selecta fiecare destinaţie. După selectarea destinaţiilor, selectaţi **EXIT (IEŞIRE)** şi apăsaţi  $\frac{\text{Mean}}{\text{OK}}$ . Această optiune este disponibilă numai dacă ați marcat mai multe imagini ca **Favorites (Favorite)** (consultaţi *[Marcarea imaginilor ca Favorite](#page-45-0)* [la pagina 46](#page-45-0)).

- **All Imaginile... (Toate imaginile...)**—Afişează submeniul **Share All Images (Partajează toate imaginile)**. Pentru a selecta această opţiune, apăsaţi  $\frac{M_{\text{enu}}}{\sqrt{\alpha}}$  din submeniu, apoi selectați fiecare destinație la care doriți să trimiteți toate  $\frac{1}{2}$ imaginile, apăsând  $\frac{M_{env}}{QK}$  pentru a selecta fiecare destinație. După selectarea destinaţiilor, selectaţi **EXIT (IEŞIRE)** şi apăsaţi . Această opţiune este disponibilă numai dacă aveți mai multe imagini în cameră.
- 3. Pentru a selecta imagini suplimentare de partajat, folositi (♦ pentru a afișa o imagine, apoi repetați Pasul 2.
- 4. Când ati terminat marcarea imaginilor pentru partajare, apăsați  $\mathfrak{B}$ .
- 5. Pentru a trimite imagini la destinații pe care le-ați selectat, verificați dacă este conectat calculatorul la Internet, apoi conectaţi camera la calculator prin staţia de conectare şi porniţi camera.

# <span id="page-49-0"></span>**7 Folosirea meniului Setare**

**Setup Menu (Meniu Setare)** vă permite să setaţi preferinţele pentru comportamentul camerei.

- 1. În Live View (Imagine live) sau Playback, apăsați <sup>Menu</sup>, apoi folosiți () pentru a evidenția <sup>Q</sup>.
- 2. Folosiți  $\blacktriangle\blacktriangledown$  pentru a evidenția o opțiune de meniu, apoi apăsați  $\frac{\text{Mean}}{\text{OK}}$  pentru a afișa submeniul opțiunii din meniu.
- 3. Folosiți  $\blacktriangle \blacktriangledown$  pentru a evidenția o setare, apoi apăsați  $\frac{\text{Mean}}{\text{OK}}$ .
- 4. Pentru a ieși din Setup Menu (Meniul Setare), apăsați **O**/D.

Setările pe care le specificaţi rămân până când le schimbaţi.

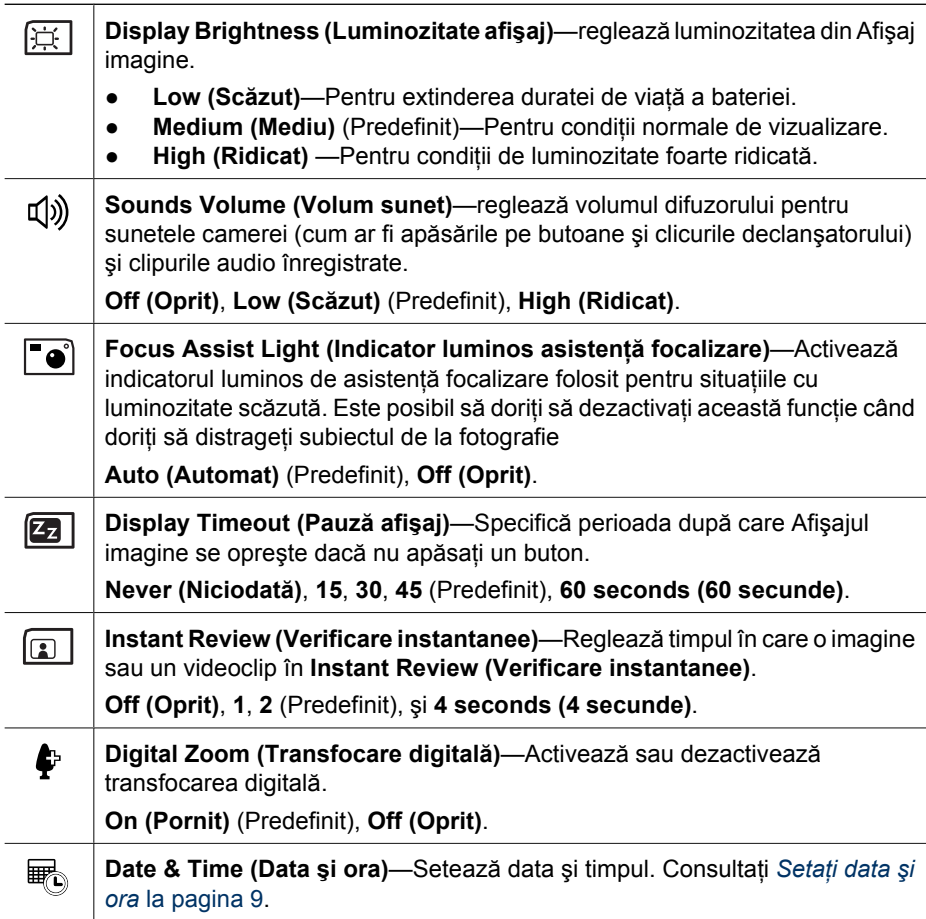

<span id="page-50-0"></span>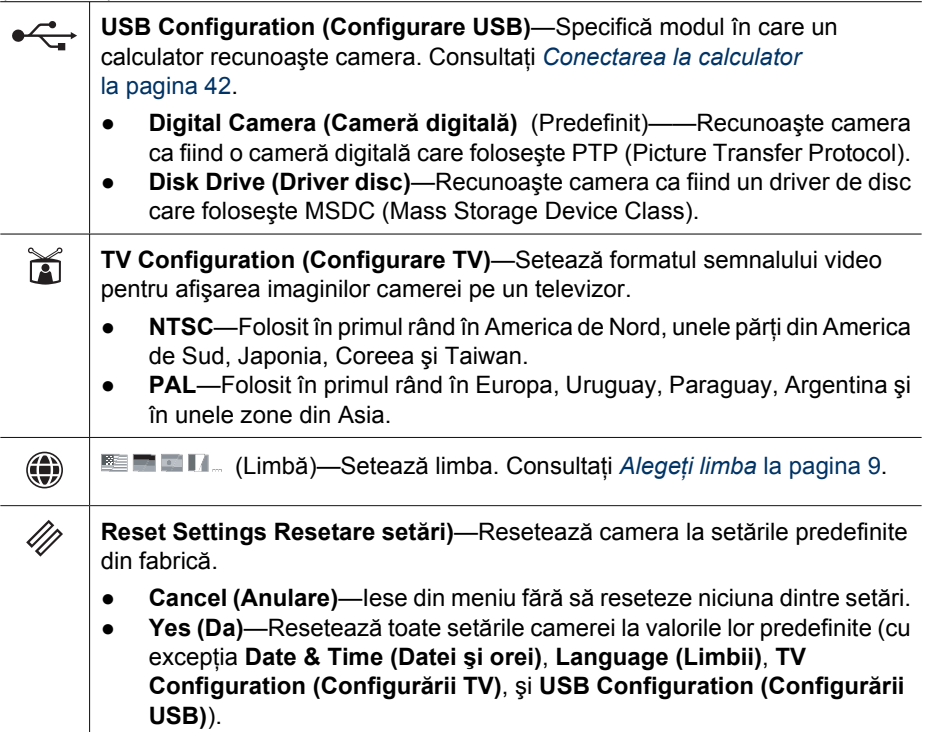

# <span id="page-51-0"></span>**8 Depanare**

Folosiţi această secţiune pentru a găsi informaţii despre:

- Resetarea camerei (consultaţi *Resetarea camerei* la pagina 52).
- Posibile probleme şi soluţii (consultaţi *Probleme şi soluţii* la pagina 52).

### **Resetarea camerei**

În cazul în care camera nu răspunde atunci când apăsaţi pe butoane, resetaţi camera.

- 1. Opriti camera.
- 2. Scoateţi cardul de memorie şi bateria.
- 3. Apăsaţi capătul drept al unei cleme de hârtie pe întrerupătorul **Reset (Resetare)** (orificiul mic situat lângă slotul pentru baterie, conform imaginii), mențineți întrerupătorul apăsat timp de 3-6 secunde, apoi eliberati-l.
- 
- 4. Reinstalati bateria și închideți ușa cardului de memorie/bateriei.
- 5. Verificați funcționarea camerei fără un card de memorie opțional și apoi reinstalați cardul.

Când camera este resetată, orice imagini sau videoclipuri din memorie sunt păstrate.

### **Probleme şi soluţii**

Folositi aceste informatii pentru a găsi solutii la problemele comune care pot apărea în utilizarea camerei.

### **Camera nu porneşte.**

- Inslataţi o baterie nouă sau reîncărcată, asigurându-vă că bateria este inserată corect (consultaţi *Instalaţi bateria* [la pagina 8](#page-7-0)) şi că folosiţi o baterie reîncărcabilă Litiu Ion HP Photosmart R07 pentru camerele HP Photosmart din seria R (L1812A/ L1812B).
- Asiguraţi-vă că adaptorul de curent alternativ HP este conectat la cameră prin staţia de conectare și este legat la o priză electrică funcțională. Asigurați-vă că adaptorul de curent alternativ HP nu este deteriorat sau defect.
- Resetaţi camera (consultaţi *Resetarea camerei* la pagina 52).
- Asiguraţi-vă că folosiţi un card de memorie de tipul adecvat (consultaţi *[Stocare](#page-64-0)* [la pagina 65](#page-64-0)). Dacă este aşa, scoateţi cardul de memorie şi porniţi camera; în cazul în care camera porneşte, formataţi cardul de memorie (consultaţi *[Instala](#page-9-0)ţi şi formataţ[i un card de memorie op](#page-9-0)ţional* la pagina 10). În cazul în care camera nu porneşte, formataţi cardul de memorie folosind un cititor de carduri de memorie sau înlocuiţi cardul de memorie.

### **Indicatorul bateriei se ridică şi coboară frecvent.**

Consultaţi *[Indicatori de putere](#page-60-0)* la pagina 61.

#### **Trebuie să încarc bateria Litiu Ion frecvent.**

- Consultaţi *[Prelungirea duratei de via](#page-59-0)ţă a bateriei* la pagina 60.
- O baterie nouă sau care nu a fost încărcată recent trebuie să fie reîncărcată pentru a ajunge la capacitatea completă.
- Dacă nu ați folosit bateria mai mult de două luni, reîncărcați-o.

#### **Bateria Litiu Ion nu se încarcă.**

- Încercaţi să o încărcaţi din nou după ce a fost golită o vreme.
- Folosiți numai un adaptor de curent alternativ aprobat de HP.
- În cazul în care încărcați bateria într-un încărcător rapid HP sau nișa de rezervă pentru încărcarea bateriei a unei staţii de conectare HP Photosmart şi aceasta nu funcționează, înlocuiți bateria.

### **Camera nu porneşte atunci când o conectez la o sursă de curent alternativ, apoi o deconectez şi o reconectez.**

- Inserati o baterie în cameră.
- Resetaţi camera (consultaţi *[Resetarea camerei](#page-51-0)* la pagina 52).
- Adaptorul de curent alternativ ar putea avea probleme de funcționare. Încercați conectarea la un adaptor de curent alternativ diferit compatibil.
- Încercați să introduceți adaptorul de curent alternativ într-o altă priză electrică.

#### **Camera are nevoie de mult timp pentru a porni.**

Existenta unui mare număr de fisiere (peste 300) stocate pe un card de memorie optional influenţează timpul de care are nevoie camera pentru a porni. Transferaţi fişierele stocate pe calculator, apoi formataţi cardul de memorie.

#### **Camera nu răspunde atunci când apăs un buton.**

- Porniti camera.
- Majoritatea butoanelor camerei nu răspund atunci când camera este conectată la un calculator prin statia de conectare.
- Înlocuiţi sau încărcaţi bateria.
- Resetaţi camera (consultaţi *[Resetarea camerei](#page-51-0)* la pagina 52).
- Cardul de memorie poate fi defect. Scoateti cardul de memorie și testati camera; în cazul în care camera funcţionează, înlocuiţi cardul de memorie.
- Formataţi memoria internă şi/sau cardul de memorie (consultaţi *Instalaţi ş[i formata](#page-9-0)ţi [un card de memorie op](#page-9-0)ţional* la pagina 10).

### **Camera nu face o fotografie atunci când apăs butonul Declanşator.**

- Apăsaţi butonul **Shutter (Declanşator)** complet în jos.
- Cardul de memorie sau memoria internă poate fi plină. Transferați imaginile de pe cameră pe calculator, apoi formataţi memoria internă sau cardul de memorie (consultaţi *Instalaţi şi formataţ[i un card de memorie op](#page-9-0)ţional* la pagina 10). Sau înlocuiti cartela cu una nouă.
- Camera poate fi în curs de procesare. Asteptați câteva secunde pentru a termina procesarea ultimei imagini înainte de a face o altă fotografie.

### **Afişajul imagine nu funcţionează.**

- Afişajul imagine poate fi în pauză. Apăsaţi orice buton al camerei pentru a activa camera.
- Înlocuiţi sau încărcaţi bateria. În cazul în care Afişajul imagine nu porneşte, scoateţi bateria și conectați camera la o sursă de curent alternativ prin intermediul stației de conectare. În cazul în care Afişajul imagine tot nu porneşte, resetaţi camera (consultaţi *[Resetarea camerei](#page-51-0)* la pagina 52).

### **Imaginea mea este ceţoasă.**

- Folosiţi **Focus Lock (Blocare focalizare)** (consultaţi *[Folosire Blocare focalizare](#page-14-0)* [la pagina 15](#page-14-0)).
- Folosiţi modul de fotografiere **Steady Photo (Fotografie fixă)** (consultaţi **Steady Photo (Fotografie fixă)** la *[Folosirea modurilor de fotografiere](#page-18-0)* la pagina 19)
- Folositi un trepied pentru a mentine camera fixă sau îmbunătățiti condițiile de luminozitate.
- Setaţi camera pe focalizarea **Macro**, **Auto Macro (Macro Automat)**, **Normal**, sau  $\infty$  Infinity (Infinit) și încercați din nou să faceți fotografia (consultaţi *Folosirea setă[rilor pentru limite de focalizare](#page-16-0)* la pagina 17).
- Setati blitul la <sup>A</sup> **4 Auto Flash (Blit Automat)** sau ↓ Flash On (Blit pornit) și setați modul de fotografiere la **Action (Acţiune)**.
- Verificaţi **Image Advice (Consiliere imagine)** pentru trucuri specifice (consultaţi **Image Advice (Consiliere imagine)** în *[Folosirea Meniului Playback](#page-30-0)* la pagina 31).

#### **Imaginea mea este prea luminoasă.**

- Opriţi bliţul (consultaţi *Setarea bliţului* [la pagina 19](#page-18-0)).
- Îndepărtaţi-vă de subiect şi folosiţi transfocarea.
- Reglaţi **Exposure Compensation (Compensare expunere)** (consultaţi **Exposure Compensation (Compensare expunere)** la *[Folosirea Meniului Captur](#page-22-0)ă* [la pagina 23](#page-22-0)).
- Folosiţi **Bracketing (Set de imagini identice)** pentru expunere (consultaţi **Bracketing (Set de imagini identice)** în *[Folosirea Meniului Captur](#page-22-0)ă* la pagina 23).
- Verificaţi **Image Advice (Consiliere imagine)** pentru trucuri specifice consultaţi **Image Advice (Consiliere imagine)** în *[Folosirea Meniului Playback](#page-30-0)* la pagina 31).

#### **Imaginea mea este prea întunecată.**

- Aşteptaţi îmbunătăţirea condiţiilor naturale de luminozitate, folosiţi bliţul (consultaţi *Setarea bliţului* [la pagina 19](#page-18-0)) sau adăugaţi lumină indirectă.
- Reglaţi **Exposure Compensation (Compensare expunere)** (consultaţi **Exposure Compensation (Compensare expunere)** la *[Folosirea Meniului Captur](#page-22-0)ă* [la pagina 23](#page-22-0)).
- Folositi **Bracketing (Set de imagini identice)** pentru expunere (consultati **Bracketing (Set de imagini identice)** în *[Folosirea Meniului Captur](#page-22-0)ă* la pagina 23).
- Folosiţi **Adaptive Lighting (Luminozitate reglabilă)** (consultaţi **Adaptive Lighting (Luminozitate reglabilă)** în *[Folosirea Meniului Captur](#page-22-0)ă* la pagina 23).
- Folosiţi setarea **Spot (Punct)** pentru **AE Metering (Contorizare AE)** (consultaţi **AE Metering (Contorizare AE)** în *[Folosirea Meniului Captur](#page-22-0)ă* la pagina 23).
- Dacă subiectul pe care încercați să-l captați este în afara razei blițului (consultați **Flash working distance (Distanţa de funcţionare a bliţului)** în *[Specifica](#page-63-0)ţii* [la pagina 64](#page-63-0)), opriți blițul. Acest lucru determină un timp de expunere mai lung, deci folosiți un trepied pentru a menține camera fixă.
- Verificaţi **Image Advice (Consiliere imagine)** pentru trucuri specifice (consultaţi **Image Advice (Consiliere imagine)** în *[Folosirea Meniului Playback](#page-30-0)* la pagina 31).

#### **Imaginea mea este granulată.**

- Adăugaţi lumină indirectă, folosiţi un bliţ (consultaţi *Setarea bliţului* [la pagina 19](#page-18-0)), sau așteptați îmbunătățirea condițiilor naturale de iluminat.
- Folosiţi o setare **ISO Speed (Viteză ISO)** mai scăzută (consultaţi **ISO Speed (Viteză ISO)** în *[Folosirea Meniului Captur](#page-22-0)ă* la pagina 23.
- Este posibil să fi micșorat prea mult folosind transfocarea digitală (consultați *[Transfocare digital](#page-17-0)ă* la pagina 18).
- În cazul în care camera este caldă, efectul va diminua pe măsură ce camera se răcește. Pentru imagini de cea mai bună calitate, evitați păstrarea camerei în locuri cu temperaturi foarte ridicate.
- Folosiţi **Image Advice (Consiliere imagine)** (consultaţi **Image Advice (Consiliere imagine)** în *[Folosirea Meniului Playback](#page-30-0)* la pagina 31).

#### **Lipsesc imagini de pe camera mea.**

Scoateți cardul de memorie și vedeți dacă imaginile sunt stocate în memoria internă. Dacă este aşa, transferaţi imaginile pe cardul de memorie (consultaţi **Move Images to Card (Mutare imagini pe card)** în *[Folosirea Meniului Playback](#page-30-0)* la pagina 31.

#### **Indicatorul luminos de putere este aprins dar Afişajul este oprit sau camera pare blocată şi nu funcţionează.**

- Apăsați Live View/Playback (Imagine live/Playback) **D** / **D** pentru a reactiva Afişajul imagine.
- Resetaţi camera (consultaţi *[Resetarea camerei](#page-51-0)* la pagina 52).

#### **Camera răspunde greu atunci când încercaţi să verificaţi imagini.**

Consultaţi *Stocare* [la pagina 65](#page-64-0) şi *[Capacitate de memorie](#page-65-0)* la pagina 66 pentru trucuri despre carduri de memorie.

#### **Înregistrarea video se termină brusc. Clipul video este salvat, dar este mai scurt decât ar fi fost de aşteptat.**

- Alegeți o combinație de rezoluție/compresie mai scăzută pentru clipul video (consultaţi **Video Quality (Calitate video)** în *[Folosirea Meniului Captur](#page-22-0)ă* [la pagina 23](#page-22-0)).
- Înlocuiți cardul de memorie cu un card mai rapid. Căutați cardurile cu marca High Performance (Înaltă performanță), Pro, Ultra sau High Speed (Viteză ridicată).

#### **Înregistrarea video se termină brusc şi clipul video nu va fi redat.**

Reformataţi cardul (consultaţi *Instalaţi şi formataţ[i un card de memorie op](#page-9-0)ţional* [la pagina 10](#page-9-0)).

### **Camera devine caldă (sau chiar fierbinte) la atingere.**

Acest lucru este normal. Totusi, dacă ceva pare ieșit din comun, opriti camera, scoateti-o din stația de conectare și lăsați camera să se răcească. Apoi examinați camera și bateria pentru a vedea dacă sunt semne ale unor posibile deteriorări.

Pentru imagini de cea mai bună calitate, opriţi camera atunci când nu o folosiţi. Păstraţi întotdeauna camera într-un loc răcoros.

#### **Camera mea se opreşte atunci când fac o conexiune cu calculatorul.**

- Verificaţi conectarea corectă a cablului USB la staţia de conectare a camerei şi la calculator.
- Încercaţi să conectaţi cablul USB la un alt post USB al calculatorului.
- Opriti camera și apoi porniti-o din nou. Dacă problema nu se rezolvă, resetati camera (consultaţi *[Resetarea camerei](#page-51-0)* la pagina 52).
- Dacă problema persistă, contactați HP Support ([Asisten](#page-57-0)ța HP) (consultați *Asistență Produs* [la pagina 58](#page-57-0)).

#### **Nu pot transfera imagini de pe cameră pe calculatorul meu.**

- Instalaţi software-ul HP Photosmart (consultaţi *Instalaţi software-ul* [la pagina 10\)](#page-9-0), sau consultaţi *Transferarea de imagini fără [software-ul HP Photosmart](#page-40-0)* [la pagina 41](#page-40-0).
- Setaţi camera pentru a se comporta asemeni unui **Disk Drive (Driver de disc)** (consultaţi *[Conectarea la calculator](#page-41-0)* la pagina 42).

#### **Primesc un mesaj de eroare când transfer imagini de pe cameră pe calculatorul meu.**

Este posibil ca o supratensiune sau o descărcare electrostatică să fi afectat camera. Închideţi software-ul HP Photosmart, scoateţi camera din staţia de conectare şi resetaţi camera (consultaţi *[Resetarea camerei](#page-51-0)* la pagina 52). Apoi restartaţi procesul de transfer de imagini (consultaţi *[Transferarea de imagini cu software-ul HP Photosmart](#page-40-0)* [la pagina 41](#page-40-0)).

#### **Camera mea se opreşte în mod neaşteptat sau afişează un mesaj "Bad Data Access Error" (Eroare de acces date greşite) pe Afişajul imagine.**

- Este posibil ca o supratensiune sau o descărcare electrostatică să fi afectat camera. Scoateţi bateria şi resetaţi camera (consultaţi *[Resetarea camerei](#page-51-0)* la pagina 52). Apoi reinstalati bateria și porniți camera.
- Dacă acest lucru nu are efect, încercați să înlocuiți bateria.

#### **Am o problemă cu instalarea sau folosirea software-ului HP Photosmart.**

- Asigurați-vă că aveți un calculator care satisface exigențele minime de sistem (consultaţi *[Despre software-ul HP Photosmart](#page-10-0)* la pagina 11).
- Consultați site-ul Web HP Customer Care (Asistență pentru clienți HP): HP Customer Car[ewww.hp.com/support](http://www.hp.com/support).

**Cum obţin imagini tipărite de calitate profesională dacă nu am o imprimantă foto?**

Folosiţi funcţia **Buy Prints Online (Cumpărare tipărituri online)** din **Photosmart Express Menu (Meniul Photosmart Express)** (consultaţi *Cumpă[rarea de versiuni](#page-46-0) tipărite online* [la pagina 47](#page-46-0)).

# <span id="page-57-0"></span>**9 Asistenţă Produs**

Folosiţi această secţiune pentru a găsi informaţii de asistenţă pentru camera dumneavoastră digitală, inclusiv link-uri spre site-uri utile şi o prezentare generală a procesului de asistenţă.

### **Site-uri Web utile**

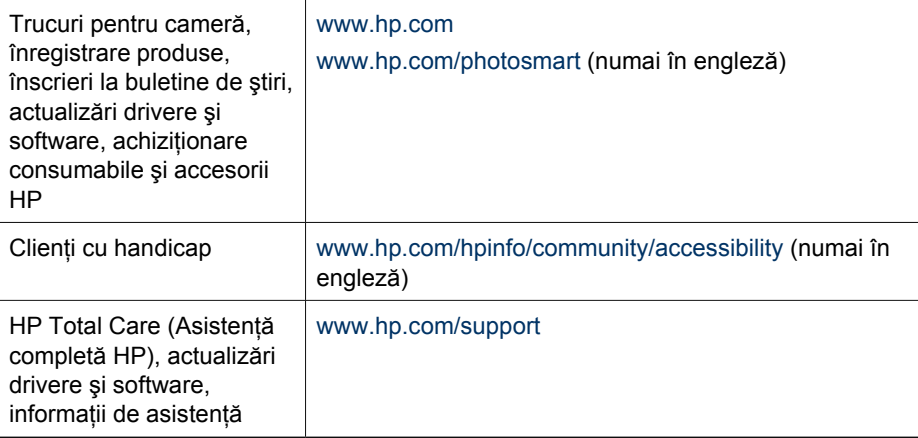

### **Obţinere asistenţă**

Pentru a obține randamentul maxim de la produsul dumneavoastră HP, consultați umătoarele oferte de asistență HP standard:

- 1. Consultați documentația de produs.
	- Consultaţi *Depanare* [la pagina 52](#page-51-0) în acest document.
	- Consultaţi secţiunea electronică de Help (Ajutor) din software.
	- Consultaţi ecranele de Help (Ajutor) ale camerei.
- 2. Vizitati site-ul Web de asistentă pentru clienți HP la [www.hp.com/support](http://www.hp.com/support) sau contactaţi magazinul de la care aţi achiziţionat această cameră. Site-ul Web Asistenţă pentru clienţi HP este disponibil pentru toţi clienţii HP. Site-ul Web Asistenta pentru clienti HP este cea mai rapidă sursă de informații actualizate despre produse și asistență acordată de experți, inclusiv:
	- Acces rapid pe e-mail la specialişti online de asistenţă calificaţi.
	- Actualizări de software şi drivere pentru camera dumneavoastră.
	- Informaţii de valoare despre produse şi depanare pentru problemele tehnice.
	- Actualizări proactive ale produselor, alerte de asistentă și buletine de știri HP (disponibile atunci când vă înregistraţi camera).
- 3. Asistență HP prin telefon. Opțiunile și costurile asistenței variază în funcție de produs, ţară/regiune şi limbă. Pentru o listă a condiţiilor de asistenţă şi numere de telefon, vizitaţ[i www.hp.com/support.](http://www.hp.com/support)
- 4. Perioada de după garanție. După perioada de garanție limitată, ajutorul este disponibil online la [www.hp.com/support](http://www.hp.com/support).
- 5. Extinderea sau actualizarea garanției. Dacă doriți să extindeți sau să actualizați garanţia camerei dumneavoastră, vă rugăm să contactaţi magazinul de la care aţi cumpărat camera sau să verificaţi ofertele din HP Care Pack (Pachetul de asistenţă HP) la [www.hp.com/support](http://www.hp.com/support).
- 6. Dacă aţi achiziţionat deja un serviciu din Pachetul de asistenţă HP, vă rugăm să verificaţi condiţiile de asistenţă din contract.

# <span id="page-59-0"></span>**A Administrarea bateriilor**

Camera dumneavoastră foloseşte o baterie Litiu Ion HP Photosmart R07 (L1812A/L1812B).

### **Informaţii esenţiale despre baterii**

Inserati întotdeauna corect bateria în cameră (consultati *Instalati bateria* [la pagina 8\)](#page-7-0). Dacă bateria este inserată incorect, uşa compartimentului se poate închide, dar camera nu va funcţiona.

- Bateriile reîncărcabile Litiu Ion noi sunt furnizate partial încărcate. Încărcati-le complet înainte de prima utilizare.
- Dacă intentionati să nu utilizati camera mai mult de două luni, lăsati camera conectată la un adaptor de curent alternativ HP prin stația de conectare. Camera va încărca periodic bateria pentru a asigura disponibilitatea ei permanentă de utilizare.
- O baterie reîncărcabilă Litiu Ion poate fi lăsată în cameră sau în statia de încărcare optională sau un încărcător rapid pe orice perioadă de timp fără să se deterioreze.
- În cazul în care o baterie reîncărcabilă Litiu Ion nu a fost folosită mai mult de două luni, reîncărcați-o înainte de a o folosi din nou. Încărcați complet bateriile reîncărcabile Litiu Ion o dată la şase luni pentru a le prelungi durata de viaţă.
- Performanța bateriilor Litiu Ion scade în timp, în special dacă sunt păstrate și folosite la temperaturi ridicate. În cazul în care durata de viată a unei baterii este exagerat de scurtă, înlocuiti bateria.
- Performața bateriilor Litiu Ion va scădea odată cu scăderea temperaturii. Pentru a îmbunătăți performanta bateriei, păstrați camera sau bateriile într-un buzunar interior cald atunci când vă aflaţi într-un mediu rece.

### **Prelungirea duratei de viaţă a bateriei**

Pentru a conserva puterea bateriei, Afişajul imagine se stinge automat după 45 de secunde. Apăsând pe orice buton reactivaţi camera. După cinci minute de inactivitate, camera se opreşte. Pentru a prelungi mai mult durata de viată a bateriei:

- Setaţi **Display Brightness (Strălucire afişaj)** la **Low (Scăzut)** (consultaţi **Display Brightness (Strălucire afişaj)** în *[Folosirea meniului Setare](#page-49-0)* la pagina 50).
- Modificaţi valoarea **Display Timeout (Pauză afişaj)** la un interval de timp mai mic (consultaţi **Display Timeout (Pauză afişaj)** în *[Folosirea meniului Setare](#page-49-0)* la pagina 50).
- Setaţi camera la **Auto Flash (Bliţ Automat)** (consultaţi **Auto Flash (Bliţ Automat)** în *[Setarea](#page-18-0) bliţului* [la pagina 19\)](#page-18-0).
- Folosiți cu economie transfocarea optică.
- Dacă porniți camera numai pentru a vizualiza imagini, mentineți apăsat  $\bigcirc / \bigcirc$  în timp ce porniţi camera pentru a porni în **Playback** fără extinderea lentilei.
- Conectati camera la adaptorul de curent alternativ HP prin statia de conectare atunci când transferaţi sau tipăriţi.

### **Măsuri de siguranţă pentru utilizarea bateriilor**

- Nu puneţi bateria pe foc şi nu o încălziţi. Păstraţi întotdeauna bateriile încărcate într-un loc răcoros.
- Nu conectati bornele pozitivă și negativă ale bateriei una la cealaltă cu un obiect de metal.
- Nu transportați sau depozitați bateria cu obiecte metalice. Nu aruncați bateria într-un buzunar plin cu monede.
- Nu perforaţi bateria şi nu o supuneţi la impacturi sau şocuri puternice.
- Nu sudați direct pe baterie.
- Nu lăsaţi bateria să se ude.
- Nu demontati și nu modificati bateria.
- <span id="page-60-0"></span>Opriti imediat utilizarea bateriei dacă în timpul utilizării, încărcării sau depozitării bateriei, aceasta produce un miros neobişnuit, este exagerat de caldă (reţineţi că este normal ca o baterie să fie căldută), își schimbă culoarea sau forma sau pare anormală în orice alt mod.
- În cazul în care bateria are scurgeri și fluidul intră în ochiul cuiva, nu frecați ochiul. Clătiți bine cu apă şi solicitaţi imediat îngrijire medicală. Dacă este lăsat netratat, fluidul din baterie ar putea afecta ochiul.

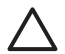

**Atenţie** Există un risc de explozie dacă bateria este înlocuită de alta de tip incorect. Eliminati bateriile uzate conform instructiunilor.

### **Indicatori de putere**

Indicatorii de putere sunt mai precişi după câteva minute de utilizare. Tabelul de mai jos explică sensul acestor indicatori.

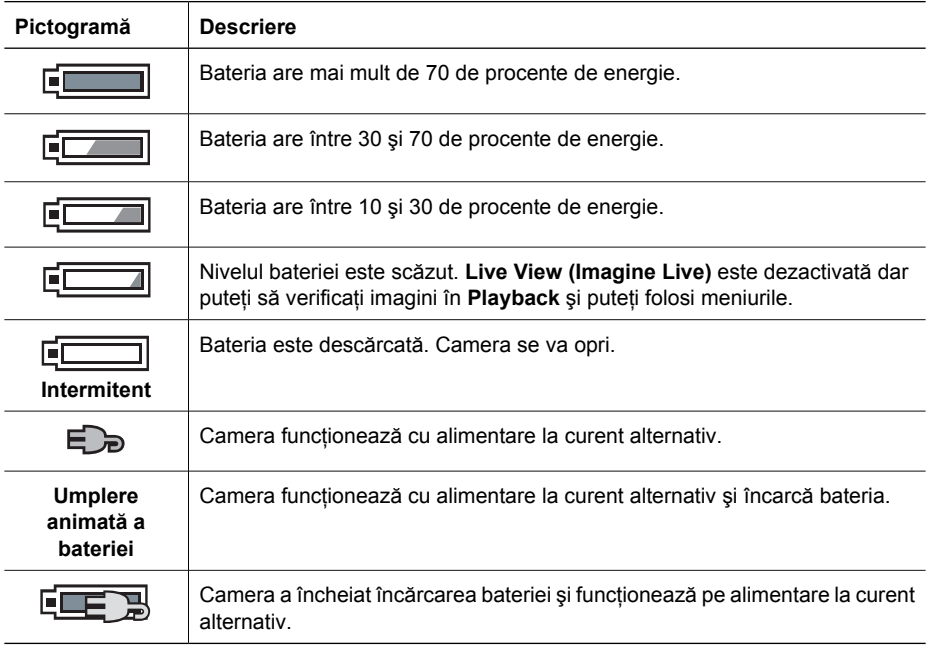

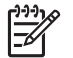

**Notă** În cazul în care camera este lăsată fără baterie o lungă perioadă de timp, ceasul se poate reseta şi veţi fi anunţat să-l actualizaţi următoarea dată când porniţi camera.

### **Număr de fotografii pe tip de baterie**

Tabelul următor arată numărul minim, maxim și mediu de fotografii care pot fi obtinute folosind bateria reîncărcabilă Litiu Ion HP Photosmart R07.

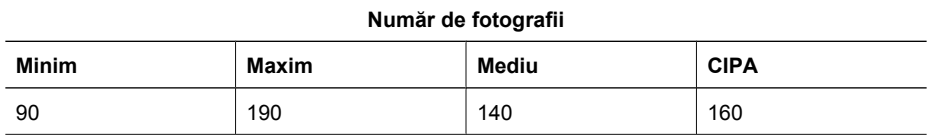

<span id="page-61-0"></span>Pentru numărul minim, maxim și mediu, se fac patru fotografii pe ședință cu cel puțin 5 minute de pauză între şedinţe. În plus:

- Numărul minim de fotografii este obtinut cu utilizarea extinsă a modului **Live View (Imagine**) **live)** (30 de secunde la o fotografie), **Playback** (15 secunde la o fotografie), şi **Flash On (Bliţ** pornit). Transfocarea optică (în ambele direcții) este utilizată la 75% din fotografii.
- Numărul maxim de fotografii este obtinut cu utilizarea minimă a modului **Live View (Imagine**) **live)** (10 de secunde la o fotografie) **Playback** (4 secunde la o fotografie). Bliţul şi transfocarea optică (în ambele direcţii) sunt folosite la 25% din fotografii.
- Numărul mediu de fotografii este obţinut cu **Live View (Imagine live)** timp de 5 secunde la o fotografie și Playback folosit 8 secunde la o fotografie. Blitul și tranfocarea optică (în ambele directii) sunt folosite la 50% din fotografii.
- Numărul CIPA este obținut folosind standardele stabilite de Camera and Imaging Products Association (Asociatia Produselor pentru Cameră și Imagine).

### **Reîncărcarea bateriei Litiu Ion**

Puteti reîncărca bateria Litiu Ion HP Photosmart când camera este în statia de conectare folosind adaptorul de curent alternativ sau cu un încărcător rapid opțional. Puteți de asemenea să încărcați bateria şi folosind o staţie de conectare HP Photosmart care are prevăzută o nişă de baterie. Tabelul următor indică timpul mediu de încărcare pentru o baterie complet descărcată, pe baza locatiei de reîncărcare.

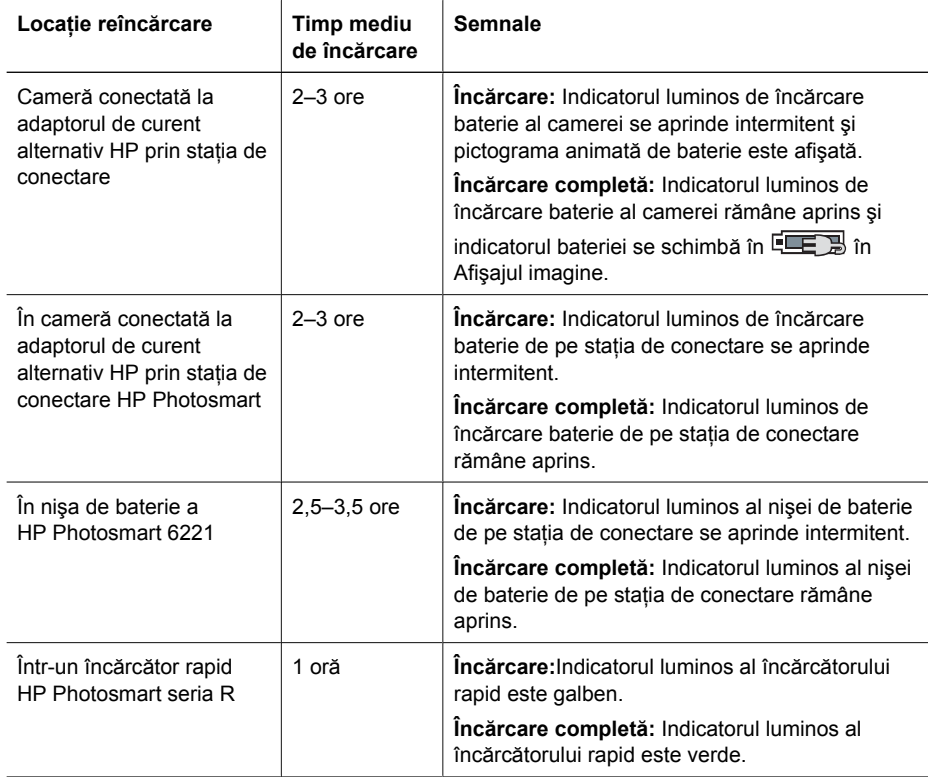

### **Măsuri de siguranţă pentru încărcarea bateriilor**

Puteți reîncărca o baterie Litiu Ion în cameră sau puteți achiziționa o stație de conectare opțională cu nişă de baterie sau un încărcător rapid. Aceste dispozitive se pot încălzi în timpul încărcării unei baterii Litiu Ion. Acest lucru este normal. Trebuie să respectaţi totuşi măsurile de siguranţă de mai jos.

- Nu încărcaţi nici o altă baterie în afară de bateria Litiu Ion HP Photosmart R07 în cameră, staţia de conectare sau încărcătorul rapid.
- Inserati bateria Litiu Ion în directia corectă.
- Folositi camera, statia de conectare sau încărcătorul rapid într-un loc uscat.
- Nu încărcati o baterie Litiu Ion la o temperatură ridicată, sub lumina directă a soarelui sau în apropierea unui foc.
- Când încărcați o baterie Litiu Ion, nu acoperiți camera, stația de conectare sau încărcătorul rapid.
- Nu folosiți camera, stația de conectare sau încărcătorul rapid dacă bateria Litiu Ion pare deteriorată.
- Nu demontati camera, statia de conectare sau încărcătorul rapid.
- Scoateți adaptorul de curent alternativ HP sau încărcătorul rapid din priză înainte de a curăța adaptorul sau încărcătorul rapid.
- După o utilizare îndelungată, bateria Litiu Ion poate începe să se umfle. Dacă devine dificil să introduceți și să scoateți bateria din cameră, stația de conectare sau încărcătorul rapid, întrerupeţi utilizarea bateriei şi înlocuiţi-o cu una nouă. Reciclaţi bateria veche.

<span id="page-63-0"></span>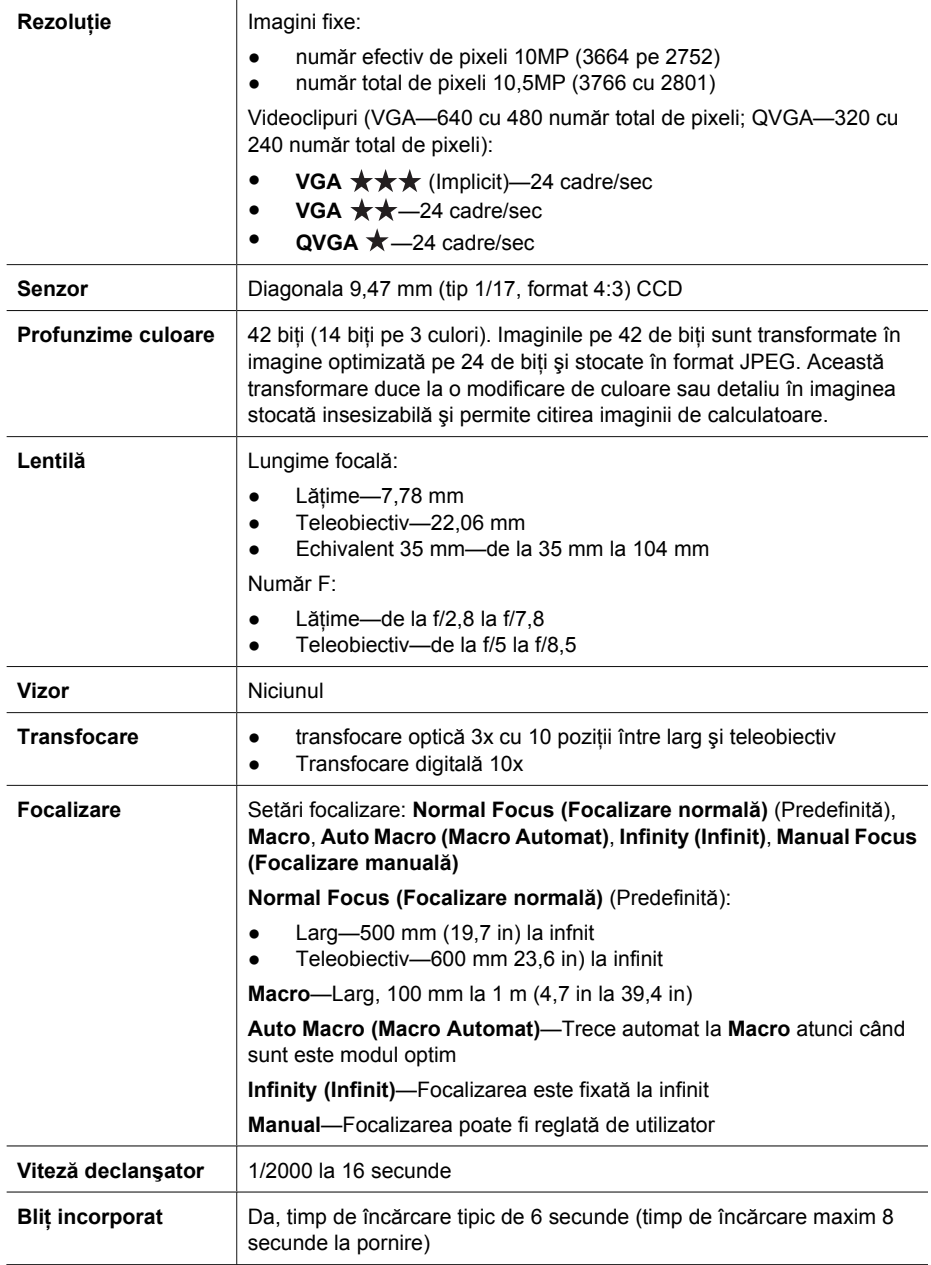

<span id="page-64-0"></span>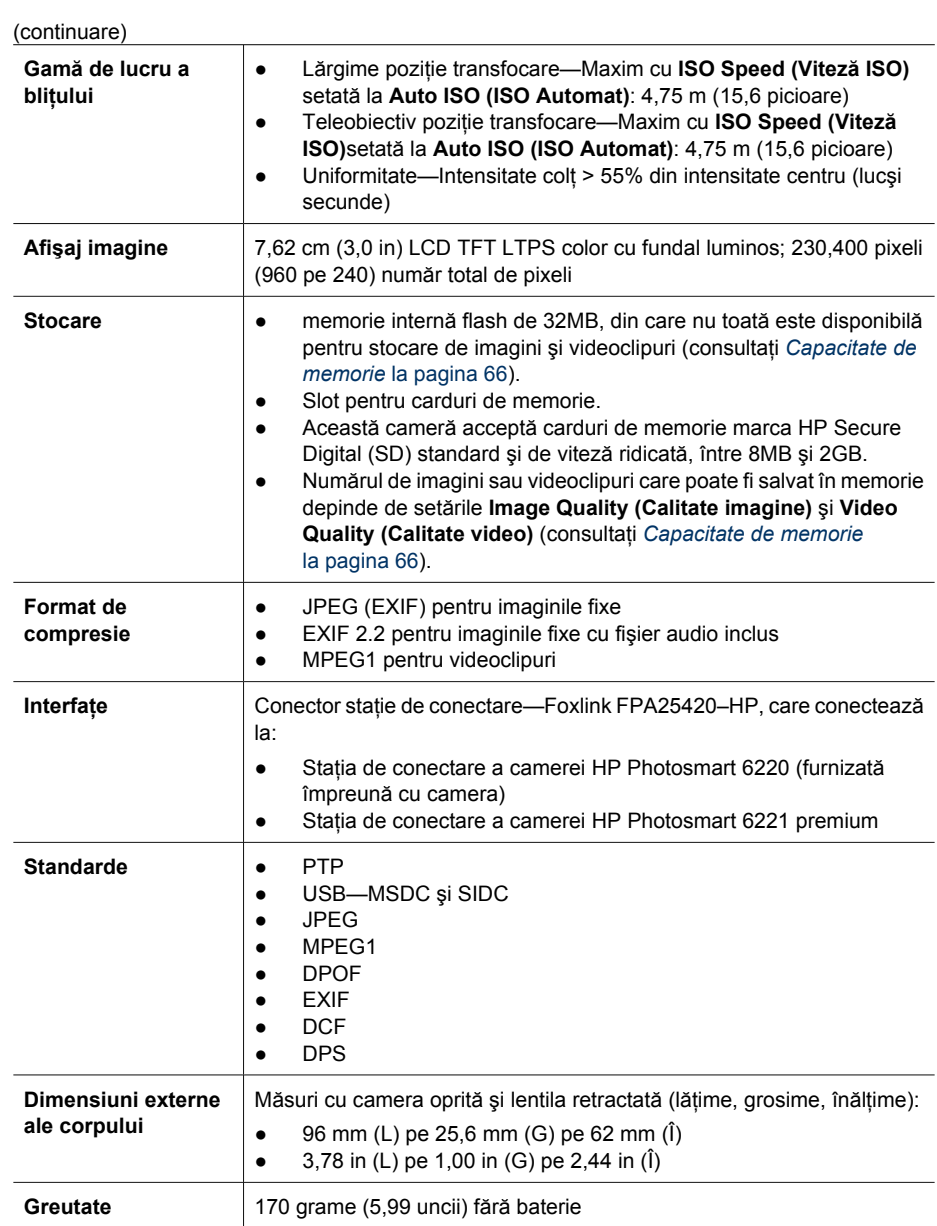

<span id="page-65-0"></span>(continuare)

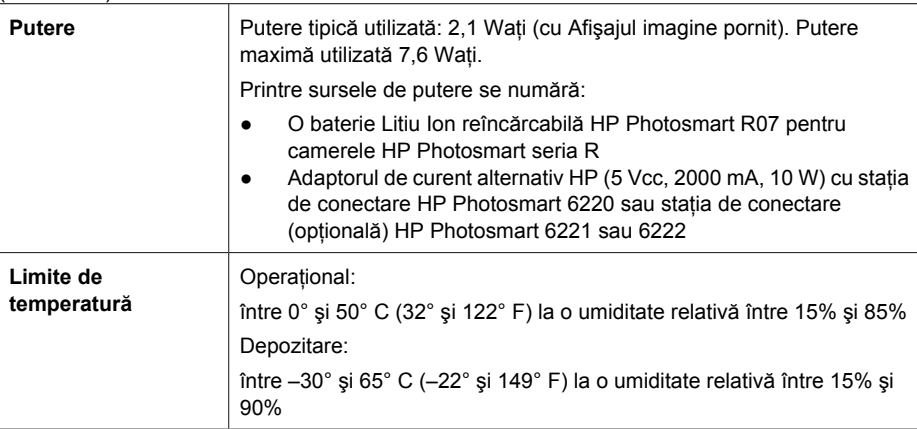

### **Capacitate de memorie**

Nu toți cei 32MB de memorie internă sunt disponibili pentru stocare de imagini, o parte din memorie fiind folosită pentru operaţiunile interne ale camerei. Dimensiunea reală de fişiere şi numărul real de imagini fixe care pot fi stocate în memoria internă sau pe un card de memorie variază în funcție de conţinutul fiecărei imagini fixe şi de lungimea clipului audio asociat.

### **Calitate imagine**

Tabelul următor listează numărul aproximativ şi dimensiunea medie a imaginilor fixe care pot fi stocate în memoria internă când camera este setată la o **Image Quality (Calitate imagine)** diferită (consultaţi **Image Quality (Calitate imagine)** în *[Folosirea Meniului Captur](#page-22-0)ă* la pagina 23).

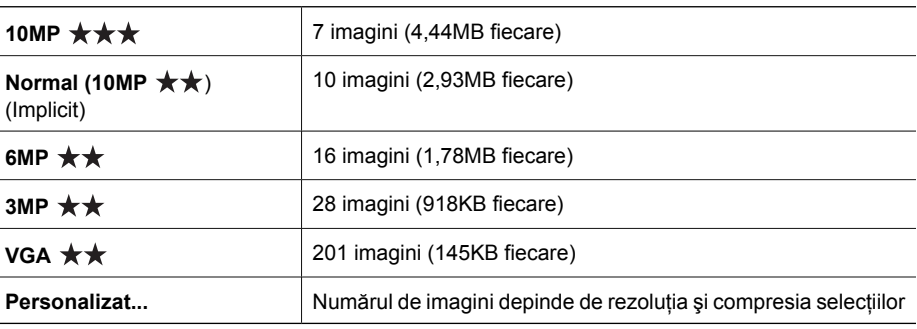

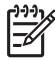

**Notă** Valorile indicate sunt pentru imagini fără clipuri audio. Şaizeci de secunde de ataşamente audio de 330KB la dimensiunea fişierului.

### <span id="page-66-0"></span>**Calitate video**

Tabelul următor listează numărul aproximativ de secunde de videoclipuri care pot fi stocate în memoria internă când camera este setată la diferite setări **Video Quality (Calitate video)** (consultaţi **Video Quality (Calitate video)** în *[Folosirea Meniului Captur](#page-22-0)ă* la pagina 23).

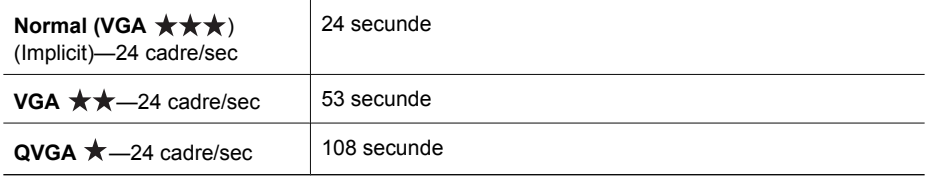

## <span id="page-67-0"></span>**Index**

#### **Simboluri/Numerice**

ştergere imagini [7,](#page-6-0) [32](#page-31-0)

### **A**

Action mode (Mod Acţiune) [20](#page-19-0) adăugare margini [38](#page-37-0) Afişaj imagine [7](#page-6-0) ale camerei [7](#page-6-0) specificații [64](#page-63-0) Alimentare Buton ON/OFF (PORNIT/ OPRIT) [6](#page-5-0) Aperture Priority mode (Mod Prioritate deschidere) [21](#page-20-0) aplicare efecte artistice [36](#page-35-0) asistenţă [58](#page-57-0) asistenţă produs [58](#page-57-0) Autotemporizator setare [27](#page-26-0)

### **B**

baterie fotografii pe [61](#page-60-0) informatii esentiale despre utilizare [60](#page-59-0) instalare [8](#page-7-0) baterie Litiu Ion [60](#page-59-0), [62](#page-61-0) Beach mode (Mod Plajă) [20](#page-19-0) bliţ eliminare ochi roşii [19,](#page-18-0) [24](#page-23-0) Bracketing [24](#page-23-0) butoane săgeată [7](#page-6-0) Buton Blit [6](#page-5-0) Buton Focalizare [6](#page-5-0) Buton Imagine live/Playback [6](#page-5-0) Buton ON/OFF (PORNIT/ OPRIT) [6](#page-5-0) Buton Partajare [6](#page-5-0) Buton Shutter (Declanşator) [6,](#page-5-0) [14](#page-13-0) butonul Menu/OK (Meniu/ OK) [7](#page-6-0) Buton Video [6](#page-5-0)

#### **C**

calculator, conectare la [41,](#page-40-0) [42](#page-41-0) Calitate imagine [25,](#page-24-0) [66](#page-65-0) Calitate video [67](#page-66-0) camera porniţi/opriţi [9](#page-8-0) cameră dimensiuni [65](#page-64-0) greutate [65](#page-64-0) capacitate memorie [66](#page-65-0) card memorie [13](#page-12-0) card de memorie [65](#page-64-0) Claritate [26](#page-25-0) clipuri audio [13,](#page-12-0) [34](#page-33-0) Compensare expunere [24,](#page-23-0) [28](#page-27-0) Configurare TV [51](#page-50-0) configurație USB [42](#page-41-0) Configurație USB [51](#page-50-0) conservarea bateriei [60](#page-59-0) contor fotografii rămase [13](#page-12-0) Contorizare AE [26](#page-25-0) Contrast [27](#page-26-0) culoarea imaginilor [24](#page-23-0) culoare a imaginilor [26](#page-25-0) culori [37](#page-36-0)

### **D**

Data și ora [50](#page-49-0) Date & Time (Data și ora) [9](#page-8-0) depanare [52](#page-51-0) dimensiuni [65](#page-64-0) Document mode (Mod Document) [20](#page-19-0)

### **E**

Echilibru alb [25,](#page-24-0) [29](#page-28-0) efecte artistice [36](#page-35-0) eliminarea ochilor roşii [38](#page-37-0) eliminare ochi roşii [19,](#page-18-0) [24](#page-23-0), [38](#page-37-0) expunere [16,](#page-15-0) [21](#page-20-0), [22](#page-21-0)

### **F**

Favorite [46](#page-45-0) focalizare

autofocalizare [14](#page-13-0) blocare focalizare [15](#page-14-0) Focalizare manuală [17](#page-16-0) linii [14](#page-13-0) optimizare [15](#page-14-0) setări [64](#page-63-0) Zonă de autofocalizare [26](#page-25-0) Focalizare infinit [17](#page-16-0) Focalizare Macro [17](#page-16-0) Focalizare manuală [17](#page-16-0) Focalizare normală [17](#page-16-0) formataţi cardul de memorie [10](#page-9-0) format de compresie [65](#page-64-0) fotografii [13,](#page-12-0) [27](#page-26-0)

### **G**

Galerie design [36](#page-35-0) gamă de lucru blit [65](#page-64-0) greutate [65](#page-64-0)

HP Photosmart Express [45,](#page-44-0) [46](#page-45-0)

### **I**

**H**

imagini Calitate imagine [25](#page-24-0) Calitate imagini [66](#page-65-0) Claritate [26](#page-25-0) Contrast [27](#page-26-0) Echilibru alb [25](#page-24-0) Imprimare dată şi oră [27](#page-26-0) mărire [31](#page-30-0) Mod Panoramă [21](#page-20-0) moduri de fotografiere [19](#page-18-0) număr rămas [13](#page-12-0) pe baterie [61](#page-60-0) ştergere [32](#page-31-0) transfer în calculator [41](#page-40-0) trimitere [48](#page-47-0) imagini e-mail [48](#page-47-0) imagini trimise pe e-mail [48](#page-47-0) Imprimare dată şi oră [27](#page-26-0) indicatoare leduri [7](#page-6-0)

#### Index

indicatoare luminoase intermitente pe cameră [6](#page-5-0), [7](#page-6-0) indicatoare luminoase pe cameră [6](#page-5-0) indicatori de putere [61](#page-60-0) indicator luminos alimentare [6](#page-5-0) Indicator luminos asistenţă focalizare [50](#page-49-0) Informaţii imagine [33](#page-32-0) instalare software [10](#page-9-0) instalati software-ul [10](#page-9-0) instalaţi un card de memorie [10](#page-9-0) Instant Review (Verificare instantanee) [14,](#page-13-0) [22](#page-21-0) interfaţe [65](#page-64-0)

### **Î**

încărcare baterie [9](#page-8-0) înregistrare clipuri audio [34](#page-33-0) videoclipuri [14](#page-13-0)

### **L**

Language (Limba) [9](#page-8-0) leduri [6](#page-5-0) Limba [51](#page-50-0) limite, setări focalizare [17](#page-16-0) Luminozitate afişaj [50](#page-49-0) Luminozitate reglabilă [24,](#page-23-0) [29](#page-28-0) lungime focală [64](#page-63-0)

### **M**

Macro focus (Focalizare Macro) [15](#page-14-0) Magnify control (comandă mărire) [6](#page-5-0) Manual mode (Mod manual) [21](#page-20-0) margini [38](#page-37-0) mărire imagini [31](#page-30-0) măsuri de siguranţă pentru baterii [60](#page-59-0), [62](#page-61-0) memorie [65](#page-64-0) memorie internă [13](#page-12-0), [66](#page-65-0) memory card (card de memorie) [10](#page-9-0) Meniu Captură [23](#page-22-0) Meniul Photosmart Express cumpărarea de versiuni tipărite online [47](#page-46-0)

Meniu Photosmart Express marcarea imaginilor ca Favorite [46](#page-45-0) marcarea imaginilor pentru tipărire [46](#page-45-0) partajare de imagini [48](#page-47-0) meniu Playback [31](#page-30-0) meniuri Captură [23](#page-22-0) Galerie design [36](#page-35-0) Photosmart Express [45](#page-44-0) Playback [31](#page-30-0) Setare [50](#page-49-0) Meniu setare [50](#page-49-0) microfon [7](#page-6-0) Miniaturi [31](#page-30-0) Mod automat [20](#page-19-0) mod de fotografiere [19](#page-18-0) modificare culori [37](#page-36-0) Mod Manual [22](#page-21-0) Mod Panorama [34](#page-33-0) Mod Panoramă) [21](#page-20-0) Mod Peisaj [20](#page-19-0) Mod Portret [20](#page-19-0) Mod Steady Photo (Fotografie fixă) [20](#page-19-0) Mod Teatru [20](#page-19-0) Modul meu [22](#page-21-0), [23](#page-22-0) Mutare imagini pe card [32](#page-31-0) My Mode (Modul meu) [21](#page-20-0)

### **N**

Night Portrait mode (Mod Portret noapte) [20](#page-19-0) Night Scenery mode (Mod Decor noapte) [20](#page-19-0) Normal Focus (Focalizare normală) [15](#page-14-0) număr de fotografii rămase [13](#page-12-0) imagini fixe [66](#page-65-0) Număr F [64](#page-63-0)

### **O**

obţinere asistenţă [58](#page-57-0) on/off (pornit/oprit) [9](#page-8-0) online cumpărare versiune tipărită [47](#page-46-0) destinaţii [48](#page-47-0) Ora şi data [9](#page-8-0), [50](#page-49-0) **P** Panorama cu alipire [34](#page-33-0) Panorama mode (Mod Panoramă) [20](#page-19-0) partajare de imagini [45](#page-44-0) Pauză afişaj [50](#page-49-0) părți cameră [6](#page-5-0) părți ale camerei [6](#page-5-0) părțile camerei [7](#page-6-0) pe cameră [7](#page-6-0) piese cameră [8](#page-7-0) piese ale camerei [8](#page-7-0) Playback [30](#page-29-0) porniți/opriți alimentarea [9](#page-8-0) previzualizare Panorama [34](#page-33-0) probleme şi soluții [52](#page-51-0) proces de asistenţă [58](#page-57-0) profunzime culoare [64](#page-63-0) putere utilizată [66](#page-65-0)

### **R**

Region (Regiunea) [9](#page-8-0) resetare cameră [52](#page-51-0) resetare cameră [52](#page-51-0) resetare setări [51](#page-50-0) Resetare setări [51](#page-50-0) rezolutie [64](#page-63-0) rezolvarea problemelor [52](#page-51-0)

### **S**

Saturație [26](#page-25-0) selectarea imaginilor pentru destinații [48](#page-47-0) selectarea imaginilor pentru tipărire [46](#page-45-0) Self-Timer (Autotemporizator) indicator luminos [7](#page-6-0) **Setare** Self-Timer (Autotemporizator) [24](#page-23-0) setarea destinațiilor [48](#page-47-0) setare destinații [48](#page-47-0) Setare Macro Automat [17](#page-16-0) Setare Rafală [25,](#page-24-0) [28](#page-27-0) setați data și ora [9](#page-8-0) setări focalizare [17](#page-16-0) Setări salvate, Modul meu [23](#page-22-0) Shutter Priority mode (Mod Prioritate declanşator) [21](#page-20-0) site-uri web [58](#page-57-0)

Snow mode (Mod Zăpadă) [20](#page-19-0) Software HP Photosmart [10,](#page-9-0) [11](#page-10-0) spațiu rămas în memorie [13](#page-12-0) specificații [64](#page-63-0) stație de conectare [8](#page-7-0) stocare [65](#page-64-0) suită de diapozitive [33](#page-32-0) sunete ale camerei [50](#page-49-0) Sunset mode (Mod Apus) [20](#page-19-0)

### **T**

Thumbnails control (Comandă miniaturi) [6](#page-5-0) tipărire de imagini [45](#page-44-0) tipărire directă [43](#page-42-0) tipărire imagini [43](#page-42-0) transfer imagini [41](#page-40-0) transfocare [17,](#page-16-0) [18,](#page-17-0) [64](#page-63-0) transfocare digitală [18,](#page-17-0) [50](#page-49-0) transfocare optică [18](#page-17-0) trimiterea de imagini individuale [48](#page-47-0)

### **U**

uşă baterie [7](#page-6-0) card memorie [7](#page-6-0)

#### **V**

verificarea imaginilor [30](#page-29-0) Verificare instantanee [28](#page-27-0), [50](#page-49-0) versiuni tipărite, cumpărare online [47](#page-46-0) videoclipuri [14,](#page-13-0) [25,](#page-24-0) [67](#page-66-0) Video Quality (Calitate video) [25](#page-24-0) viteză declanşator [21,](#page-20-0) [22,](#page-21-0) [64](#page-63-0) Viteză ISO [26,](#page-25-0) [29](#page-28-0) vizualizare miniaturi [31](#page-30-0) Vizualizare suită de diapozitive [33](#page-32-0) Volum sunet [50](#page-49-0)

#### **Z**

Zonă de autofocalizare [26](#page-25-0) Zoom lever (Manetă transfocare) [6](#page-5-0)